One Touch 4.0 Februar 2009 05-0782-000

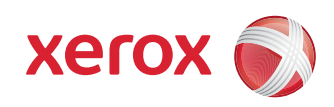

# DocuMate 700 Benutzerhandbuch

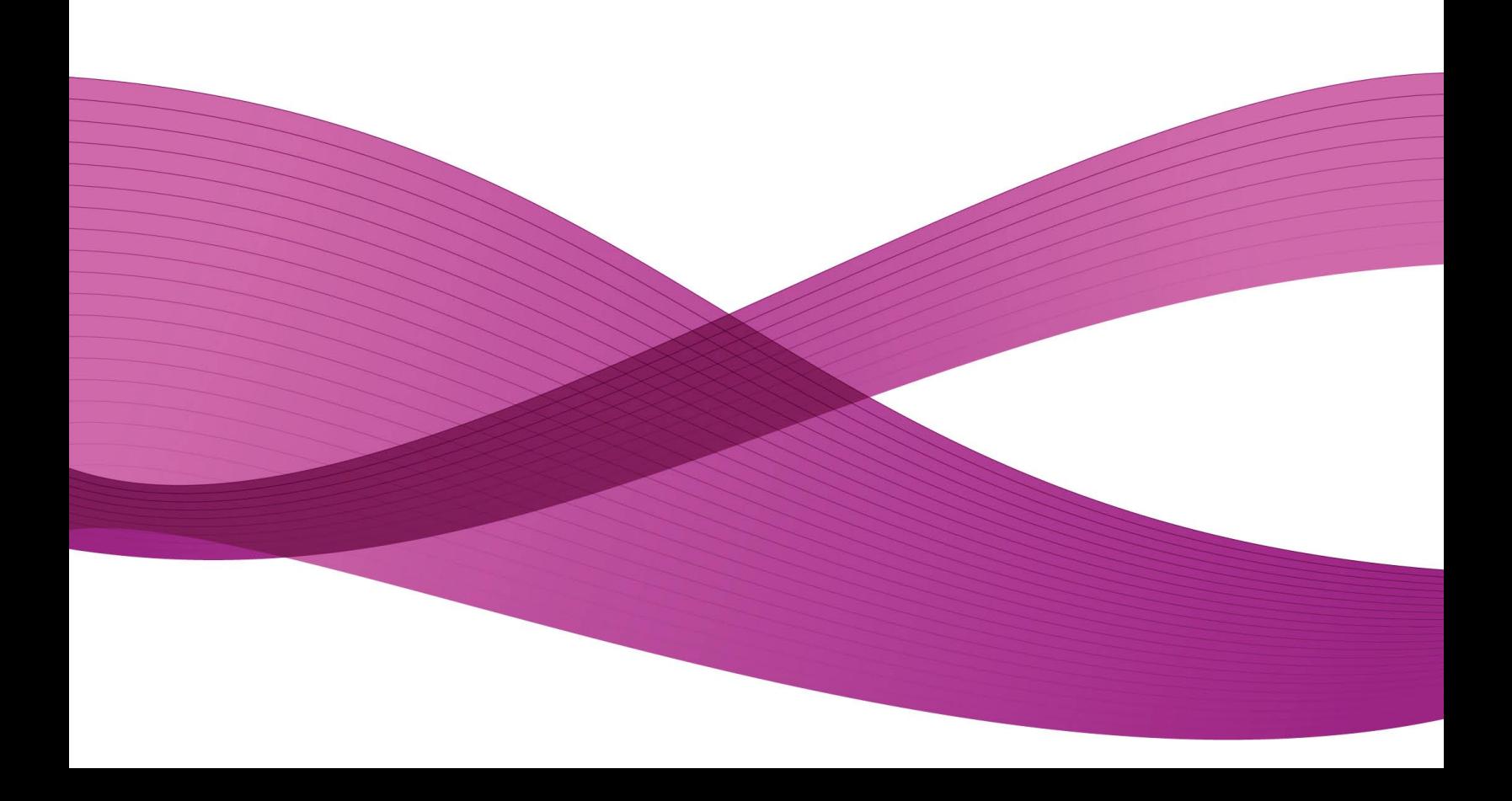

Design © 2009 Xerox Corporation. Alle Rechte vorbehalten. Xerox® und das Logo der Konnektivitätssphäre sind Marken der XEROX CORPORATION in den Vereinigten Staaten und/oder anderen Ländern.

Content © 2009 Visioneer, Inc. Alle Rechte vorbehalten. Der Markenname und das Logo von Visioneer sind eingetragene Marken von Visioneer, Inc.

Die Vervielfältigung, Anpassung und Übersetzung ist ohne vorherige schriftliche Genehmigung nur in dem unter den Urheberrechtsgesetzen gestatteten Umfang gestattet.

Der Markenname und das Logo von PaperPort® und OmniPage® sind eingetragene Marken der Nuance Communications, Inc.

Der Name und das Logo von NewSoft Presto! BizCard sind eingetragene Marken der NewSoft Technology Corporation.

Google Desktop Search™ ist ein Markenname von Google, Inc.

Kofax® und Virtual ReScan® sind eingetragene Marken, und VRS™ ist eine Marke der Kofax Image Products, Inc.

QuickScan® ist eine Marke, und ISIS ist eine eingetragene Marke der Captiva Software Corporation.

Adobe®, Adobe® Acrobat®, Adobe® Reader® und das Adobe® PDF-Logo sind eingetragene Marken der Adobe Systems Incorporated in den Vereinigten Staaten und/oder anderen Ländern. Das Adobe PDF-Logo erscheint in der Software des vorliegenden Produkts. Vollständiger Zugriff auf die Features der Adobe-Software ist nur gegeben, wenn ein beliebiges Adobe-Produkt auf Ihrem Computer installiert ist.

Microsoft ist eine eingetragene Marke der Microsoft Corporation in den Vereinigten Staaten. Windows ist eine Marke, und Sharepoint® ist eine eingetragene Marke der Microsoft Corporation.

ZyINDEX ist eine eingetragene Marke der ZyLAB International, Inc. Teile des ZyINDEX-Toolkits sind Copyright © 1990-1998, ZyLAB International, Inc. Alle Rechte vorbehalten.

Alle anderen in den vorliegenden Unterlagen erwähnten Produkte können Marken der jeweiligen Unternehmen sein.

Dieses Dokument wird regelmäßig überarbeitet. Änderungen, technische Irrtümer und typografische Fehler werden in nachfolgenden Ausgaben berichtigt.

Dokumentversion: 05-0782-000 (Februar 2009)

Die dargelegten Informationen können ohne vorherige Ankündigung geändert werden; sie stellen keine Zusicherung seitens Visioneer dar. Die beschriebene Software wird unter einer Lizenzvereinbarung bereitgestellt. Die Software darf nur entsprechend den Bedingungen dieser Vereinbarung verwendet und kopiert werden. Es ist rechtswidrig, die Software auf andere Medien als die ausdrücklich in der Lizenzvereinbarung gestatteten zu kopieren. Ohne ausdrückliche schriftliche Genehmigung von Visioneer darf kein Teil dieser Unterlagen für irgendwelche Zwecke, ausgenommen die persönliche Verwendung durch den Lizenznehmer sowie in dem durch die Lizenzvereinbarung gestatteten Umfang, und unabhängig von der Art und Weise oder den dafür eingesetzten Mitteln (elektronisch, mechanisch, durch Fotokopieren, Aufzeichnen, Speichern und Abrufen in Datenspeicherungsanlagen) vervielfältigt oder übertragen sowie in andere Sprachen übersetzt werden.

Erläuterung zu eingeschränkten Rechten der US-Regierung

Verwendung, Vervielfältigung und Offenlegung unterliegen den in Unterabsatz (c)(1)(ii) der Klausel "Rights in Technical Data and Computer Software" in 52.227-FAR14 genannten Einschränkungen. Die mit dem vorliegenden Produkt gescannten Materialien können durch Gesetze und behördliche Regeln geschützt sein, darunter Urheberrechtsgesetze. Der Kunde trägt die alleinige Verantwortung, solche Gesetze und Regeln einzuhalten.

# Inhaltsverzeichnis

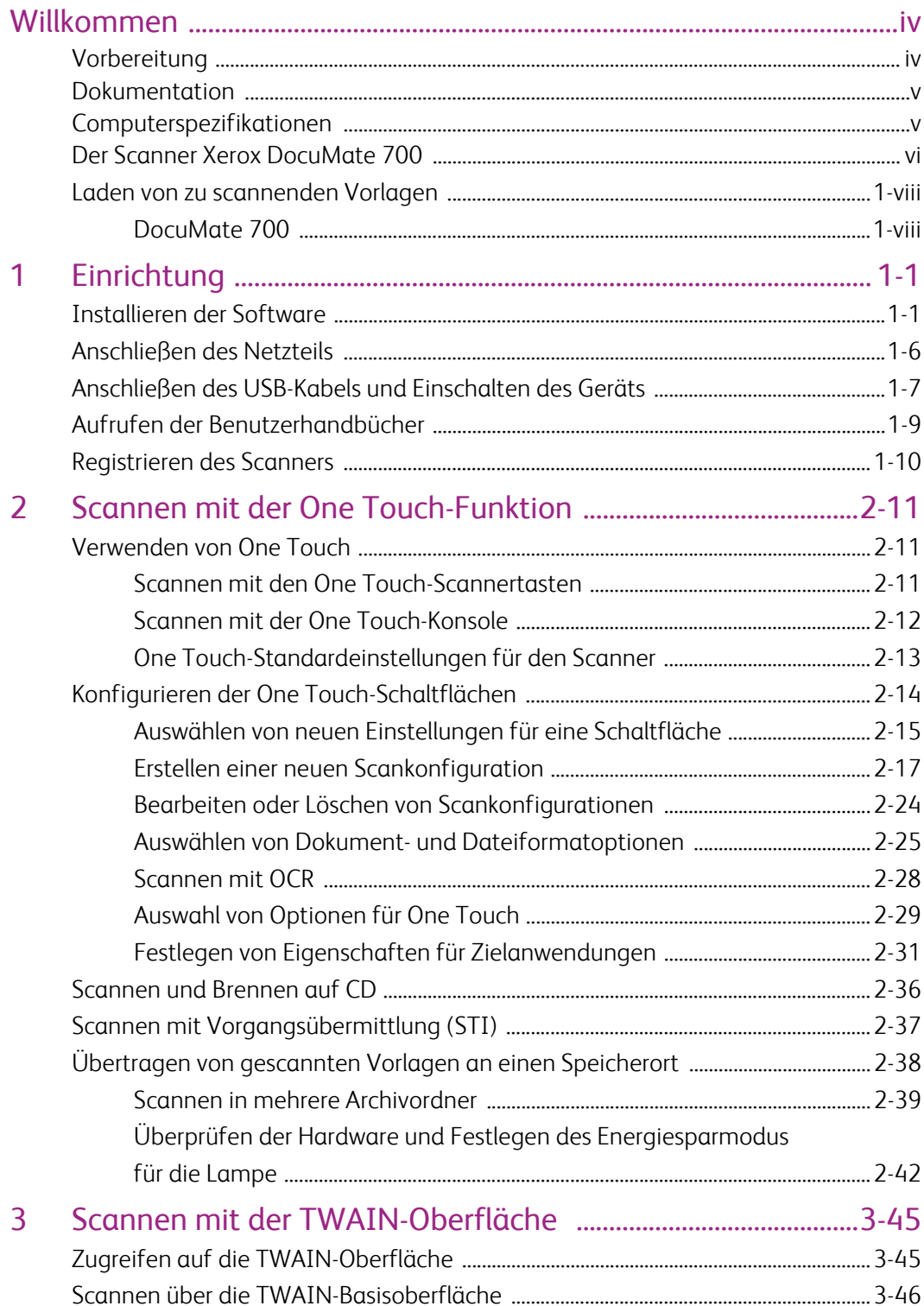

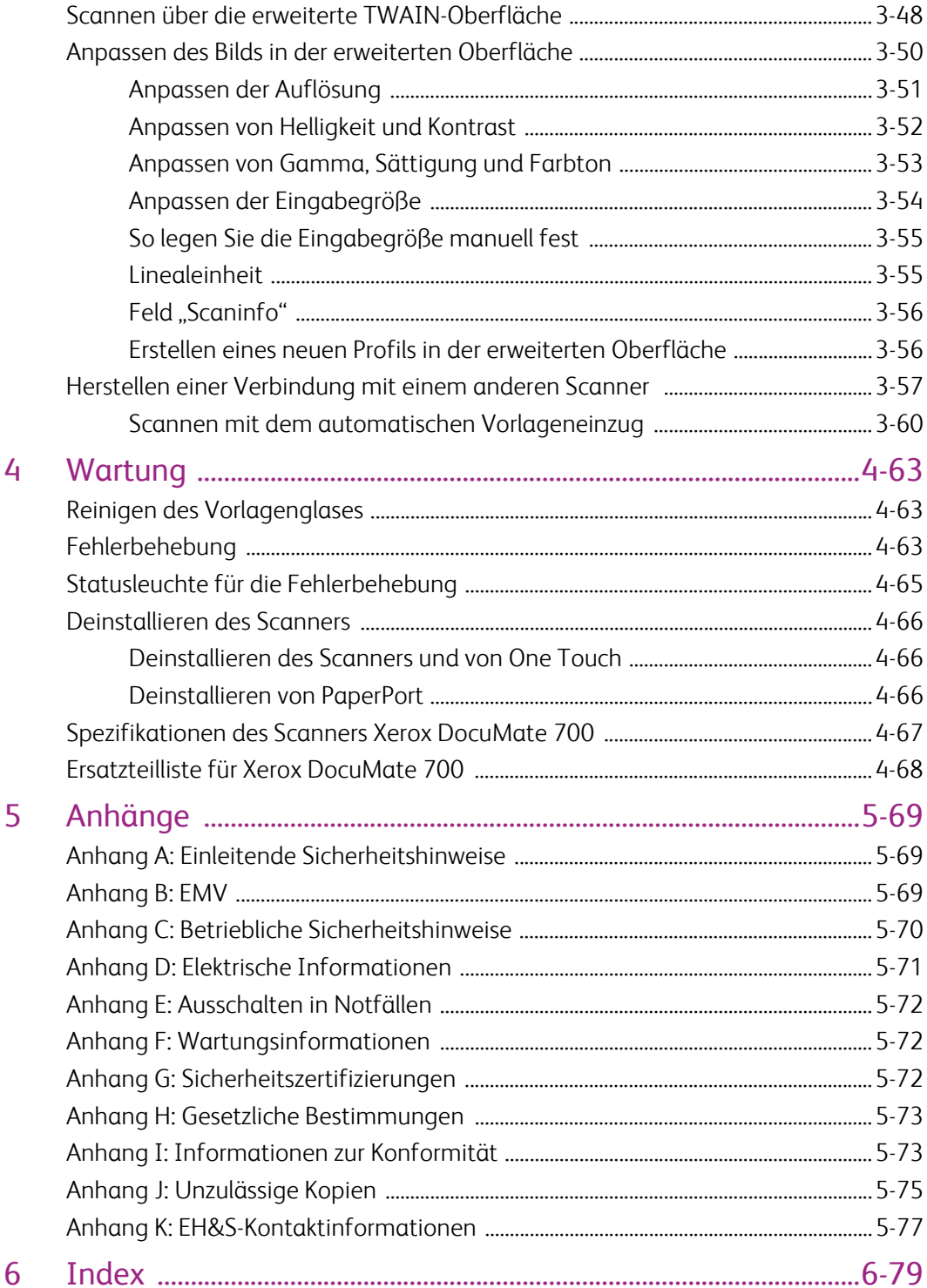

# <span id="page-5-0"></span>Willkommen

Im vorliegenden Handbuch werden Hardware- und Softwareprodukte beschrieben, die für das von Ihnen erworbenen Scannermodell möglicherweise nicht erhältlich sind. Ignorieren Sie sämtliche Ausführungen, die für Ihren Scanner nicht von Belang sind.

Einige der Abbildungen in der vorliegenden Anleitung entsprechen möglicherweise nicht genau der Darstellung auf dem Computerbildschirm. Die Abweichungen sind jedoch unwesentlich und wirken sich nicht auf die Arbeit mit den Funktionen aus.

# <span id="page-5-1"></span>Vorbereitung

Bevor Sie mit der Installation der Software beginnen, überprüfen Sie den Inhalt des Lieferkartons, und vergewissern Sie sich, dass alle Teile enthalten sind. Wenn Teile fehlen oder beschädigt sind, wenden Sie sich an den Fachhändler, bei dem Sie den Scanner erworben haben.

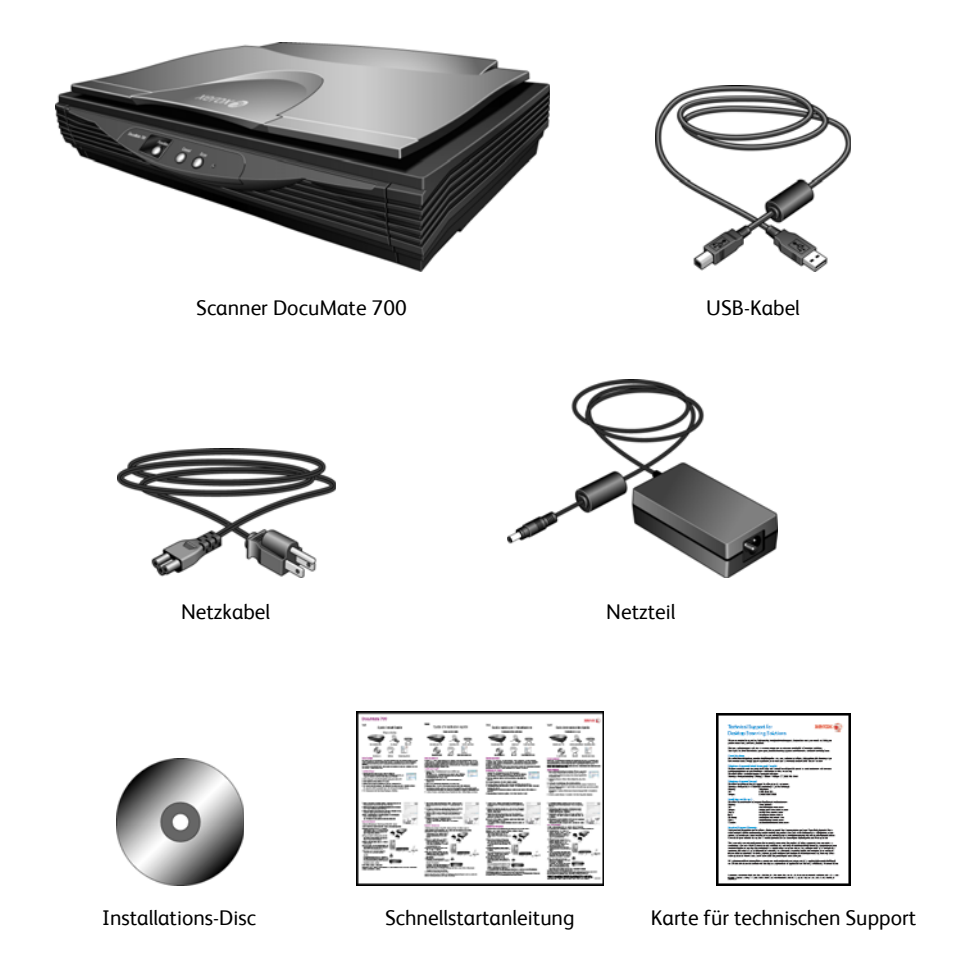

## <span id="page-6-0"></span>Dokumentation

Dem Scanner liegt die folgende Dokumentation bei:

- Schnellstartanleitung: Enthält eine Zusammenfassung der Installationsanweisungen.
- Benutzerhandbuch für den Xerox-Scanner: Befindet sich auf der Installations-Disc. Das Benutzerhandbuch enthält ausführliche Informationen zum Einrichten, Scannen, Konfigurieren sowie Warten des Geräts.
- Kurzanleitung: Befindet sich auf der Installations-Disc. Die Kurzanleitung enthält ausführliche Informationen zur Verwendung des One Touch OmniPage-Moduls, VRS-Moduls und des SharePoint-Links.
- Readme: Enthält die neuesten Informationen zum Scanner und zur Installation der Software.
- PaperPort-Benutzerhandbuch: Befindet sich auf der Installations-Disc. Das Benutzerhandbuch enthält ausführliche Informationen zu den Funktionen und zur Konfiguration der Anwendung PaperPort.
- QuickScan-Benutzerhandbuch: Befindet sich auf der Installations-Disc. Das Benutzerhandbuch enthält ausführliche Informationen zu den Funktionen und zur Konfiguration der Anwendung QuickScan.
- Onlinehilfe: Enthält Informationen zur Scannerkonfiguration, zu den TWAIN- und WIA-Oberflächen und zur Anwendung PaperPort.

# <span id="page-6-1"></span>Computerspezifikationen

#### **IBM-kompatibler Pentium 4-PC bzw. AMD-Entsprechung mit folgender Ausstattung:**

- Freier USB-Anschluss (Universal Serial Bus)
- Betriebssystem Microsoft® Windows® in folgenden Versionen: Windows 2000 (Service Pack 4), Windows XP 32 Bit (Service Pack2) oder Windows Vista 32 Bit oder 64 Bit

Der Scanner ist kompatibel mit Windows XP Service Pack 3 und Windows Vista Service Pack 1.

- Windows 2000 und XP: Mindestens 512 Megabyte (MB) Arbeitsspeicher (RAM) Windows Vista: Mindestens 1 Gigabyte (GB) Arbeitsspeicher (RAM)
- Mindestens 350 MB freier Speicherplatz auf der Festplatte
- Ein DVD-ROM-Laufwerk

#### **VGA- oder SVGA-Monitor**

Die folgenden Einstellungen werden für den Monitor empfohlen:

- 16-Bit- oder 32-Bit-Farbqualität
- Auflösung von mindestens 800 x 600 Pixel

Anleitungen zum Festlegen von Farbqualität und Auflösung des Bildschirms finden Sie in der Windows-Dokumentation.

# <span id="page-7-0"></span>Der Scanner Xerox DocuMate 700

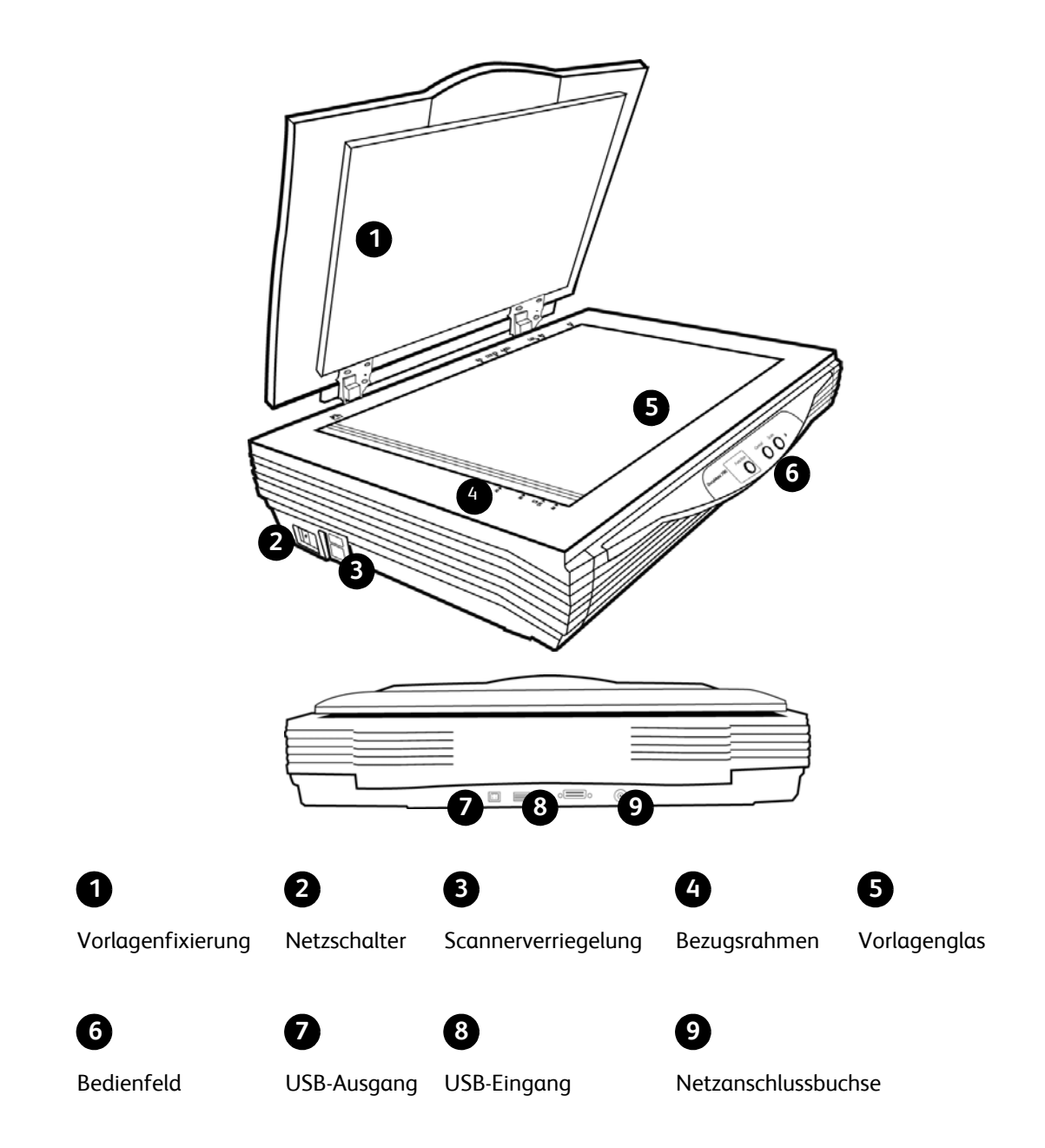

**Vorlagenfixierung**: Hält die Vorlagen auf dem Vorlagenglas in der korrekten Position. **Netzschalter**: Hiermit wird der Scanner ein- bzw. ausgeschaltet. **Scannerverriegelung**: Hiermit können Sie den Scankopf verriegeln bzw. entriegeln. **Bezugsrahmen**: Referenzmarkierungen für die Ausrichtung verschiedener Papierformate. **Vorlagenglas**: Legen Sie die Vorlage mit der zu scannenden Seite nach unten.

**Bedienfeld**: One Touch-Bedienelemente zum Scannen.

**LED-Ziffer**: Zeigt die aktuelle Scaneinstellung für die Scan-Taste.

**Funktionstaste**: Mit dieser Taste werden die Scaneinstellungen für die Scan-Taste ausgewählt. Durch Drücken der Taste können Sie nacheinander die verschiedenen Einstellungen aufrufen.

**Cancel-Taste**: Drücken Sie diese Taste, um den aktuellen Scanvorgang abzubrechen.

**Scan-Taste**: Drücken Sie diese Taste, um eine Vorlage zu scannen.

**Statusleuchte**: Mit der Statusleuchte wird der Status des Scanners angezeigt.

**USB-Ausgang (Universal Serial Bus)**: Über diesen Anschluss wird der Scanner mit dem Computer verbunden.

**USB-Eingang (Universal Serial Bus)**: Über diesen Anschluss wird ein anderer Xerox-Desktop-Scanner mit dem DocuMate 700 verbunden.

**Netzanschlussbuchse**: Stecken Sie das Netzkabel in diese Buchse ein.

### <span id="page-9-0"></span>Laden von zu scannenden Vorlagen

**HINWEIS:** Entfernen Sie stets alle Heftklammern und Büroklammern von den Vorlagen, bevor Sie sie auf das Vorlagenglas legen, damit dieses nicht zerkratzt wird.

### <span id="page-9-1"></span>DocuMate 700

#### **Scannen von Papiervorlagen oder Fotos:**

- 1. Heben Sie den Scannerdeckel an, und legen Sie eine Vorlage mit der zu scannenden Seite nach unten auf das Vorlagenglas.
- 2. Richten Sie die obere Ecke der Vorlage am Ausrichtungspfeil und den Referenzmarkierungen des Scanners aus.

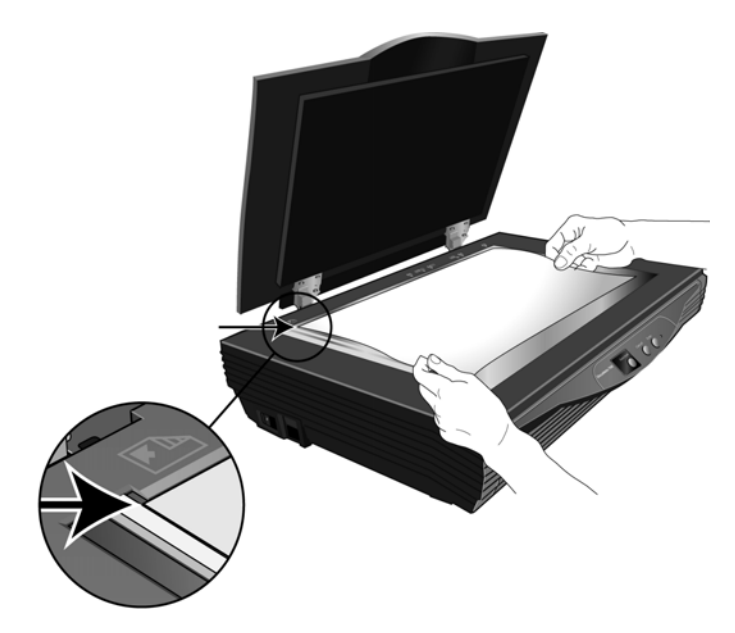

- 3. Schließen Sie dann den Deckel.
- 4. Sie können die Vorlage nun über die Scannertasten, One Touch oder eine der anderen Scanoberflächen scannen.

#### **Scannen von Seiten aus Büchern:**

- 1. Heben Sie den Scannerdeckel an, und legen Sie ein Buch auf das Vorlagenglas.
- 2. Richten Sie die Kanten der Seiten an den Referenzmarkierungen des Scanners aus.
- 3. Schließen Sie den Scannerdeckel.
	- Dabei wird das Scharnier an der Rückseite des Scannerdeckels herausgezogen, so dass der Deckel flach auf dem Buch aufliegt.
- 4. Sie können die Vorlage nun über die Scannertasten, One Touch oder eine der anderen Scanoberflächen scannen.

# <span id="page-11-0"></span>Einrichtung

#### **Bevor Sie mit der Einrichtung beginnen, lesen Sie folgende Hinweise:**

- Wenn auf Ihrem Computer Antiviren- bzw. Antispyware-Software ausgeführt wird, werden während des Installationsvorgangs möglicherweise Warnungen oder Meldungen ausgegeben, in denen Sie aufgefordert werden, die Fortsetzung des Installationsvorgangs zuzulassen. Die Meldungen können je nach ausgeführter Software variieren. In jedem Fall sollten Sie jedoch bestätigen, dass der Vorgang fortgesetzt werden soll, wenn eine solche Option verfügbar ist. Sie können jedoch auch die Antiviren- oder Antispyware-Software vor dem Installieren des Scanners deaktivieren. Stellen Sie in diesem Fall jedoch sicher, dass Sie die Software nach Abschluss des Installationsvorgangs wieder aktivieren.
- Wenn auf Ihrem Computer Windows Vista ausgeführt wird, wird möglicherweise der Bildschirm für die Benutzerkontensteuerung von Vista angezeigt, in dem Sie aufgefordert werden, die Systemänderungen zu bestätigen. Klicken Sie auf die Schaltfläche "Weiter", um mit dem Installationsvorgang fortzufahren.

### <span id="page-11-1"></span>Installieren der Software

- 1. Starten Sie Microsoft Windows, und vergewissern Sie sich, dass keine anderen Anwendungen ausgeführt werden.
- 2. Legen Sie die Installations-Disc in das DVD-ROM-Laufwerk Ihres Computers ein.

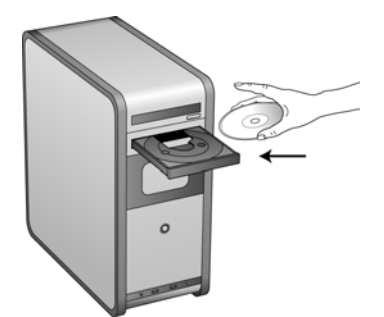

Die Disc wird automatisch gestartet.

1

**HINWEIS:** Wenn die Disc nicht automatisch gestartet wird, überprüfen Sie Folgendes:

- Vergewissern Sie sich, dass die Klappe des DVD-ROM-Laufwerks vollständig geschlossen ist.
- Vergewissern Sie sich, dass die Disc richtig im Laufwerk eingelegt ist (mit der beschrifteten Seite nach oben).

So starten Sie die Disc manuell:

- Öffnen Sie in Windows den **Arbeitsplatz**. Doppelklicken Sie dazu auf dem Desktop auf das Symbol Arbeitsplatz.
- Doppelklicken Sie auf das Symbol für das DVD-ROM-Laufwerk.
- Das Installationsmenü für die Disc wird nun geöffnet.

Wenn das Menü nicht geöffnet wird:

- Doppelklicken Sie in der Liste der Dateien auf der Disc auf die Datei START32.EXE.
- 3. Klicken Sie im Hauptmenü auf **Produkte installieren**.

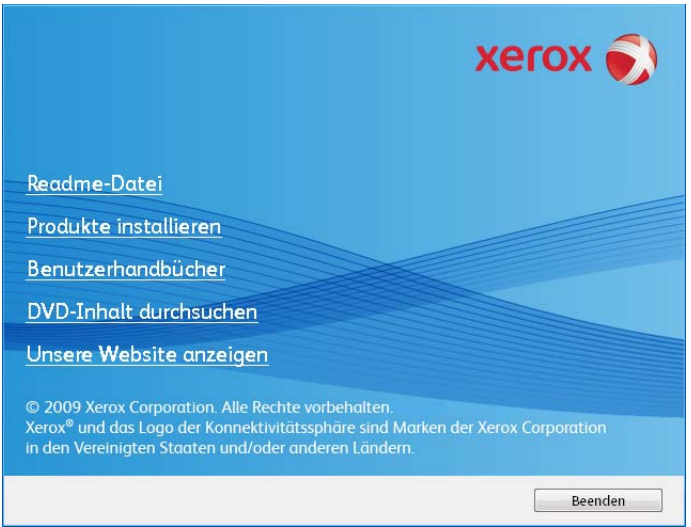

4. Vergewissern Sie sich, dass das Kontrollkästchen **Scanner-Treiber** aktiviert ist.

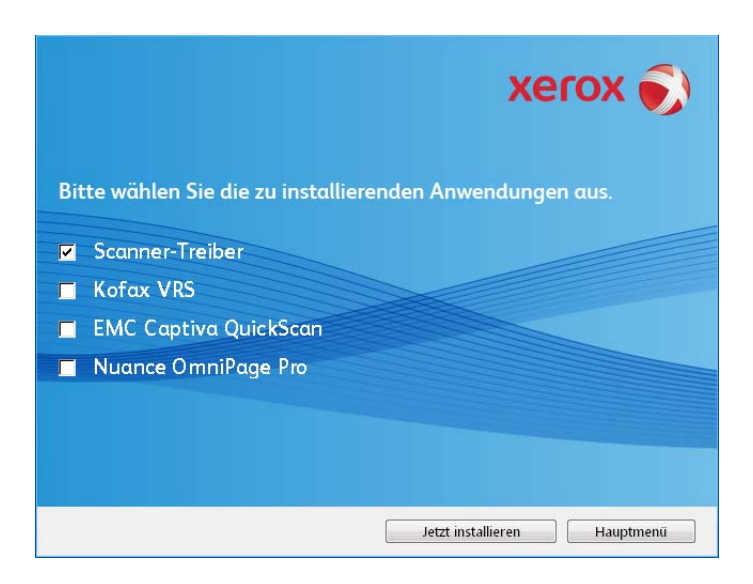

**HINWEIS:** Die dem Scanner beiliegende Software kann geringfügig von der im Fenster gezeigten Liste abweichen.

5. Klicken Sie auf **Jetzt installieren**.

Das Fenster **Willkommen beim Setup-Assistenten von One Touch 4.0** wird geöffnet.

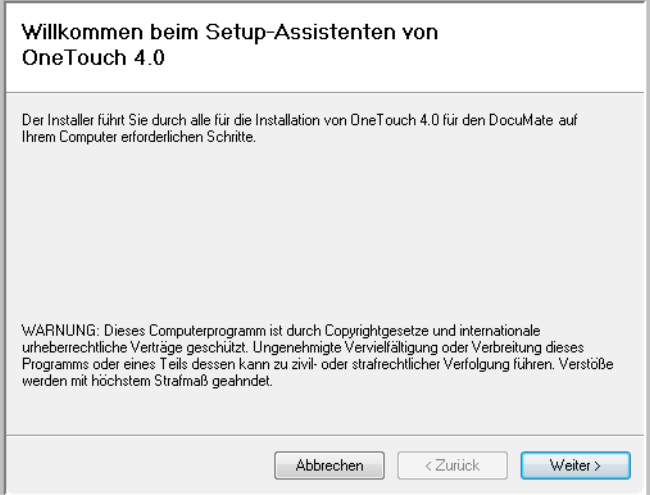

- 6. Klicken Sie auf **Weiter**.
- 7. Lesen Sie im Fenster mit dem Xerox-Lizenzvertrag die Bedingungen des Lizenzvertrags aufmerksam durch. Wenn Sie den Bedingungen zustimmen, klicken Sie auf **Ich stimme zu** und anschließend auf **Weiter**.

Wenn Sie den Bedingungen des Lizenzvertrags nicht zustimmen, wird der Installationsvorgang abgebrochen, und der Scanner-Treiber wird nicht installiert. 8. Im nächsten Fenster wird eine Auswahl der Treiber aufgeführt, die für den Scanner installiert werden können.

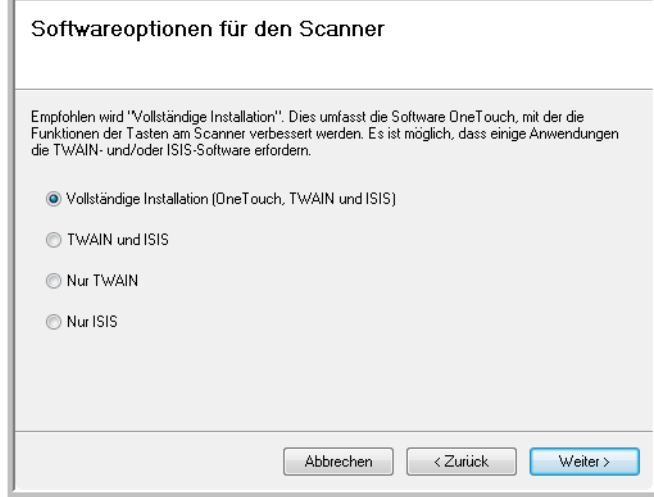

- 9. Wählen Sie die gewünschte Option aus, und klicken Sie auf **Weiter**.
	- **Vollständige Installation (One Touch, TWAIN und ISIS)**: Dies ist die empfohlene Installationsoption. Hiermit wird die Anwendung One Touch 4.0 installiert, die die erforderliche Treibersoftware für die Scannertasten bereitstellt. Außerdem werden die TWAIN- und ISIS-Treiber installiert, damit Sie aus TWAIN- und ISIS-Scananwendungen scannen können.
	- **TWAIN und ISIS**: Die TWAIN- und ISIS-Treiber werden installiert, und Sie können aus TWAIN- und ISIS-Scananwendungen scannen. Wenn der Scanner über Tasten verfügt, können diese nicht zum Scannen verwendet werden.
	- **Nur TWAIN**: Der TWAIN-Treiber wird installiert, und Sie können nur aus TWAIN-Scananwendungen scannen. Wenn der Scanner über Tasten verfügt, können diese nicht zum Scannen verwendet werden.
	- **Nur ISIS**: Der ISIS-Treiber wird installiert, und Sie können nur aus ISIS-Scananwendungen scannen. Wenn der Scanner über Tasten verfügt, können diese nicht zum Scannen verwendet werden. Schlagen Sie im Benutzerhandbuch der ISIS-Scananwendung nach, um Anleitungen zur Verwendung dieser Oberfläche zu erhalten.

**HINWEIS:** Die One Touch-Software und TWAIN-Treiber sind für alle Scanner verfügbar. Wenn der Scanner keine Optionen zum Installieren von ISIS-Treibern entsprechend der oben stehenden Beschreibung bietet, ist für den Scanner kein ISIS-Treiber verfügbar.

**HINWEIS:** Wenn auf Ihrem Computer Windows XP oder Windows Vista ausgeführt wird, ist immer die WIA-Oberfläche (Windows Image Acquisition) von Microsoft zum Scannen verfügbar. Hierbei spielt es keine Rolle, welche Option Sie in diesem Fenster auswählen.

10. Während des Installationsvorgangs wird ein Fenster angezeigt, in dem Sie aufgefordert werden, eines der Bilder für die Farbraumeinstellung auszuwählen.

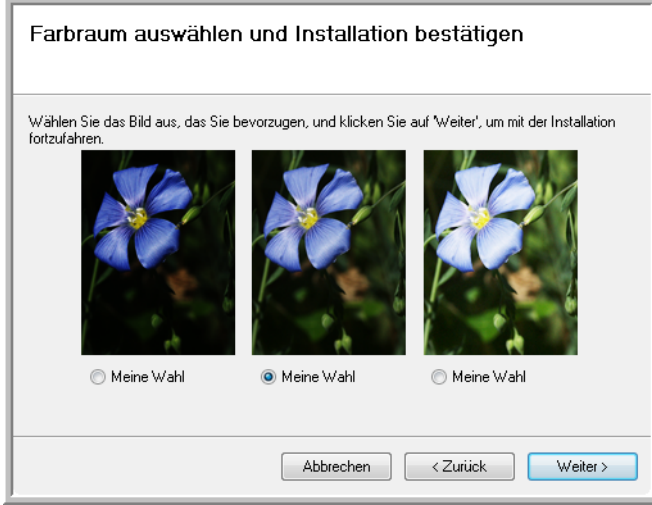

- 11. Wählen Sie aus, welches Bild Sie bevorzugen, und klicken Sie auf **Weiter**.
- 12. **WARTEN** Sie, wenn das Fenster **Installationsabschluss durch Anschließen der Hardware** angezeigt wird. Klicken Sie noch **NICHT** auf **OK**. Lassen Sie das Fenster geöffnet, und fahren Sie mit dem nächsten Abschnitt fort.

Wenn dieses Anschlussdiagramm für den Scanner nicht auf dem Bildschirm angezeigt wird, brechen Sie den Installationsvorgang ab, und folgen Sie den Anweisungen zum Anschließen des Scanners im nächsten Abschnitt.

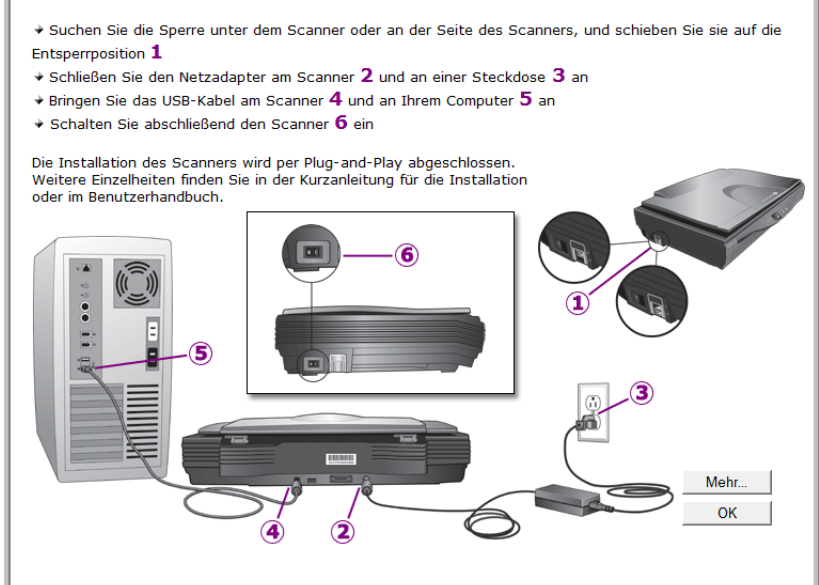

# <span id="page-16-0"></span>Anschließen des Netzteils

1. Schließen Sie das Netzteil am entsprechenden Netzanschluss am Scanner an.

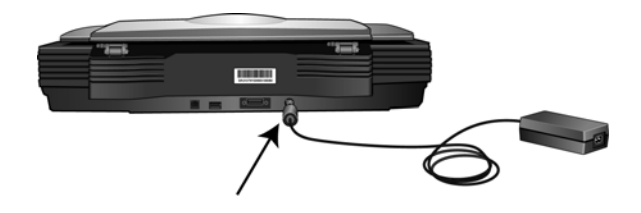

**HINWEIS:** Verwenden Sie nur das mit dem Scanner gelieferte Netzteil. Andere Netzteile können den Scanner beschädigen und führen zum Erlöschen der Garantie.

2. Schließen Sie das Netzkabel an das Netzteil und eine Wandsteckdose an.

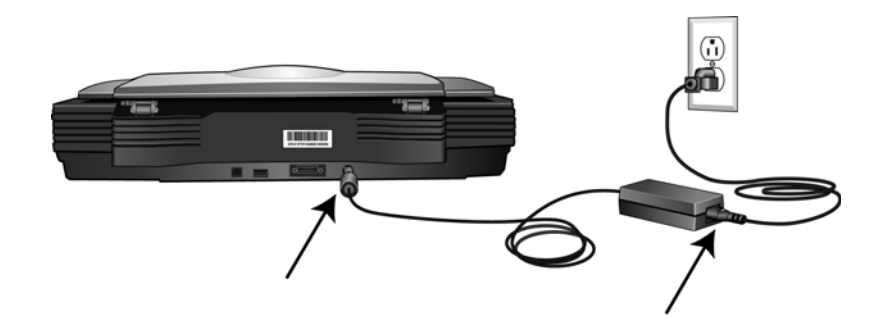

### <span id="page-17-0"></span>Anschließen des USB-Kabels und Einschalten des Geräts

Der Scanner kann an einen beliebigen USB-Anschluss angeschlossen werden. Schlagen Sie im Handbuch Ihres Computers nach, wo sich die USB-Anschlüsse befinden.

- 1. Entfernen Sie ggf. vorhandenes Klebeband vom USB-Kabel.
- 2. Stecken Sie den flachen Stecker des USB-Kabels in einen freien USB-Anschluss an der Rückseite des Computers.
- 3. Stecken Sie den quadratischen Stecker des USB-Kabels in den USB-Ausgang an der Rückseite des Scanners.

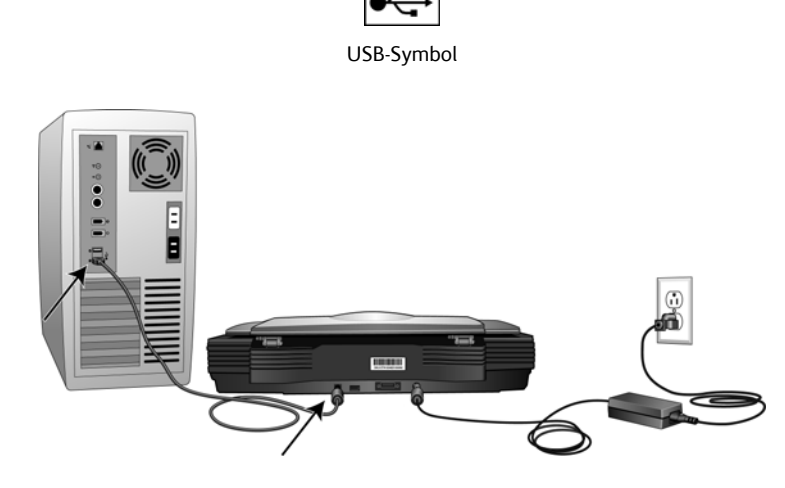

4. Schalten Sie den Scanner ein. Die Position des Netzschalters am Scanner wird in folgender Abbildung gezeigt.

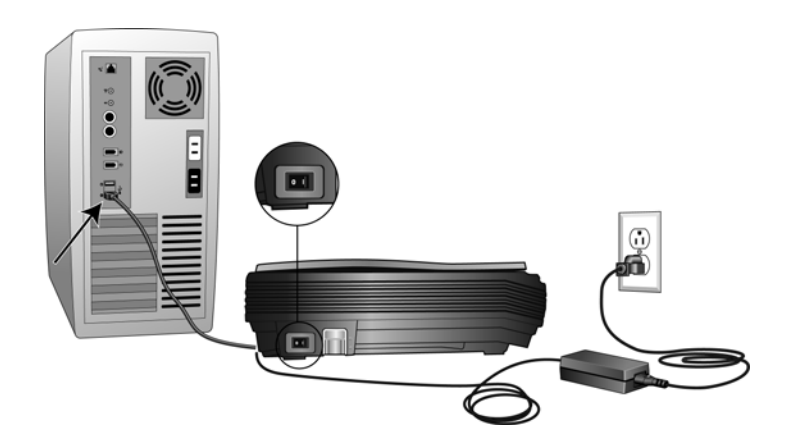

Die Statusleuchte blinkt. Damit wird angezeigt, dass der Scanner mit Strom versorgt wird.

Wenn Sie Windows XP oder Windows Vista verwenden und das USB-Kabel an einen USB 1.1-Anschluss angeschlossen haben, wird möglicherweise eine Meldung geöffnet, in der auf Folgendes hingewiesen wird: "Ein Hochgeschwindigkeits-USB-Gerät wurde an einen Nicht-Hochgeschwindigkeits-USB-Hub angeschlossen." Schließen Sie das USB-Kabel an einen USB 2.0-Anschluss an (falls verfügbar), oder ignorieren Sie diese Meldung. Wenn Sie weiterhin den USB 1.1-Anschluss verwenden, arbeitet der Scanner u. U. ein wenig langsamer.

Der Computer erkennt, dass ein Scanner am USB-Anschluss angeschlossen wurde, und lädt automatisch die entsprechende Software zum Betreiben des Scanners.

Wenn auf dem Computer Windows XP oder Windows Vista ausgeführt wird, wird eine Meldung wie die folgende angezeigt.

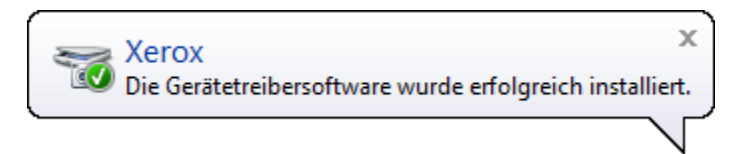

5. Wenn Sie sicher sind, dass die Software vollständig geladen wurde, kehren Sie zum Fenster **Installationsabschluss durch Anschließen der Hardware** zurück.

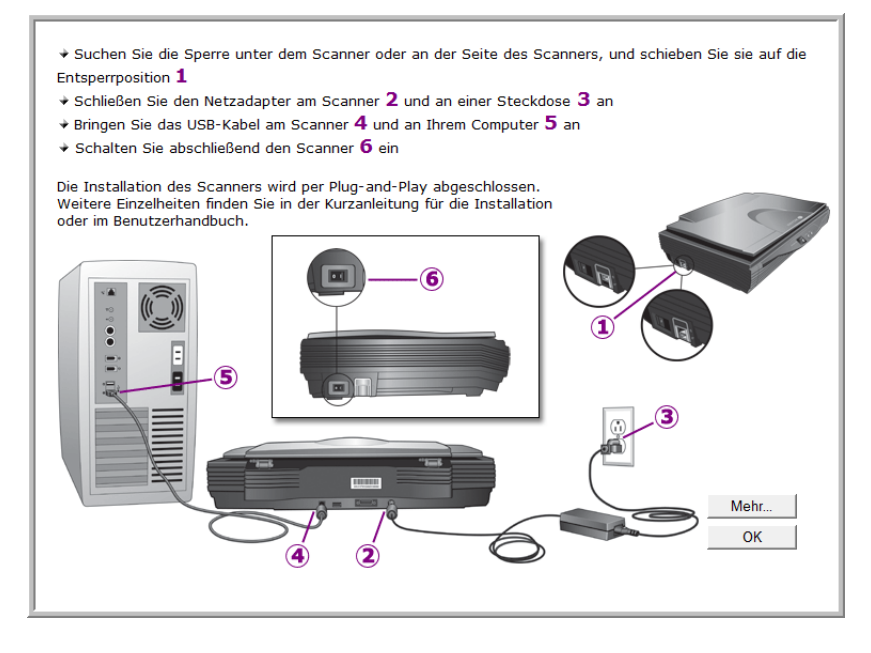

6. Klicken Sie auf **OK**.

Klicken Sie auf **Mehr**, um eine kurze Übersicht über den Zugriff auf und die Navigation in der One Touch-Konsole anzuzeigen. Wenn Sie die zusätzlichen Informationen vollständig durchgelesen haben, klicken Sie auf **OK**.

7. Klicken Sie im Fenster **Installation beendet** auf **Schließen**, um das Softwareinstallationsprogramm zu beenden.

### <span id="page-19-0"></span>Aufrufen der Benutzerhandbücher

- 1. Kehren Sie zum **Hauptmenü** zurück, und klicken Sie auf **Benutzerhandbücher**.
- 2. Das Fenster Benutzerhandbücher wird geöffnet.

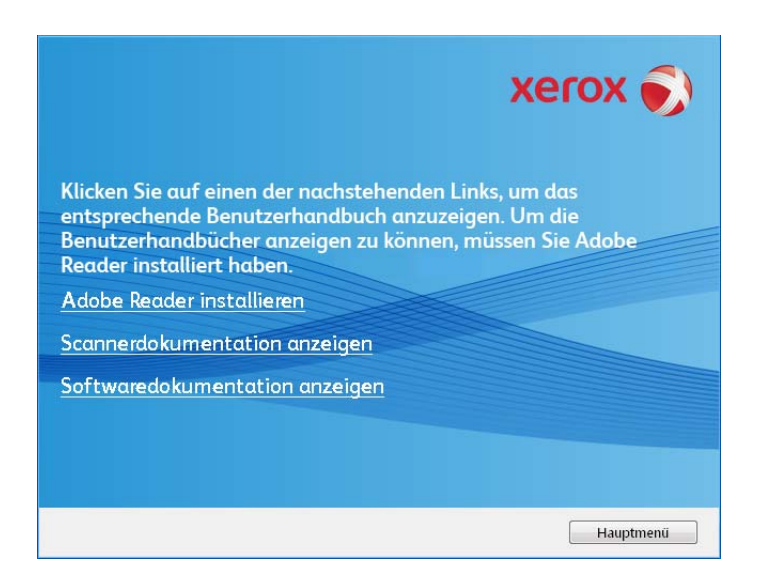

3. Klicken Sie auf **Scannerdokumentation anzeigen**, um auf das Benutzerhandbuch des Scanners und Dokumente zur Verwendung der One Touch-Funktionen zuzugreifen.

Klicken Sie auf **Softwaredokumentation anzeigen**, um auf die Benutzerhandbücher für die Anwendungen zuzugreifen, die mit dem Scanner ausgeliefert werden. In diesem Abschnitt finden Sie beispielsweise das Benutzerhandbuch für Nuance PaperPort.

Klicken Sie in einem dieser Fenster für Benutzerhandbücher auf die Schaltfläche **Menü für Benutzerhandbücher**, um zum Hauptfenster zurückzukehren, und wählen Sie dann den anderen Dokumentationsabschnitt, um die entsprechenden Benutzerhandbücher anzuzeigen.

Fenster für die Scannerdokumentation Fenster für die Softwaredokumentation

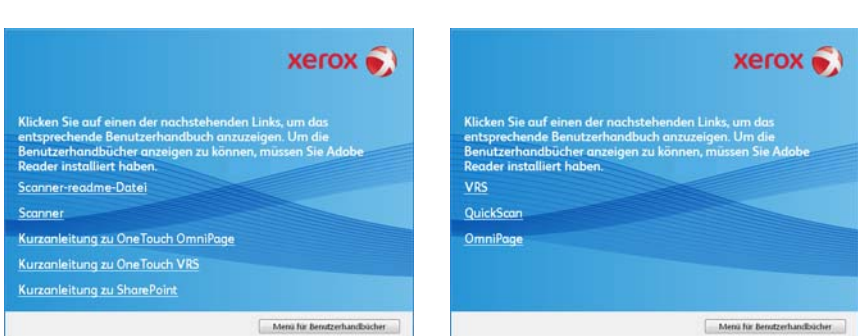

4. Klicken Sie auf die Links für die Handbücher, die Sie anzeigen möchten.

Die Benutzerhandbücher liegen im PDF-Format von Adobe® vor. Die Readme-Datei für den Scanner liegt im HTML-Format vor und kann in einem beliebigen Standardbrowser geöffnet werden.

Klicken Sie ggf. auf **Adobe Reader installieren** , um die Anwendung jetzt zu installieren. Befolgen Sie die Anweisungen in den Installationsfenstern.

Wenn auf Ihrem Computer bereits Adobe Reader installiert ist, klicken Sie nur auf diese Option, sofern die Version auf der Installations-Disc neuer als die derzeit auf dem Computer installierte Version ist.

#### **So zeigen Sie die Benutzerhandbücher an und speichern diese:**

- 1. Klicken Sie auf den Namen des gewünschten Benutzerhandbuchs, um dieses in Adobe Reader zu öffnen. Klicken Sie in Adobe auf den Befehl **Speichern**, um das betreffende Benutzerhandbuch auf dem Computer zu speichern.
- 2. Kehren Sie zum Fenster Benutzerhandbücher zurück, um alle gewünschten Benutzerhandbücher zu öffnen, zu lesen und ggf. zu speichern. **Die Readme-Datei für den Scanner enthält aktuelle Informationen zu Ihrem Scanner.**
- 3. Wenn Sie fertig sind, klicken Sie auf Hauptmenü, um zum Hauptmenü-Fenster zurückzukehren, und klicken Sie dann auf **Beenden**.
- 4. Entnehmen Sie die Installations-Disc, und bewahren Sie sie an einem sicheren Ort auf.

Das war's! Die Installation ist nun beendet, und der Xerox Scanner ist einsatzbereit.

## <span id="page-20-0"></span>Registrieren des Scanners

Es ist wichtig, dass Sie den Scanner registrieren, weil Sie hiermit Zugang zum kostenlosen telefonischen Supportservice und zu Softwareupdates für den Scanner erhalten.

#### **So registrieren Sie den Scanner:**

Sie benötigen eine aktive Internetverbindung, um den Scanner zu registrieren. Wenn Sie keinen Internetzugang haben, können Sie sich an unsere Kundendienstabteilung wenden, um den Scanner zu registrieren. Sehen Sie in einem solchen Fall die die Ihrem Scanner beiliegende Karte für technischen Support ein, um Kontaktinformationen für den Kundendienst zu erhalten.

- 1. Öffnen Sie in Internet Explorer oder in einem anderen auf dem Computer installierten Internetbrowser ein Fenster.
- 2. [Geben Sie im Feld für die Internetadresse](http://www.xeroxscanners.com) **www.xeroxscanners.com** ein.
- 3. Drücken Sie auf der Computertastatur die Eingabetaste, oder klicken Sie auf dem Bildschirm auf die Option zum Aufrufen der Internetadresse.
- 4. Klicken Sie auf der Produktsupportseite auf den Link **Register Your Product**.
- 5. Füllen Sie das Registrierungsformular aus. Alle erforderlichen Felder sind mit einem Sternchen (\*) gekennzeichnet.

Für die Registrierung ist eine gültige E-Mail-Adresse erforderlich.

Sie werden aufgefordert, die Seriennummer des Scanners einzugeben.

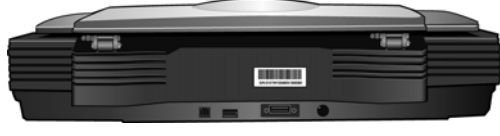

Seriennummer

6. Nachdem Sie das Formular ausgefüllt haben, klicken Sie auf **Submit Your Registration**, um die Registrierung abzuschließen.

# <span id="page-21-0"></span>Scannen mit der One Touch-Funktion 2

Der Scanner wird hauptsächlich über die One Touch-Funktion bedient. Mit One Touch können Sie Dokumente direkt in Ordner auf dem Computer oder einem Netzlaufwerk scannen. Darüber hinaus ermöglicht es One Touch Ihnen, Dokumente direkt in eine beliebige Anwendung auf dem Computer zu scannen, mit der die gescannte Vorlage geöffnet und verarbeitet werden kann. Auf diese Weise können Sie Vorlagen scannen, ohne dass zuvor eine Scananwendung geöffnet werden muss.

## <span id="page-21-1"></span>Verwenden von One Touch

Wenn der Scanner über Tasten verfügt, werden diese in der One Touch-Konsole nachgebildet.

Beispielsweise verfügt der DocuMate 515 am Scanner über die 3 Tasten **E-Mail**, **Copy** und **Scan**. Die Konsole weist 3 identisch bezeichnete Schaltflächen auf. Der Scanner 7600 verfügt entsprechend über 5 Tasten am Scanner und 5 Schaltflächen in der One Touch-Konsole.

Bei den meisten Scannern bietet die One Touch-Konsole 9 Scanoptionen. Bei Scannermodellen wie dem DocuMate 262i und dem DocuMate 162 verfügt das Bedienfeld am Scanner über eine LED-Ziffer mit einer Pfeil- oder Funktionstaste, mit der Sie die 9 Funktionen durchlaufen können. Bei tastenlosen Scannern wie dem DocuMate 510 und dem DocuMate 752 stehen die 9 Funktionen als One Touch-Schaltflächen auf dem Bildschirm zur Verfügung.

Der Scanner DocuMate 632 bietet 99 Scanoptionen. Halten Sie die nach oben oder nach unten weisende Pfeiltaste am Scanner gedrückt, um diese 99 Funktionen schnell zu durchlaufen.

### <span id="page-21-2"></span>Scannen mit den One Touch-Scannertasten

#### **DocuMate 515, 520 und 7600**

Drücken Sie eine der Tasten, um den Scanvorgang zu starten.

#### **DocuMate 150 und DocuMate 700**

Drücken Sie die Funktionstaste, um die Nummer der zu verwendenden Funktion auszuwählen. Drücken Sie anschließend die Scan-Taste, um den Scanvorgang zu starten.

#### **DocuMate 152 und 162**

Drücken Sie die Funktionstaste, um die Nummer der zu verwendenden Funktion auszuwählen. Drücken Sie dann zum Scannen einer Seite der Vorlage die Simplextaste und zum Scannen beider Seiten die Duplextaste.

#### **DocuMate 252, 262, 262i, 272, 632 und 742**

Drücken Sie die Pfeiltaste, um die Nummer der zu verwendenden Funktion auszuwählen. Drücken Sie dann zum Scannen einer Seite der Vorlage die Simplextaste und zum Scannen beider Seiten die Duplextaste.

### <span id="page-22-0"></span>Scannen mit der One Touch-Konsole

- 1. Legen Sie eine Vorlage in den Scanner ein.
- 2. Klicken Sie auf das One Touch-Symbol, um die Konsole aufzurufen.

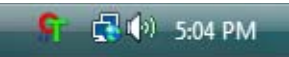

- 3. Klicken Sie auf eines der Symbole in der One Touch-Konsole.
- 4. Der Scanner startet den Scanvorgang und überträgt das Bild an das im One Touch-Eigenschaftenfenster angegebene Ziel.

#### **Verwenden der One Touch-Konsole**

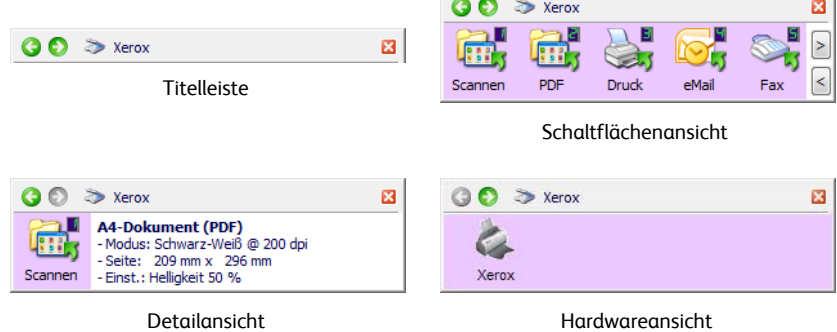

#### Titelleiste

- Grüne Pfeile: Klicken Sie auf diese Pfeile, um die drei Ansichten des Fensters zu durchlaufen.
- Scannersymbol: Klicken Sie auf dieses Symbol, um die Hardwareeigenschaften des Scanners aufzurufen.
- Rotes X: Klicken Sie auf dieses Symbol, um die One Touch-Konsole zu schließen.

Schaltflächenansicht

- Durch Klicken mit der linken Maustaste auf das Symbol einer Zielanwendung wird der Scanvorgang gestartet.
- Durch Klicken mit der rechten Maustaste auf das Symbol einer Zielanwendung werden die One Touch-Eigenschaften geöffnet.

Detailansicht

- Durch Klicken mit der linken Maustaste auf das Symbol einer Zielanwendung wird der Scanvorgang gestartet.
- Durch Klicken mit der rechten Maustaste auf das Symbol einer Zielanwendung werden die One Touch-Eigenschaften geöffnet.
- Durch Doppelklicken auf die ausführlichen Informationen werden die One Touch-Eigenschaften geöffnet.

Hardwareansicht

- Durch Klicken mit der linken Maustaste auf das Scannersymbol kehren Sie zur Schaltflächenansicht zurück.
- Durch Klicken mit der rechten Maustaste auf das Scannersymbol werden die Hardwareeigenschaften des Scanners aufgerufen.

### <span id="page-23-0"></span>One Touch-Standardeinstellungen für den Scanner

Gemäß der empfohlenen vollständigen Installation des Scanner-Treibers ist der Scanner so vorkonfiguriert, dass Vorlagen für verschiedene grundlegende Zwecke wie E-Mail und Fax gescannt und anschließend an entsprechende vordefinierte Zielanwendungen übergeben werden. Die Schaltflächennamen (z.B. **PDF**, **E-Mail** und **Fax**) geben die ursprünglichen werkseitigen Einstellungen für die Zielanwendung an, die einer Schaltfläche zugeordnet ist.

Alle diese Einstellungen können geändert werden. Anleitungen hierzu finden Sie unter ["Konfigurieren der One Touch-Schaltflächen" auf Seite 14](#page-24-0).

Die Schaltfläche **E-Mail** ist beispielsweise so konfiguriert, dass Vorlagen gescannt und unmittelbar anschließend im E-Mail-Standardprogramm an eine neue E-Mail-Nachricht angehängt werden. Als E-Mail-Standardanwendung ist das E-Mail-Programm festgelegt, das in den Internetoptionen von Internet Explorer festgelegt ist.

Ein Ordnersymbol für eine Schaltfläche wie bei Schaltfläche 7 weist darauf hin, dass die Schaltfläche für die Archivierung der gescannten Vorlage konfiguriert ist. Dabei handelt es sich um die spezielle Option **Übertragen an einen Speicherort** für den Scanner. Der Scanner sendet das gescannte Bild direkt an einen Ordner, ohne dass das Bild zuerst in einer Zielanwendung geöffnet wird.

Ein Fragezeichen für eine Schaltfläche bedeutet, dass Ihr Computer nicht mit der geeigneten Software für die anfänglichen Werkseinstellungen ausgestattet ist. In einer solchen Situation empfiehlt es sich, den Namen zu ändern und eine andere Zielanwendung festzulegen.

Wenn OmniPage und One Touch OmniPage nicht installiert sind, sind die Optionen zum Übertragen an Textverarbeitungsprogramme wie Microsoft Word nicht verfügbar.

**HINWEIS:** Das Standardseitenformat in allen Konfigurationen wird auf der Grundlage der Windows-Einstellungen auf US-amerikanische oder metrische Einheiten festgelegt.

- Wenn die US-amerikanischen Maßeinheiten ausgewählt sind, basiert das Standardseitenformat in allen Profilen auf den US-Standardseitenformaten wie 8,5 x 11 Zoll.
- Wenn metrische Maßeinheiten ausgewählt sind, basiert das Standardseitenformat in allen Profilen auf dem ISO-Standard 216, und in den meisten Profilen gilt als Standardformat A4.

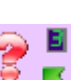

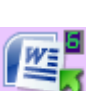

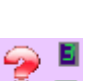

# <span id="page-24-0"></span>Konfigurieren der One Touch-Schaltflächen

Bei der Installation des Scanners werden folgende Einstellungen für die One Touch-Schaltflächen konfiguriert: eine **Zielanwendung**, eine **Scankonfiguration** und ein **Dateiformat**.

- 1. Klicken Sie auf das One Touch-Symbol.
- 2. Klicken Sie mit der rechten Maustaste auf eine Schaltfläche in der One Touch-Konsole.
- 3. Das One Touch-Eigenschaftenfenster für die betreffende Schaltfläche wird geöffnet.

One Touch-Symbol

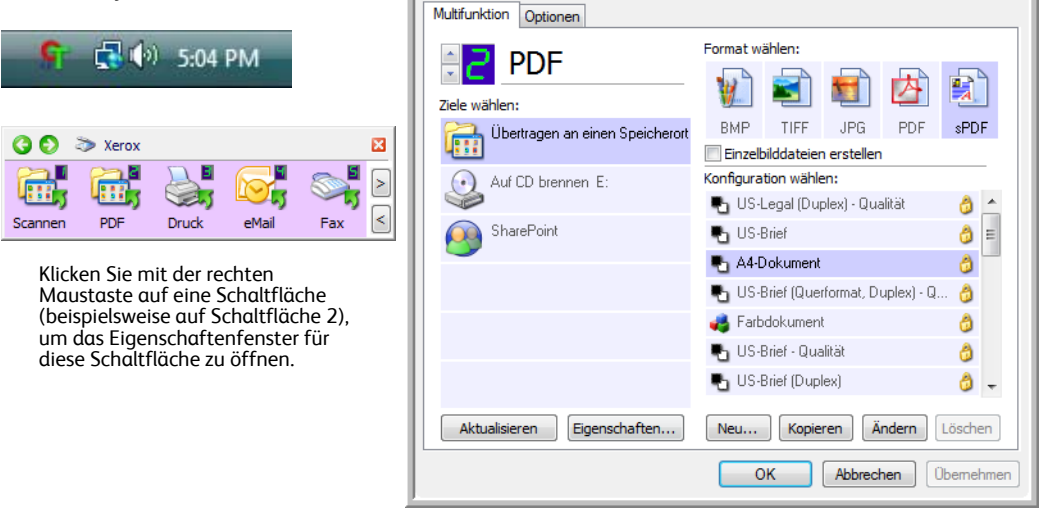

**HINWEIS:** Die im One Touch-Eigenschaftenfenster abgeblendet dargestellten Optionen sind für Ihr Scannermodell ungeeignet.

#### **Ändern einer Schaltflächeneinstellung**

1. Wenn der Scanner über mehrere Tasten oder eine LED-Funktionsauswahl verfügt, wählen Sie in One Touch die Schaltfläche aus, für die Sie die Einstellungen ändern möchten.

Klicken Sie bei Scannern mit LED oder tastenlosen Scannern in den One Touch-Eigenschaften auf die nach oben oder nach unten weisende Pfeilschaltfläche neben der LED-Ziffer.

Bei Scannern mit mehreren Tasten am Scanner wie dem DocuMate 515 und 7600 wird im oberen Bereich des One Touch-Eigenschaftenfensters für jede Taste am Scanner eine Registerkarte angezeigt.

- 2. Klicken Sie in der Liste **Ziele wählen** auf den Namen einer Anwendung.
- 3. Wählen Sie im Bereich **Format wählen** ein Dateiformat aus.
- 4. Wählen Sie in der Liste **Konfiguration wählen** eine Scankonfiguration aus.
- 5. Klicken Sie auf **OK**, um die Änderungen zu speichern.
- 6. Starten Sie den Scanvorgang mithilfe der neu eingerichteten Schaltfläche.

Im nächsten Abschnitt finden Sie ausführliche Informationen, wie Sie Änderungen im One Touch-Eigenschaftenfenster vornehmen.

### <span id="page-25-0"></span>Auswählen von neuen Einstellungen für eine Schaltfläche

Im One Touch-Eigenschaftenfenster können Sie neue Einstellungen für die Schaltflächen festlegen.

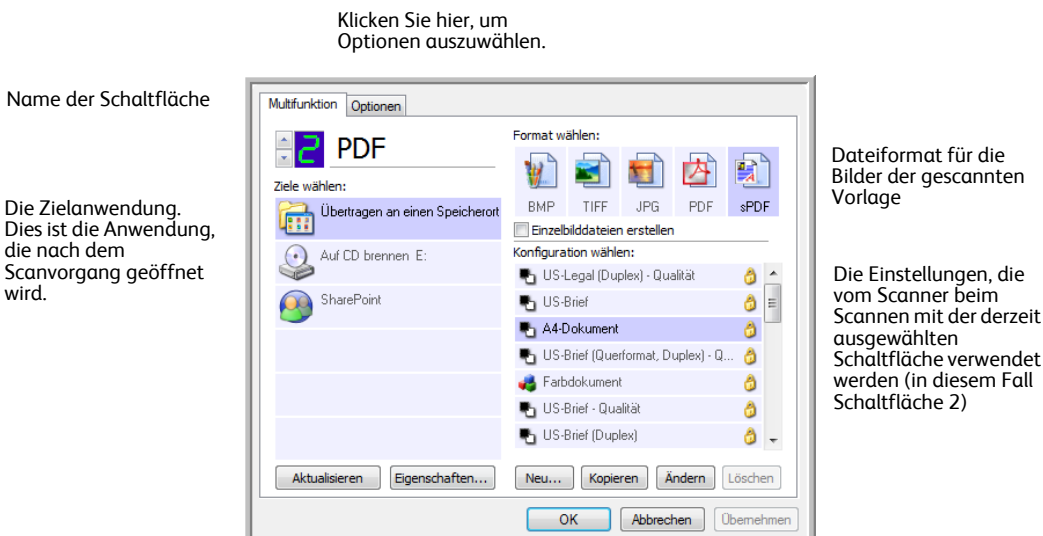

Die folgenden Einstellungen sind im One Touch-Eigenschaftenfenster verfügbar:

**Ziele wählen**: Dies ist eine Liste der Zielanwendungen, an die One Touch eine gescannte Vorlage übermitteln kann und die unmittelbar nach Abschluss des Scanvorgangs geöffnet werden.

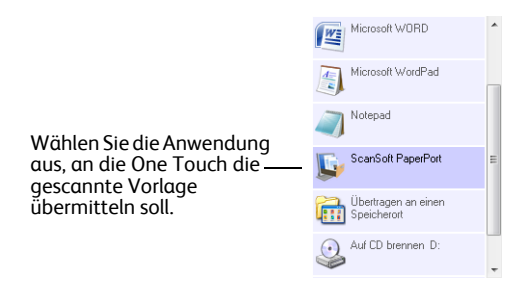

**HINWEIS:** Wenn Sie ein Textverarbeitungsprogramm wie Microsoft WordPad oder Microsoft Word auswählen, das für OCR verwendbar ist (mit Formaten wie TXT, RTF oder DOC), wird der Text in den gescannten Bildern automatisch in Text umgewandelt, der bearbeitet werden kann.

**Konfiguration wählen**: Dies ist die Liste der verfügbaren Scankonfigurationen für die ausgewählte Schaltfläche. Die folgenden grundlegenden Konfigurationseinstellungen sind verfügbar: Scanmodus, Auflösung in dpi, Seitengröße, Helligkeit und Kontrast. Um die Einstellungen einer bestimmten Scankonfiguration anzuzeigen, klicken Sie auf das zugehörige Symbol. Klicken Sie erneut auf das Symbol, um die ausführlichen Informationen zu schließen.

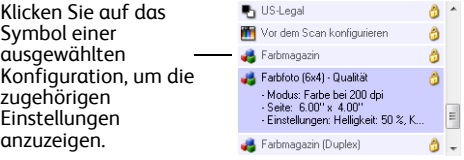

Die folgenden Symbole neben den einzelnen Scankonfigurationen geben den Scanmodus an:

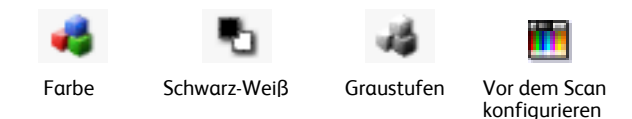

**HINWEIS:** Wählen Sie **Vor dem Scan konfigurieren** aus, wenn Sie den Scanmodus vor dem Scan manuell festlegen möchten. Weitere Informationen finden Sie unter ["Öffnen der TWAIN-](#page-55-2)[Oberfläche über One Touch" auf Seite 45.](#page-55-2)

**Format wählen**: Hierbei handelt es sich um eine Reihe von Dateiformaten für das gescannte Bild für die ausgewählte Schaltfläche. Die verfügbaren Formate hängen vom Typ der ausgewählten Zielanwendung ab.

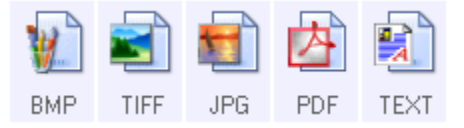

Die Namen der Symbole geben die jeweiligen Dateitypen an. Weitere Informationen zu den verfügbaren Formaten finden Sie unter ["Auswählen von Dokument- und Dateiformatoptionen"](#page-35-0)  [auf Seite 25.](#page-35-0)

**Optionen** (Registerkarte): Auf dieser Registerkarte können Sie Optionen für die ausgewählte Zielanwendung für das gescannte Bild auswählen. Anweisungen zum Konfigurieren der Liste der verfügbaren Zielanwendungen finden Sie unter ["Auswahl von Optionen für One Touch" auf](#page-39-0)  [Seite 29](#page-39-0).

**Eigenschaften** (Schaltfläche): Hiermit wird ein Fenster geöffnet, in dem Sie Eigenschaften für jede der Zielanwendungen auswählen können. Weitere Informationen finden Sie unter ["Festlegen von Eigenschaften für Zielanwendungen" auf Seite 31](#page-41-0).

**Aktualisieren** (Schaltfläche): Hiermit können Sie die Links zwischen den Zielanwendungen auf dem Computer und One Touch 4.0 aktualisieren. Wenn Sie neue Software installieren, die als Zielanwendung verwendet werden kann, klicken Sie auf die Schaltfläche **Aktualisieren**, um die neue Software mit One Touch 4.0 zu verknüpfen.

**Neu/Kopieren/Ändern/Löschen** (Schaltflächen): Klicken Sie auf **Neu** oder **Kopieren**, um der Liste neue Scankonfigurationen hinzuzufügen. Klicken Sie auf **Ändern** oder **Löschen**, um Konfigurationen zu ändern bzw. zu entfernen. Weitere Informationen finden Sie unter "Erstellen [einer neuen Scankonfiguration" auf Seite 17](#page-27-0) und "Bearbeiten oder Löschen von [Scankonfigurationen" auf Seite 24](#page-34-0).

1. **OK/Abbrechen/Übernehmen** (Schaltflächen): Klicken Sie auf **OK**, um alle Änderungen zu übernehmen und das Fenster zu schließen. Mit **Übernehmen** werden alle Änderungen übernommen, das Fenster bleibt jedoch geöffnet, so dass Sie weitere Änderungen vornehmen können. Klicken Sie auf **Abbrechen**, um das Fenster zu schließen und die Änderungen zu verwerfen.

### <span id="page-27-0"></span>Erstellen einer neuen Scankonfiguration

In den Scankonfigurationen können Sie die Scanauflösung, den Modus (Farbe, Schwarz-Weiß oder Graustufen) sowie eine Reihe anderer Einstellungen auswählen.

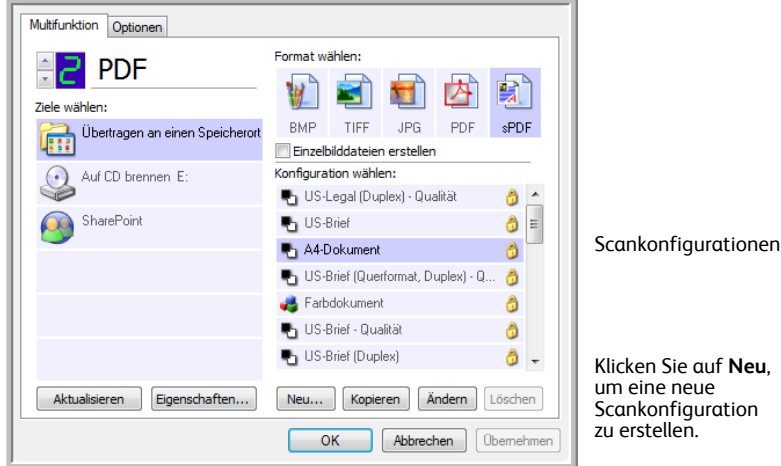

#### **So erstellen Sie eine neue Konfiguration:**

- 1. Öffnen Sie das One Touch-Eigenschaftenfenster.
- 2. Führen Sie einen Bildlauf durch die Anwendungen in der Liste **Ziele wählen** aus, und klicken Sie auf die gewünschte Anwendung für die neue Scankonfiguration.
- 3. Klicken Sie auf die Schaltfläche **Neu**.

Wenn Sie die Einstellungen einer anderen Konfiguration als Vorlage nutzen möchten, wählen Sie die betreffende Konfiguration aus, und klicken Sie anschließend auf die Schaltfläche **Kopieren**.

Das Dialogfeld **Eigenschaften von Scankonfiguration** wird geöffnet.

#### **Registerkarte "Scaneinstellungen"**

1. Geben Sie im Dialogfeld **Eigenschaften von Scankonfiguration** einen Namen ein.

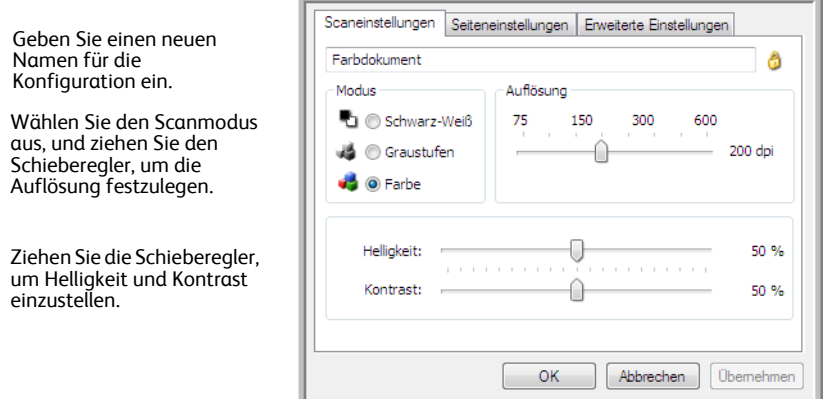

Wenn die Konfiguration gesperrt ist, klicken Sie auf das Schlosssymbol, um die Sperre aufzuheben. Das Symbol ändert sich in einen Schlüssel.

2. Wählen Sie Scaneinstellungen für die neue Scankonfiguration aus.

**Modus**: Wählen Sie hier einen Scanmodus aus:

- **Schwarz-Weiß**: Mit dieser Option scannen Sie Vorlagen in Schwarz-Weiß. So werden beispielsweise Briefe und Rundschreiben i. d. R. in Schwarz-Weiß gescannt.
- **Graustufen**: Mit dieser Option können Sie beispielsweise Vorlagen scannen, die Zeichnungen oder Schwarz-Weiß-Fotos enthalten.
- **Farbe**: In diesem Modus können Sie Farbfotos und andere farbige Vorlagen scannen. Bei Scans im Modus **Farbe** ergeben sich die größten Dateien.

**Auflösung**: Ziehen Sie den Schieberegler nach rechts oder links, um die Auflösung anzupassen. Diese wird in dpi (Dots per Inch; Punkt pro Zoll) angegeben. Bei höheren dpi-Einstellungen dauert der Scanvorgang entsprechend länger, und die Dateigröße der gescannten Bilder erhöht sich.

**Helligkeit** und **Kontrast**: Ziehen Sie die Schieberegler zum Anpassen von Helligkeit und Kontrast des gescannten Bilds nach links oder rechts. Die Einstellung für **Kontrast** wirkt sich nicht auf den Modus **Schwarz-Weiß** aus.

Die Helligkeit beschreibt die Helligkeit bzw. Dunkelheit des Bilds. Der Kontrast ist die Spannweite zwischen dem dunkelsten und dem hellsten Bereich des Bilds. Je stärker der Kontrast, desto größere Unterschiede bestehen zwischen den helleren und dunkleren Tönen des Bilds.

- 3. Wenn Sie die Konfiguration sperren möchten, klicken Sie auf das Schlüsselsymbol, sodass sich dieses aus einem Schlüssel in ein Schloss ändert.
- 4. Klicken Sie auf **Übernehmen**, um die auf der Registerkarte **Scaneinstellungen** vorgenommenen Änderungen zu speichern.
- 5. Wenn Sie keine weiteren Einstellungen ändern möchten, klicken Sie auf **OK**, um die neue Konfiguration zu speichern.

Sie wird nun im One Touch-Eigenschaftenfenster in der Liste der Scankonfigurationen für die entsprechenden Zielanwendungen angezeigt.

 $\n *lim*\n$ 

#### **Registerkarte "Seiteneinstellungen"**

1. Klicken Sie auf die Registerkarte **Seiteneinstellungen**, um die Optionen für die Seitengröße der gescannten Vorlage auszuwählen.

Die Optionen in diesem Fenster werden an das erworbene Scannermodell angepasst. Optionen, die für Ihr Scannermodell nicht verfügbar sind, werden abgeblendet dargestellt oder nicht angezeigt.

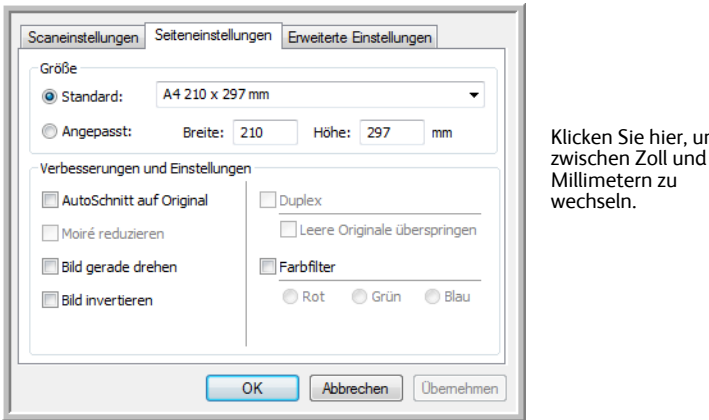

**Standard**: Klicken Sie auf den Pfeil, und wählen Sie eine Seitengröße aus der Liste aus.

**Angepasst**: Geben Sie die horizontale und die vertikale Seitenabmessung in den entsprechenden Feldern ein. Klicken Sie auf den Namen der Maßeinheit (Zoll oder Millimeter), um zwischen diesen Maßeinheiten zu wechseln.

**Verbesserungen und Einstellungen**: Es sind nur die Optionen verfügbar, die auf den auf der Registerkarte **Scaneinstellungen** ausgewählten Scanmodus anwendbar sind.

• **AutoSchnitt auf Original**: Wählen Sie diese Option aus, wenn der Scanner automatisch die Größe der gescannten Vorlage ermitteln soll.

Wenn Sie einen Scanner mit automatischem Vorlageneinzug verwenden, stellen Sie immer die Papierführungen am Scanner richtig ein, sodass die Seiten gerade eingezogen werden. Wenn Sie mit einem Flachbettscanner arbeiten, vergewissern Sie sich, dass die Vorlage an einer Seite und einem Ende des Vorlagenglases anliegt, damit die Seite nicht schief eingescannt wird. Schiefe Seiten werden möglicherweise nicht ordnungsgemäß zugeschnitten.

- **Moiré reduzieren**: Moiré-Muster sind geschwungene, wellige Linien, die manchmal auf gescannten Bildern von Fotos oder Abbildungen auftreten, insbesondere auf Abbildungen aus Zeitungen und Zeitschriften. Wenn Sie die Option **Moiré reduzieren** auswählen, werden Moiré-Muster im gescannten Bild gemildert oder vollständig beseitigt. Diese Option ist nur für die Modi **Graustufen** und **Farbe** bei niedrigen Auflösungen verfügbar.
- **Bild gerade drehen**: Wählen Sie diese Option aus, wenn der Scanner automatisch ermitteln soll, ob eine Seite schief ist und dies ggf. korrigieren soll. Wenn der Winkel, in dem die Vorlage eingelegt wurde, zu groß ist, wird das Bild möglicherweise nicht ordnungsgemäß gescannt. Scannen Sie in einem solchen Fall die Vorlage erneut, und achten Sie darauf, dass sie gerade an den Papierführungen ausgerichtet ist.
- **Automatische 90°-Drehung**: Mit dieser Option wird die Vorlage um 90° nach rechts gedreht.
- **Duplex**: Wählen Sie diese Option, um beide Seiten auf einmal zu scannen.
- **Leere Originale überspringen**: Wählen Sie diese Option aus, damit der Scanner Seiten überspringt, die vollständig leer sind. Diese Option ist nur verfügbar, wenn **Duplex** aktiviert ist.

• **Bild invertieren**: Diese Option ist nur für den Schwarz-Weiß-Modus verfügbar. Hiermit werden die Schwarz- und Weißtöne eines Bilds umgekehrt.

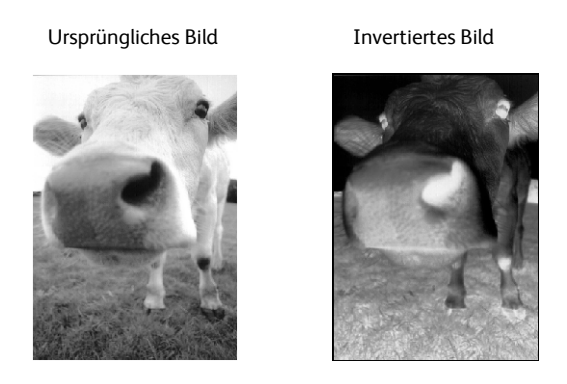

• **Farbfilter**: Mit den Farbfiltern kann der Scanner automatisch eine Farbe aus einer gescannten Vorlage entfernen. Die Option **Farbfilter** kann in den Modi **Schwarz-Weiß** und **Graustufen** angewendet werden.

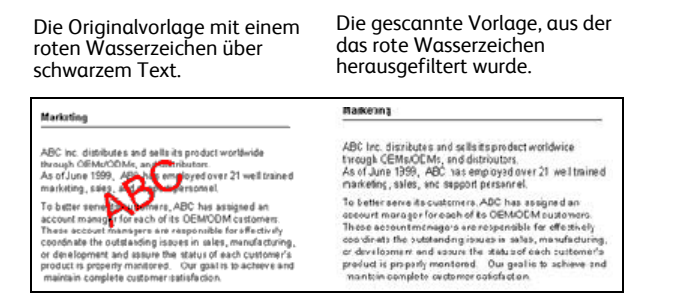

- **Erkennung des Doppelblatteinzugs**: Wählen Sie diese Option aus, damit der Scanner erkennt, wenn mehrere Seiten auf einmal in den Scanner eingezogen werden.
- **Aktion**: Klicken Sie auf die Pfeilschaltfläche, und legen die Aktion des Scanners beim Erkennen eines Doppelblatteinzugs fest. Mit **Abbruch** brechen Sie den Scanvorgang ab. Mit **Eingabeaufforderung** werden Sie darauf hingewiesen, dass mehrere Blätter auf einmal eingezogen wurden.
- 2. Klicken Sie auf **Übernehmen**, um die auf der Registerkarte **Seiteneinstellungen** vorgenommenen Änderungen zu speichern.
- 3. Wenn Sie keine weiteren Einstellungen ändern möchten, klicken Sie auf **OK**, um die neue Konfiguration zu speichern.

Sie wird nun im One Touch-Eigenschaftenfenster in der Liste der Scankonfigurationen für die entsprechenden Zielanwendungen angezeigt.

#### **Registerkarte "Erweiterte Einstellungen"**

1. Klicken Sie auf die Registerkarte **Erweiterte Einstellungen**. Die Optionen auf der Registerkarte **Erweiterte Einstellungen** sind für die Scanmodi **Farbe** und **Graustufen** verfügbar.

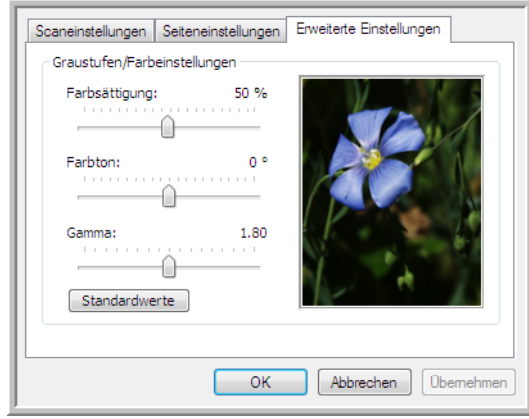

2. Ziehen Sie die Schieberegler nach links oder nach rechts, um die Farbeinstellungen anzupassen. Dabei ändert sich das Bild und spiegelt die Auswirkungen der neuen Einstellungen wider.

**Farbsättigung**: Hiermit wird die Intensität oder Reinheit einer Farbe bezeichnet.

**Farbton**: Hiermit wird die Farbe bezeichnet, die Sie auf dem Bild wahrnehmen.

**Gamma**: **entspricht** der Tonwertkurve und bildet den Ausgangspunkt für die Bildnachbearbeitung. Wenn Sie den Gamma-Wert anheben oder absenken, ändern sich die Werte, bei denen sich Farbsättigung, Farbton, Helligkeit und Kontrast auf das Bild auswirken. Es wird empfohlen, dass Sie den Gamma-Standardwert beibehalten oder ihn ändern, bevor Sie die anderen Optionen einstellen.

- 3. Klicken Sie auf **Übernehmen**, um die auf der Registerkarte **Erweiterte Einstellungen** vorgenommenen Änderungen zu speichern.
- 4. Wenn Sie keine weiteren Einstellungen ändern möchten, klicken Sie auf **OK**, um die neue Konfiguration zu speichern.

Sie wird nun im One Touch-Eigenschaftenfenster in der Liste der Scankonfigurationen für die entsprechenden Zielanwendungen angezeigt.

#### **Registerkarte "Geräteeinstellungen"**

Im Dialogfeld **Eigenschaften von Scankonfiguration** wird die Registerkarte **Geräteeinstellungen** angezeigt, wenn die ausgewählte Zielanwendung das gescannte Bild an einen Drucker, eine Fax-Anwendung oder an ein anderes Gerät überträgt. Mit den Optionen auf der Registerkarte **Geräteeinstellungen** können Sie die Einstellungen für das Gerät auswählen.

1. Klicken Sie auf die Registerkarte **Geräteeinstellungen**.

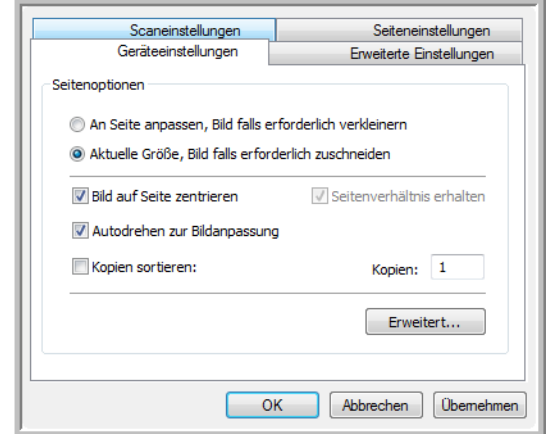

**An Seite anpassen, Bild falls erforderlich verkleinern**: Wenn das Bild zu groß ist und daher nicht auf eine Seite passt, wird das Bild automatisch verkleinert und somit in die Seite eingepasst.

**Aktuelle Größe, Bild falls erforderlich zuschneiden**: Wenn das Bild zu groß ist und daher nicht auf eine Seite passt, wird das Bild automatisch zugeschnitten und somit in die Seite eingepasst.

**Bild auf Seite zentrieren**: Das Bild wird in der Mitte der Seite und nicht in der oberen rechten Ecke gedruckt.

**Seitenverhältnis erhalten**: Das Seitenverhältnis ist das Verhältnis der Höhe zur Breite des Bilds. Wählen Sie diese Option aus, damit die relativen Proportionen des Bilds erhalten bleiben.

**Autodrehen zur Bildanpassung**: Wenn das Bild im Querformat vorliegt und das Gerät im Hochformat druckt oder umgekehrt, wird das Bild gedreht und an die Seite angepasst.

**Kopien sortieren**: Wenn Sie mehrere Seiten drucken, werden die Kopien sortiert. Geben Sie im Feld **Kopien** die Anzahl der Kopien ein.

**Erweitert**: Klicken Sie auf diese Schaltfläche, um weitere Einstellungen für das Gerät anzuzeigen. Das angezeigte Dialogfeld ist spezifisch für das Gerät. Wenn es sich bei dem Gerät beispielsweise um Ihren Drucker handelt, werden im Dialogfeld die Eigenschaften Ihres Druckers angezeigt.

2. Klicken Sie auf **OK** oder **Übernehmen**.

#### Registerkarte "Speicheroptionen" (Archiv)

Die Registerkarte **Speicheroptionen** wird im Dialogfeld **Eigenschaften von Scankonfiguration** angezeigt, wenn als Zielanwendung **Übertragen an einen Speicherort** ausgewählt wurde. Mit den Optionen auf dieser Registerkarte können Sie auswählen, an welchem Speicherort die gescannten Vorlagen gespeichert werden sollen, wenn Sie mit dieser Scankonfiguration scannen.

1. Klicken Sie auf die Registerkarte **Speicheroptionen**.

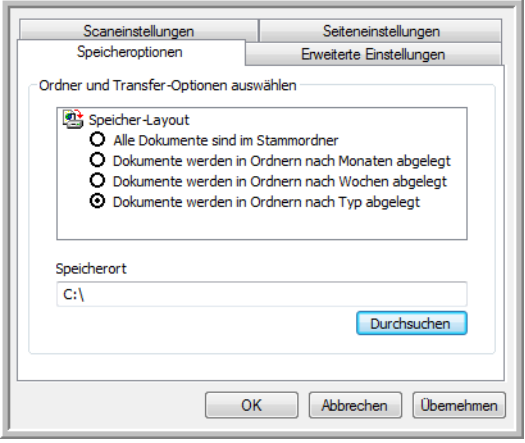

2. Wählen Sie unter **Speicher-Layout** die gewünschten Optionen aus.

**Alle Dokumente sind im Stammordner**: Die gescannten Vorlagen werden im Stammordner des im Feld **Speicherort** angegebenen Ordners gespeichert.

**Dokumente werden in Ordnern nach Monaten/Wochen/Typ abgelegt**: Auf Grundlage der Auswahl (Monat, Woche oder Typ) werden Ordner erstellt, und die gescannten Vorlagen werden in diesen Ordnern gespeichert. Für jeden Monat und jede Woche werden neue Ordner erstellt, damit Sie erkennen können, wann die Vorlagen gescannt wurden.

- 3. Wenn Sie die archivierten Dokumente an einem anderen Speicherort speichern möchten, klicken Sie auf die Schaltfläche **Durchsuchen**, um den neuen Speicherort anzugeben.
- 4. Klicken Sie auf **OK** oder **Übernehmen**.

### <span id="page-34-0"></span>Bearbeiten oder Löschen von Scankonfigurationen

Normalerweise bearbeiten und löschen Sie nur die von Ihnen erstellten Konfigurationen, nicht die voreingestellten Konfigurationen des Scanners.

**HINWEIS:** Der Scanner verfügt über eine Reihe von werkseitig voreingestellten Konfigurationen. Damit sichergestellt ist, dass der Scanner immer über eine Gruppe von richtigen Scankonfigurationen verfügt, sollten Sie die voreingestellten Konfigurationen nicht löschen. Außerdem sollten Sie diese Konfigurationen gesperrt lassen, damit sie nicht unbeabsichtigt gelöscht werden. So sind die Werkseinstellungen immer verfügbar. Wenn Sie die voreingestellten Werkseinstellungen nach einem versehentlichen Löschen oder Bearbeiten wiederherstellen möchten, müssen Sie den Scanner deinstallieren und anschließend neu installieren.

#### **So bearbeiten oder löschen Sie eine Scankonfiguration:**

- 1. Öffnen Sie das One Touch-Eigenschaftenfenster.
- 2. Wählen Sie die Scankonfiguration aus, die Sie bearbeiten oder löschen möchten.
	- Um die Konfiguration zu löschen, klicken Sie auf die Schaltfläche **Löschen**.
	- Um die Konfiguration zu bearbeiten, klicken Sie auf die Schaltfläche **Ändern**. Bearbeiten Sie die Einstellungen, und klicken Sie auf **OK**.

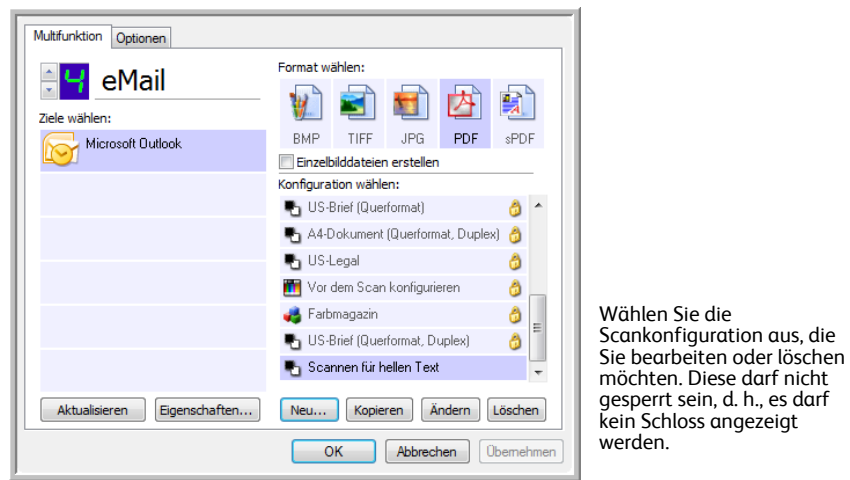

3. Klicken Sie auf **OK**, um das One Touch-Eigenschaftenfenster zu schließen.

### <span id="page-35-0"></span>Auswählen von Dokument- und Dateiformatoptionen

Die ausgewählten Seitenformatoptionen bestimmen das Dateiformat von gescannten Vorlagen. Es sind jeweils die Formatoptionen und Dateitypen verfügbar, die sich für den für die Schaltfläche ausgewählten Typ von Zielanwendung eignen.

Die verfügbaren Optionen beziehen sich auf Bilder und Text.

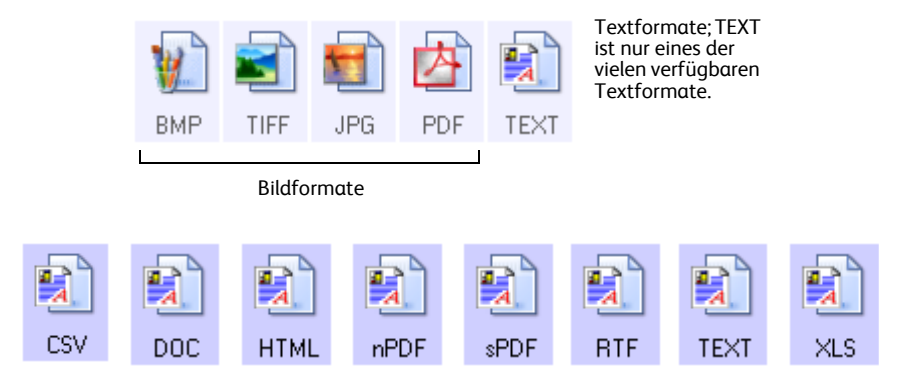

#### **Erstellen von Einzelbilddateien**

Bei den TIFF- und PDF-Formaten sowie den Formaten für Textdokumente werden Dokumente mit mehreren Seiten unterstützt. Aktivieren Sie **Einzelbilddateien erstellen**, wenn für jedes gescannte Bild eine separate Datei erstellt werden soll. Dieses Kontrollkästchen ist automatisch aktiviert und abgeblendet dargestellt, wenn Sie ein Format ausgewählt haben, in dem nur Einzelseiten unterstützt werden, z. B. BMP oder JPG.

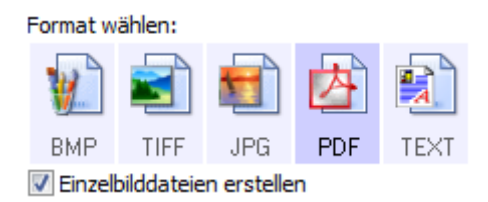

#### **Bildformate**

Wählen Sie ein Bilddateiformat für Fotos, Illustrationen oder sonstige Vorlagen aus, die als Bilder gespeichert werden sollen. **BMP** und **TIFF** sind Standardformate für Bilddateien, die Sie generell verwenden können, wenn Sie Bilder weiter bearbeiten möchten (beispielsweise Nachbesserungen oder Farbkorrekturen bei Fotos). Bei beiden Dateiformaten erhalten Sie i. d. R. größere Dateien als beim JPG-Format.

Da JPG-Bilddateien komprimiert werden können, wird das JPG-Format häufig für Bilder auf Webseiten oder in Situationen verwendet, in denen kleine Dateien für den E-Mail-Versand benötigt werden. Die Größe von JPG-Dateien wird reduziert, indem die Bildqualität verringert wird. Sie können den Qualitätsgrad der unter Verwendung des Symbols für JPG-Dateien gescannten Bilder festlegen.

Das PDF-Format wird häufig verwendet, um Abbilder von Textseiten zu erstellen. Wählen Sie das PDF-Format beim Scannen von Textseiten aus, wenn für die gescannten Textseiten keine OCRoder sonstige weitere Verarbeitung erforderlich ist. Das PDF-Format kann außerdem verwendet werden, um Dokumente mit mehreren Seiten als schreibgeschützte PDF-Dateien auf Webseiten zu veröffentlichen. Wie beim JPG-Format kann die Größe oder Qualität von PDF-Dateien verringert werden.
#### **So wählen Sie eine JPG- oder PDF-Dateigröße aus:**

- 1. Wählen Sie **JPG** oder **PDF** als Dateiformat aus.
- 2. Klicken Sie mit der rechten Maustaste auf das Symbol **JPG** oder **PDF**. Ein Menü wird geöffnet.

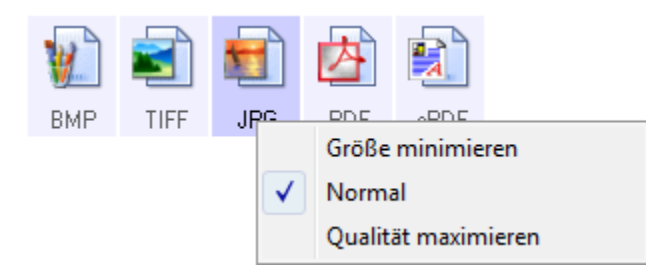

3. Wählen Sie die gewünschte Option für die Dateigröße bzw. Bildqualität der gescannten Bilder aus.

**Größe minimieren**: Hiermit erzielen Sie die kleinsten Dateien, erhalten jedoch die geringste Bildqualität.

**Normal**: Hiermit legen Sie eine mittlere Dateigröße mit einem gewissen Verlust an Bildqualität fest.

**Qualität maximieren**: Diese Option führt zu den größten Dateien, bei denen die Bildqualität nicht beeinträchtigt wird.

Die festgelegte Einstellung bezieht sich nur auf die derzeit im One Touch-Eigenschaftenfenster ausgewählte Schaltfläche. Andere Schaltflächen, für die JPG bzw. PDF als Dateiformat ausgewählt ist, sind davon nicht betroffen. Sie können also die JPG- oder PDF-Dateigröße bzw. Bildqualität unabhängig für jede einzelne Schaltfläche festlegen.

4. Klicken Sie im One Touch-Eigenschaftenfenster auf **OK** oder **Übernehmen**.

#### **Textformate**

Wenn Sie die Option für Textformate auswählen, wird für gescannte Vorlagen nach dem Scannen automatisch ein OCR-Verarbeitungsschritt ausgeführt. Wenn Sie also eine Vorlage mit ausgewähltem Textformat scannen, werden die Textbestandteile der Vorlage automatisch in Text umgewandelt, der bearbeitet werden kann.

Wählen Sie ein Textformat für Vorlagen mit Text oder Zahlen aus, beispielsweise für Geschäftsbriefe, Berichte oder Tabellen. Für das Textformatsymbol sind je nach ausgewählter Zielanwendung mehrere Dateiformate verfügbar.

Das jeweilige Dateiformat entspricht der Dateinamenerweiterung auf dem Textformatsymbol.

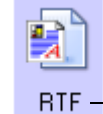

Das jeweilige Textformat, in diesem Beispiel das Microsoft WordPad-Format.

#### **So wählen Sie einen Dateityp für das Textformat aus:**

Beispielmenü für das Textformat,

- 1. Wählen Sie die Zielanwendung aus.
- 2. Klicken Sie mit der rechten Maustaste auf das Textformatsymbol.

Die verfügbaren Menüoptionen hängen vom Typ der ausgewählten Zielanwendung ab.

Beispielmenü für das Textformat,

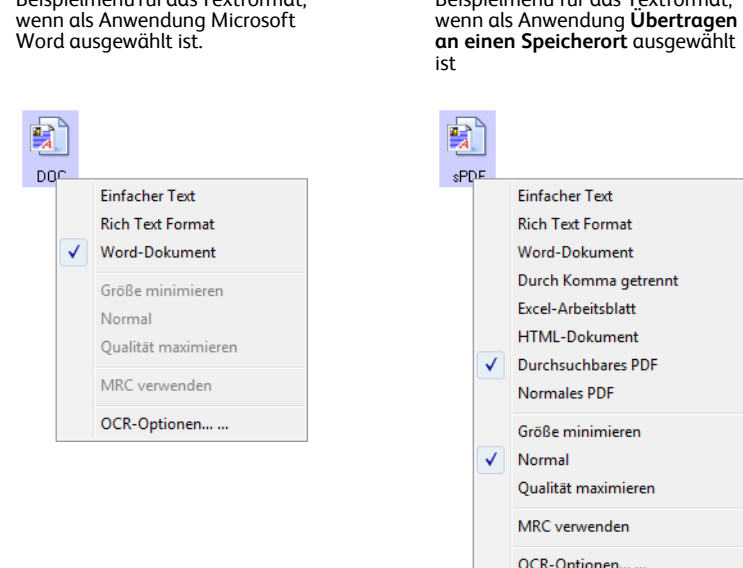

3. Wählen Sie den gewünschten Dateityp für das Textformat aus.

**Einfacher Text**: Das TXT-Dateiformat. Text ohne Formatierung, der von der Microsoft-Standardanwendung Editor unterstützt wird.

**Rich Text Format**: Das RTF-Dateiformat. Text, bei dessen Konvertierung die Formatierung beibehalten wird. Verfügbar für Microsoft WordPad und Word.

**Word-Dokument**: Das von Microsoft Word verwendete DOC-Dateiformat.

**Durch Komma getrennt**: Das für Datenbanken und Tabellenkalkulationsdaten verwendete CSV-Dateiformat. Wenn das Dokument in bearbeitbaren Text umgewandelt wird, bleiben die Felder erhalten.

**Excel-Arbeitsblatt**: Das von Microsoft Excel verwendete XLS-Dateiformat.

**HTML-Dokument**: Das HTM-Dateiformat, in dem Webseiten erstellt werden.

**Durchsuchbares PDF**: Das von Adobe Acrobat verwendete sPDF-Dateiformat. Bei diesem Format wird gescannter Text in ein PDF-Dokument mit einer unsichtbaren Textebene für die Suche umgewandelt.

**Normales PDF**: Das von Adobe Acrobat verwendete nPDF-Dateiformat. Hierbei wird der Text in eine PDF-Datei konvertiert, wobei der Text in einem PDF-Editor bearbeitet werden kann.

4. Klicken Sie im One Touch-Eigenschaftenfenster auf **OK** oder **Übernehmen**.

TEXT  $\mathbf{F}_\mathbf{a}$ RTF.  $\mathbf{F}$  $_{\texttt{DOC}}$ 鳕  $CSV$  $\mathbf{F}$  $XLS$  $\mathbf{F}$ **HTML**  $\mathbf{F}$  $s$ PDF 鼿 nPDF

## Scannen mit OCR

- 1. Wählen Sie im One Touch-Eigenschaftenfenster ein Textverarbeitungsprogramm aus, z. B. Microsoft Word.
- 2. Wählen Sie im Bereich **Format wählen** ein Dateiformat aus.
- 3. Klicken Sie auf **OK**, um die Änderungen zu speichern und das One Touch-Eigenschaftenfenster zu schließen.
- 4. Klicken Sie in der One Touch-Konsole auf die Schaltfläche, die Sie für das Scannen mit OCR eingerichtet haben.

Der Scanner startet den Scanvorgang, und die gescannten Seiten werden in der Zielanwendung angezeigt, sodass der Text bearbeitet und weiterverarbeitet werden kann.

Ausführliche Informationen zu diesen Textdateiformaten und zur Einrichtung der OCR-Optionen finden Sie in der Kurzanleitung zu One Touch OmniPage im Bereich der Benutzerhandbücher auf der Installations-Disc.

**HINWEIS:** Für die One Touch-OCR-Optionen muss eine der Nuance-OCR-Anwendungen installiert sein. Nicht alle der aufgeführten Textdateiformate sind bei allen Scannermodellen verfügbar.

PaperPort verfügt z. B. über ein OCR-Basismodul, auf das One Touch zum Erstellen von bearbeitbaren Textdateien zugreift. Die Scanner DocuMate 510 und 7600 wurden mit PaperPort ausgeliefert, und es sind nur TEXT-, RTF-, XLS- und HTML-Textdateien verfügbar.

Die meisten anderen Scanner werden mit einem OmniPage-OCR-Modul ausgeliefert, das von One Touch für erweiterte OCR-Optionen verwendet wird und eine breite Palette an Dateitypen erstellen kann. Dieses Modul wird automatisch installiert, wenn Sie One Touch von der Installations-Disc installieren.

**HINWEIS:** Xerox empfiehlt, für die gesamte OCR-Verarbeitung die ursprünglichen Werkseinstellungen des Scanners für OCR-Scanvorgänge zu verwenden. Wenn Sie mit anderen Einstellungen scannen, legen Sie als Auflösung mindestens 300 dpi fest. Wenn die Originalvorlagen von schlechter Qualität sind oder Text in kleinem Schriftgrad enthalten, kann eine maximale Auflösungseinstellung von 400 dpi festgelegt werden.

## Auswahl von Optionen für One Touch

Die One Touch-Optionen bestimmen die Art der für das Scannen verfügbaren Zielanwendungen sowie zusätzliche Scanoptionen.

#### **So wählen Sie Optionen aus:**

1. Öffnen Sie das One Touch-Eigenschaftenfenster, und klicken Sie auf die Registerkarte **Optionen**.

Registerkarte **Optionen**

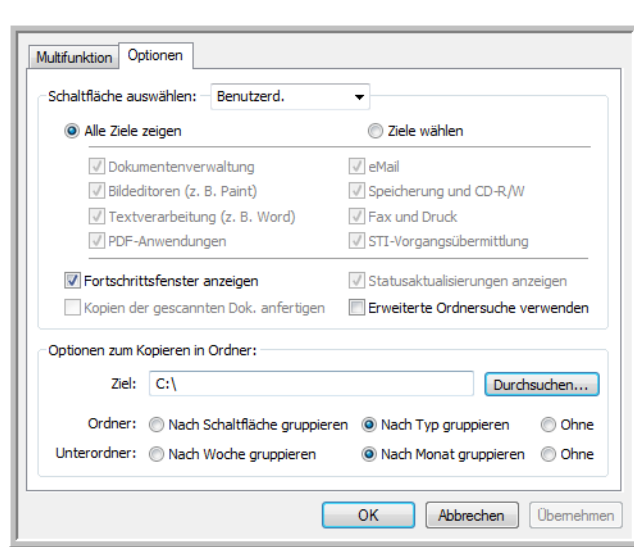

2. Wählen Sie Optionen entsprechend der folgenden Beschreibung aus.

**Alle Ziele zeigen**: Mit dieser Option werden alle Kategorien der Zielanwendungen ausgewählt. In der Liste der für die ausgewählte Schaltfläche verfügbaren Zielanwendungen sind alle Anwendungen auf dem Computer aufgeführt, die in die jeweiligen Kategorien fallen.

**Ziele wählen**: Wählen Sie diese Option aus, wenn Sie die Typen von Anwendungen einzeln auswählen möchten, die in die Liste der Zielanwendungen aufgenommen werden sollen. Wählen Sie die Kontrollkästchen für die gewünschten Anwendungstypen aus.

- **Dokumentenverwaltung** enthält PaperPort sowie andere Anwendungen zum Verarbeiten und Katalogisieren von gescannten Vorlagen.
- Zu den **Bildeditoren** zählen Microsoft Paint und andere Zeichen- und Grafikprogramme.
- Die Kategorie **Textverarbeitung** enthält Anwendungen wie Microsoft Word und WordPad, Microsoft Excel sowie andere Textverarbeitungs- und Tabellenkalkulationsprogramme. Wählen Sie diese Option aus, wenn die gescannten Vorlagen mit OCR in Text umgewandelt werden sollen, der bearbeitet werden kann.
- **PDF-Anwendungen** werden für Vorlagen verwendet, die nach dem Scanvorgang im PDF-Format ausgegeben werden sollen.
- **eMail** umfasst Microsoft Outlook und andere E-Mail-Programme.
- Die Option **Speicherung und CD-R/W** umfasst Funktionen, mit denen gescannte Vorlagen in einem Ordner gespeichert oder an einen CD-Brenner übertragen werden, um eine CD mit den gescannten Vorlagen zu erstellen.
- Mit den Funktionen in **Fax und Druck** können gescannte Vorlagen direkt an den Drucker oder an die Fax-Software zum Versenden als Fax übergeben werden.
- Mit **STI-Vorgangsübermittlung** können Sie die Benutzeroberfläche einer anderen Anwendung zum Scannen verwenden. Das One Touch-Dialogfeld zur Vorgangsübermittlung wird geöffnet. Hier können Sie auswählen, mit welcher Anwendung der Scanvorgang fortgesetzt werden soll.
- 3. Klicken Sie auf **Übernehmen** und dann auf die Registerkarte der Schaltfläche, deren Optionen Sie geändert haben, um die neuen Einstellungen anzuzeigen.

#### **Globale Optionen**

- **Fortschrittsfenster anzeigen**: Wählen Sie diese Option aus, um während des Scanvorgangs ein Fortschrittsfenster für die gescannten Vorlagen einzublenden.
- **Erweiterte Ordnersuche verwenden**: Wählen Sie diese Option aus, wenn Sie gescannte Vorlagen an einem Netzwerkspeicherort speichern möchten, der kein zugeordnetes Laufwerk des Computers ist.
- **Kopien der gescannten Dok. anfertigen**: Bilder, die an einen Drucker oder eine Fax- oder E-Mail-Anwendung übertragen werden, sind temporäre Dateien, die nicht dauerhaft auf dem Computer gespeichert werden. Aktivieren Sie **Kopien der gescannten Dok. anfertigen**, wenn eine Kopie dieser Dateien auf Ihrer Festplatte gespeichert werden soll. Wenn Sie diese Option aktivieren, wird der Bereich **Optionen zum Kopieren in Ordner** freigegeben, in dem Sie angeben können, an welchem Speicherort die Dateien gespeichert werden.

Diese Option ist nicht verfügbar, wenn die Option **Dokumentenverwaltung** bzw. **Speicherung und CD-R/W** aktiviert ist. Dies liegt daran, dass für diese Typen von Zielanwendungen bereits in der Standardeinstellung automatisch Dateikopien im Ordner für Kopien gespeichert werden.

• **Optionen zum Kopieren in Ordner**: In diesem Abschnitt des Dialogfelds können Sie den Speicherort für Kopien der gescannten Vorlagen festlegen und angeben, wie diese gruppiert werden sollen.

Klicken Sie auf die Schaltfläche **Durchsuchen**, und wählen Sie einen Ordner zum Speichern der Kopien aus. Wählen Sie die Gruppierungsoption für die gescannten Vorlagen aus. Wenn Sie auf die Schaltfläche **Nach Schaltfläche gruppieren** klicken, werden die Dokumente unter dem Namen der One Touch-Schaltfläche gruppiert. Mit der Option **Nach Typ gruppieren** werden die gescannten Vorlagen nach dem Dateityp gruppiert (beispielsweise nach DOC oder JPG). Wenn sie außerdem nach dem Datum sortiert werden sollen, können Sie entsprechende Optionen für Woche und Monat auswählen.

## Festlegen von Eigenschaften für Zielanwendungen

Die einzelnen Typen von Zielanwendungen weisen verschiedene Eigenschaften auf, die ausgewählt werden können.

- 1. Klicken Sie im One Touch-Eigenschaftenfenster auf eine Zielanwendung.
- 2. Klicken Sie auf die Schaltfläche **Eigenschaften**.

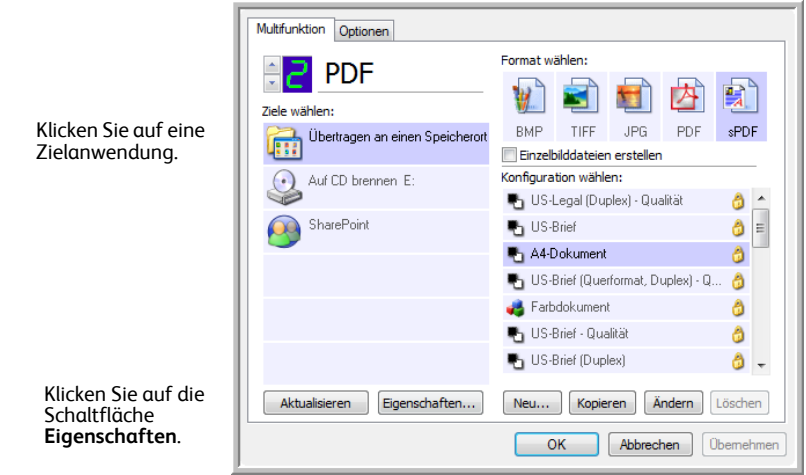

Das Dialogfeld **Eigenschaften von One Touch 4.0-Link** wird für den ausgewählten Zielanwendungstyp geöffnet, und die verfügbaren Optionen beziehen sich auf den betreffenden Anwendungstyp.

#### **PaperPort-Eigenschaften**

Diese Eigenschaften beziehen sich auf PaperPort. Hiermit legen Sie den Ordner fest, in dem die gescannten Bilder gespeichert werden.

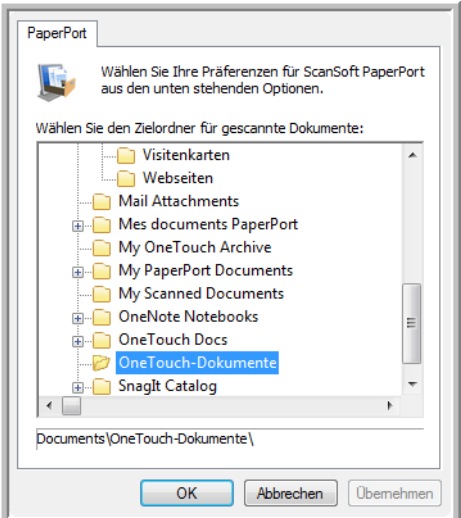

- 1. Wählen Sie den PaperPort-Ordner aus, in dem die Datei mit dem gescannten Bild gespeichert werden soll.
- 2. Klicken Sie auf **OK**.

### **Eigenschaften von Textdokumenten**

Diese Eigenschaften gelten für Microsoft Word, Microsoft Excel® und andere Anwendungen zur Textbearbeitung.

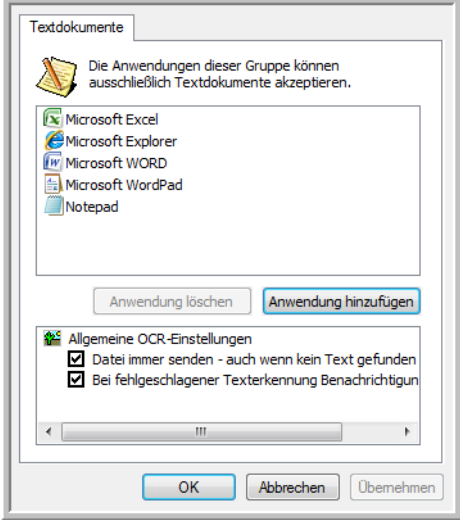

1. Wählen Sie die gewünschten OCR-Einstellungen aus.

**Datei immer senden – auch wenn kein Text gefunden wurde**: Die gescannte Datei wird auch dann an das OCR-Lesemodul übergeben, wenn das Bild anscheinend keinen Text enthält.

**Bei fehlgeschlagener Texterkennung Benachrichtigung anzeigen**: Wenn das OCR-Lesemodul keinen Text im Bild erkennen kann, wird eine Meldung auf dem Bildschirm ausgegeben.

2. Wenn Sie der Liste eine weitere Anwendung hinzufügen möchten, klicken Sie auf die Schaltfläche **Anwendung hinzufügen**.

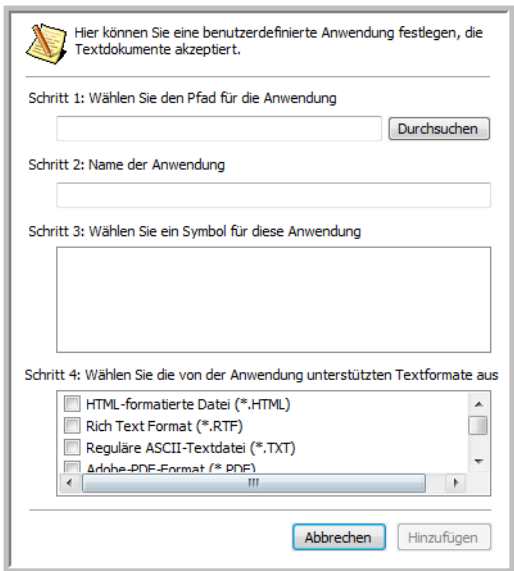

3. Klicken Sie auf **Durchsuchen**, um nach der Anwendung zu suchen, die der Liste hinzugefügt werden soll.

Wenn Sie die Anwendung mit der Schaltfläche **Durchsuchen** auswählen, werden die Felder für die Schritte 1 und 2 im Dialogfeld automatisch ausgefüllt, und das Anwendungssymbol wird im Feld für Schritt 3 angezeigt.

- 4. Wählen Sie im Feld für Schritt 3 des Dialogfelds das Symbol aus. Dabei handelt es sich um das Symbol, das in der Liste der Zielanwendungen in One Touch aufgeführt wird.
- 5. Wählen Sie im Feld für Schritt 4 des Dialogfelds die Dateiformate aus, die von der Anwendung unterstützt werden.

Schlagen Sie in der Dokumentation der betreffenden Anwendung nach, um zu ermitteln, welche Textformate von der Anwendung unterstützt werden.

- 6. Klicken Sie auf die Schaltfläche **Hinzufügen**.
- 7. Klicken Sie im Fenster für die Link-Eigenschaften auf **OK**.
- 8. Klicken Sie im One Touch-Eigenschaftenfenster auf **Aktualisieren**.

#### **Eigenschaften von Bilddokumenten**

Diese Eigenschaften beziehen sich auf Microsoft Paint und andere Bildverarbeitungsprogramme.

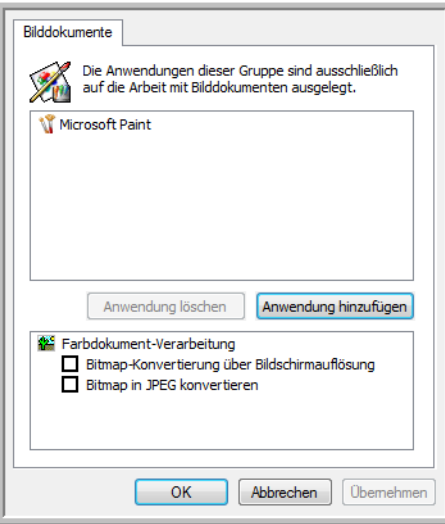

1. Aktiveren Sie in der Liste **Farbdokument-Verarbeitung** die gewünschten Optionen.

Diese Optionen gelten für alle Anwendungen in der Gruppe.

**Bitmap-Konvertierung über Bildschirmauflösung**: Stellen Sie mit dieser Option sicher, dass Bilder auf dem Bildschirm des Computers vollständig dargestellt werden. Wenn der Bildschirm eines Computers auf eine geringere Auflösung festgelegt ist, sind Bitmap-Bilder mit einer hohen Auflösung möglicherweise zu groß und können nicht vollständig auf dem Bildschirm dargestellt werden. Wenn das Bitmap-Bild entsprechend der Bildschirmauflösung konvertiert wird, ist sichergestellt, dass es auf dem Bildschirm vollständig angezeigt werden kann.

**Bitmap in JPEG konvertieren**: JPEG-Dateien können komprimiert werden, so dass kleinere Dateigrößen und damit kürzere Übertragungszeiten erzielt werden. Mit dieser Option legen Sie diese Komprimierung für Bilddateien fest.

2. Wenn Sie der Liste eine weitere Anwendung hinzufügen möchten, klicken Sie auf die Schaltfläche **Anwendung hinzufügen**.

Befolgen Sie die Schritte auf Seite 32, um der Liste eine Anwendung hinzuzufügen.

3. Klicken Sie auf **OK**.

#### **Speichereigenschaften**

Diese Eigenschaften beziehen sich auf die Zielanwendung **Übertragen an einen Speicherort**. Wenn ein CD-Brenner an den Computer angeschlossen ist und auf dem Computer Windows XP bzw. Windows Vista ausgeführt wird, starten Sie mit diesem Dialogfeld auch den Vorgang **Auf CD brennen**. Weitere Informationen finden Sie unter ["Scannen und Brennen auf CD" auf](#page-46-0)  [Seite 36](#page-46-0).

Sie können auch mehrere Konfigurationen festlegen, mit denen gescannte Vorlagen an verschiedenen Speicherorten gespeichert werden. Weitere Informationen finden Sie unter ["Übertragen von gescannten Vorlagen an einen Speicherort" auf Seite 38](#page-48-0).

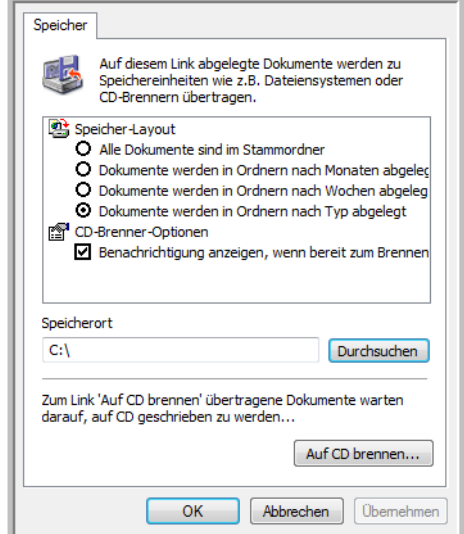

1. Wählen Sie unter **Speicher-Layout** die gewünschten Optionen aus.

**Alle Dokumente sind im Stammordner**: Die gescannten Vorlagen werden im Stammordner des im Feld **Speicherort** angegebenen Ordners gespeichert.

**Dokumente werden in Ordnern nach Monaten/Wochen/Typ abgelegt**: Auf Grundlage der Auswahl (Monat, Woche oder Typ) werden Ordner erstellt, und die gescannten Vorlagen werden in diesen Ordnern gespeichert. Für jeden Monat und jede Woche werden neue Ordner erstellt, damit Sie erkennen können, wann die Vorlagen gescannt wurden.

- 2. Klicken Sie auf die Schaltfläche **Durchsuchen**, um den Ordner zum Speichern der gescannten Vorlagen anzugeben.
- 3. Wenn ein CD-Brenner an den Computer angeschlossen ist, sollten Sie auch die Option **Benachrichtigung anzeigen, wenn bereit zum Brennen einer CD (700 MB)** auswählen, so dass eine Meldung angezeigt wird, wenn Sie auf die Schaltfläche **Auf CD brennen** klicken müssen.
- 4. Klicken Sie im Fenster für die Link-Eigenschaften auf **OK**.

#### **E-Mail-Eigenschaften**

Diese Eigenschaften beziehen sich auf E-Mail-Anwendungen. Sie können u. a. den Ordner für die Dokumente angeben, die Sie an E-Mail-Nachrichten anhängen möchten. Bei Microsoft Outlook® ist es möglich, Dokumente unmittelbar nach dem Scanvorgang direkt an leere E-Mail-Nachrichten anzuhängen. Bei anderen E-Mail-Anwendungen ist dies möglicherweise nicht der Fall. Wenn Sie eine dieser Anwendungen verwenden, beispielsweise America Online® (AOL), muss Ihnen der Ordner mit den gescannten Vorlagen bekannt sein, damit Sie diese manuell an E-Mail-Nachrichten anhängen können.

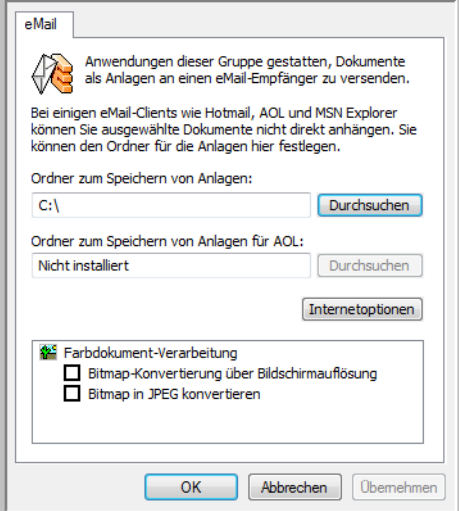

1. Klicken Sie auf die Schaltfläche **Durchsuchen** für das Feld **Ordner zum Speichern von Anlagen**, und wählen Sie einen Ordner für E-Mail-Anlagen aus.

Bei Microsoft Outlook® ist es möglich, Dokumente unmittelbar nach dem Scanvorgang direkt an leere E-Mail-Nachrichten anzuhängen. Sie müssen diesen Speicherort nicht ändern.

2. Wenn Sie AOL als E-Mail-Anwendung verwenden und der Ordnername für AOL inkorrekt ist, klicken Sie auf die Schaltfläche **Durchsuchen**, und suchen Sie nach dem entsprechenden AOL-Ordner.

Wenden Sie sich an AOL, um den Pfad zum Ordner zu erfragen, in dem Anlagen für AOL gespeichert werden.

3. Wenn Sie den E-Mail-Client oder andere Internetoptionen anpassen möchten, klicken Sie auf die Schaltfläche **Internetoptionen**.

Das Dialogfeld **Internetoptionen** der Windows-Systemsteuerung wird geöffnet. Klicken Sie auf die Registerkarte **Programme**, und wählen Sie in der Liste **E-Mail** einen neuen E-Mail-Client aus. Bei diesen Optionen handelt es sich um die regulären Windows-Internetoptionen. Weitere Informationen zu den Internetoptionen finden Sie in der Windows-Dokumentation. Wenn Sie mit AOL arbeiten, schlagen Sie im AOL-Benutzerhandbuch nach, um zu erfahren, wie Sie die relevanten Internetoptionen für AOL ändern.

4. Wählen Sie die gewünschten Optionen für die Farbdokument-Verarbeitung aus.

**Bitmap-Konvertierung über Bildschirmauflösung**: Stellen Sie mit dieser Option sicher, dass Bilder auf dem Bildschirm des Computers vollständig dargestellt werden.

**Bitmap in JPEG konvertieren**: JPEG-Dateien können komprimiert werden, so dass kleinere Dateigrößen und damit kürzere Übertragungszeiten beim Senden der Datei per E-Mail oder beim Hochladen ins Internet erzielt werden.

5. Klicken Sie auf **OK**.

# <span id="page-46-0"></span>Scannen und Brennen auf CD

Wenn ein CD-Brenner an Ihren Computer angeschlossen ist, können Sie gescannte Vorlagen direkt vom Scanner auf CD brennen. Diese Funktion ist nur auf Computern unter Windows XP oder Windows Vista verfügbar.

- 1. Öffnen Sie das One Touch-Eigenschaftenfenster.
- 2. Wählen Sie eine Schaltfläche für das Scannen und Brennen auf CD aus. Wählen Sie als Zielanwendung **Auf CD brennen** aus.

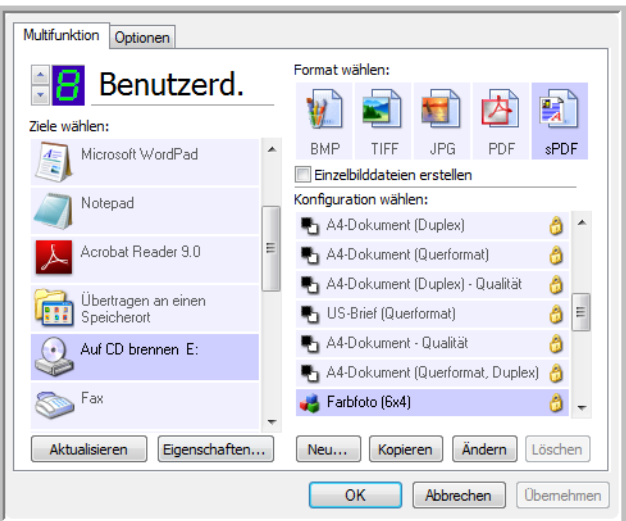

- 3. Wählen Sie ein Format und eine Scankonfiguration aus.
- 4. Klicken Sie auf **OK**.
- 5. Starten Sie nun den Scanvorgang mithilfe der Schaltfläche zum Scannen und Brennen auf CD.

Nachdem der Scanvorgang abgeschlossen ist, wird eine Nachricht angezeigt, dass Dateien zum Brennen auf eine CD vorhanden sind.

6. Öffnen Sie das One Touch-Eigenschaftenfenster, klicken Sie auf **Auf CD brennen**, und klicken Sie dann auf die Schaltfläche **Eigenschaften**.

Das Fenster **Eigenschaften von One Touch4.0-Link** wird angezeigt.

- 7. Stellen Sie sicher, dass ein unbeschriebener CD-Rohling im CD-Brenner eingelegt ist.
- 8. Klicken Sie auf die Schaltfläche **Auf CD brennen**. Der CD-Brenner wird gestartet, und die gescannten Vorlagen werden auf die CD geschrieben.

**HINWEIS:** Wenn weitere Dateien vorliegen, die ebenfalls auf CD gebrannt werden sollen, werden sie zusammen mit den One Touch-Dateien auf die CD geschrieben.

# Scannen mit Vorgangsübermittlung (STI)

Wenn Sie bei Beginn des Scanvorgangs eine Anwendung angeben möchten, die für das Scannen verwendet werden soll, können Sie die Vorgangsübermittlung verwenden.

- 1. Öffnen Sie das One Touch-Eigenschaftenfenster.
- 2. Wählen Sie **Bild-Client** als Zielanwendung aus.
- 3. Sie können kein Seitenformat für diese Option auswählen, da die Zielanwendung erst ausgewählt wird, nachdem der Scanvorgang begonnen hat.

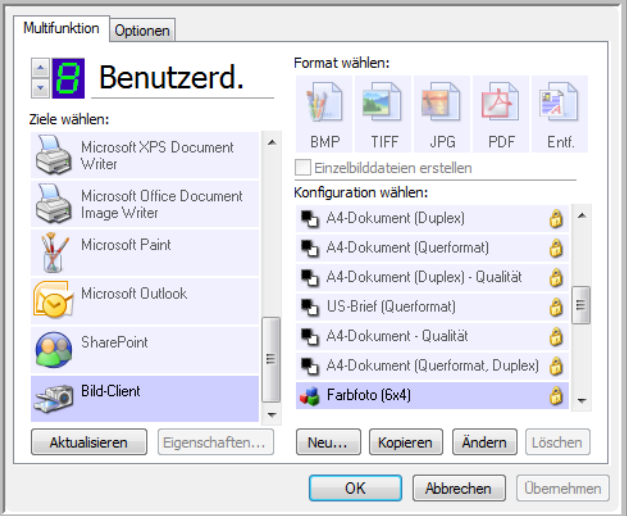

- 4. Wählen Sie eine Scankonfiguration aus. Klicken Sie auf **OK**.
- 5. Starten Sie den Scanvorgang mithilfe der Schaltfläche, die Sie für die Vorgangsübermittlung ausgewählt haben.

Es wird ein Dialogfeld geöffnet, in dem Sie die Anwendung auswählen können, die zum Scannen verwendet werden soll.

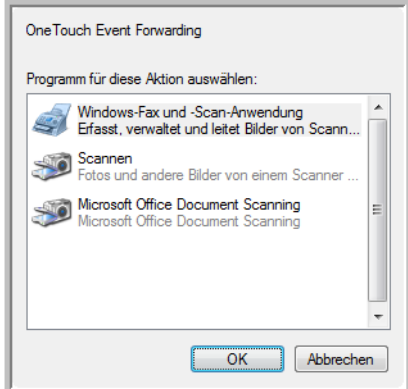

6. Wählen Sie die Anwendung im Feld aus, und klicken Sie auf **OK**. Die ausgewählte Anwendung wird nun geöffnet, und Sie können den Scanvorgang über die Oberfläche der Anwendung fortsetzen.

# <span id="page-48-0"></span>Übertragen von gescannten Vorlagen an einen Speicherort

Mit **Übertragen an einen Speicherort** können Sie Vorlagen in einem Schritt scannen und in einem Ordner speichern. Dieses Verfahren ist ideal zum Archivieren von Dokumenten, ohne sie manuell speichern oder anders bearbeiten zu müssen. Wenn Sie ein Textformat als Dateiformat auswählen, werden die Dokumente vor dem Speichern außerdem automatisch durch OCR in Text und Zahlen umgewandelt, die bearbeitet werden können.

- 1. Öffnen Sie das One Touch-Eigenschaftenfenster.
- 2. Wählen Sie als Ziel **Übertragen an einen Speicherort** aus.
- 3. Klicken Sie auf die Schaltfläche **Eigenschaften**.

Navigieren Sie unter **Speicherort** zu dem Ordner, in dem Ihre gescannten Dokumente gespeichert werden sollen.

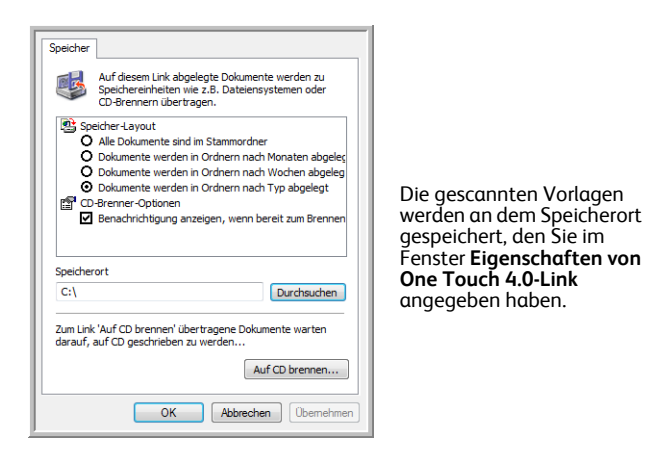

4. Wählen Sie ein Dateiformat für das Dokument aus.

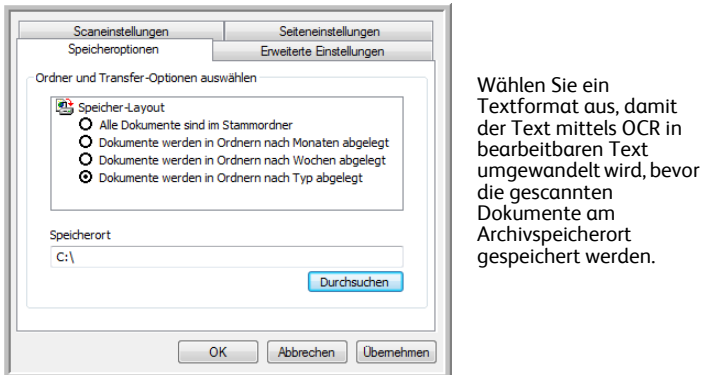

5. Wählen Sie eine Scankonfiguration aus. Klicken Sie auf **OK**.

Scannen Sie die Vorlage jetzt mithilfe der Schaltfläche, für die Sie als Zielanwendung **Übertragen an einen Speicherort** festgelegt haben.

# Scannen in mehrere Archivordner

Beim Scannen von Vorlagen an die Zielanwendung **Übertragen an einen Speicherort** können Sie diese in mehreren Ordnern speichern. Sie können beispielsweise einen Ordner **Geschäftliche Quittungen**, einen zweiten Ordner **Persönliche Quittungen** und einen dritten Ordner **Jährliche Quittungen** erstellen.

Um Vorlagen in verschiedene Ordner zu scannen, erstellen Sie mehrere Scankonfigurationen mit einem jeweils anderen Speicherort für die gescannten Dokumente und weisen diese Scankonfigurationen unterschiedlichen Schaltflächen zu.

**HINWEIS:** Einstellungen, die Sie auf der Registerkarte **Speicheroptionen** vornehmen, überschreiben den in den Speichereigenschaften festgelegten Speicherort.

#### So richten Sie mehrere Ordner für "Übertragen an einen Speicherort" ein:

- 1. Erstellen Sie in Microsoft Windows die Ordner, in denen Sie gescannte Elemente speichern möchten.
- 2. Öffnen Sie das One Touch-Eigenschaftenfenster.
- 3. Wählen Sie als Zielanwendung **Übertragen an einen Speicherort** aus.
- 4. Klicken Sie auf die Schaltfläche **Neu**.

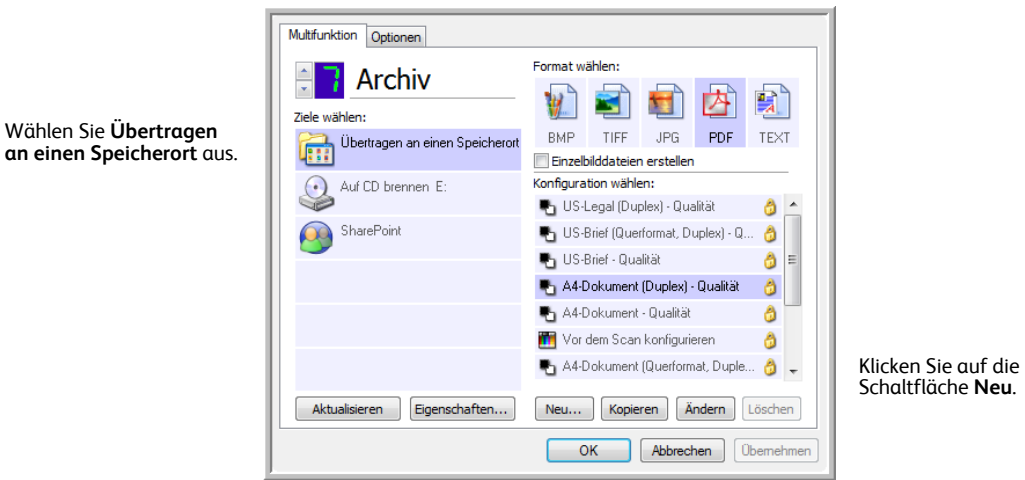

- 5. Damit Sie besser zuordnen können, um welchen Ordner es sich handelt, geben Sie für die neue Konfiguration einen Namen ein, der den Ordnernamen enthält, beispielsweise **Geschäftliche Quittungen**.
- 6. Klicken Sie auf die Registerkarten **Scaneinstellungen**, **Seiteneinstellungen** und **Erweiterte Einstellungen**, und wählen Sie die gewünschten Einstellungen aus.

7. Klicken Sie auf die Registerkarte **Speicheroptionen**. Hier können Sie Speicherorte für die neuen Konfigurationen festlegen.

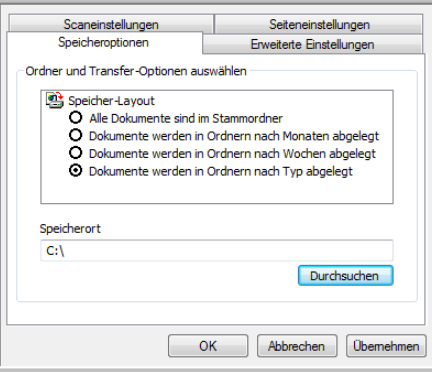

8. Klicken Sie auf die Schaltfläche **Durchsuchen**, und wählen Sie den Ordner aus, den Sie zum Speichern der gescannten Dokumente erstellt haben.

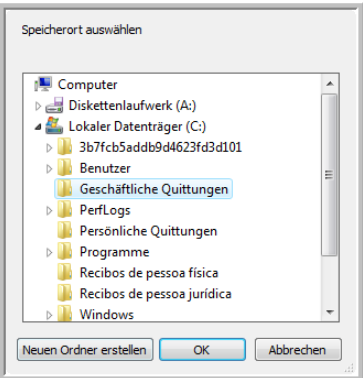

9. Klicken Sie auf **OK**. Der ausgewählte Ordner wird nun als Speicherort festgelegt, beispielsweise **Geschäftliche Quittungen**.

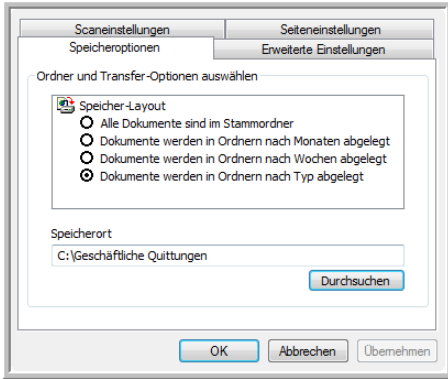

- 10. Klicken Sie auf **OK**.
- 11. Wiederholen Sie das Verfahren, um weitere neue Konfigurationen zu erstellen, beispielsweise **Persönliche Quittungen**.

Stellen Sie sicher, dass Sie unterschiedliche Ordner als Speicherorte für die neuen Konfigurationen zuweisen.

12. Für die Zielanwendung **Übertragen an einen Speicherort** sind nun mehrere Konfigurationen eingerichtet, und mit jeder Konfiguration werden Vorlagen in einen eigenen Ordner gescannt.

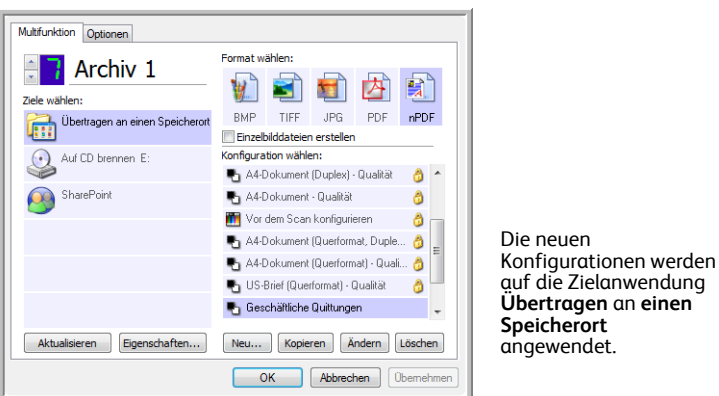

13. Klicken Sie nun auf die Pfeilschaltflächen, um eine Scanschaltfläche für jede neue Konfiguration auszuwählen. Klicken Sie auf **Übernehmen**, um die betreffende Schaltfläche für die jeweilige Konfiguration festzulegen.

In den folgenden Beispielen wurden die Schaltflächen 7 und 8 für Scans mit jeder der neuen Konfigurationen festgelegt.

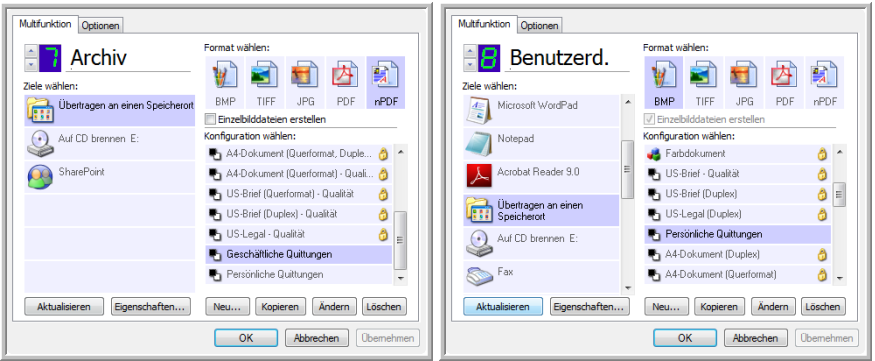

#### **So scannen Sie in mehrere Ordner:**

- 1. Legen Sie die Vorlagen ein, die Sie an nach dem Scannen an Speicherorte übertragen möchten.
- 2. Drücken Sie die Zielauswahltaste am Scanner, um zu einer der Schaltflächen zu gelangen, die für das Scannen in einen Speicherort eingerichtet sind.
- 3. Drücken Sie die **Scan**-Taste, um die Vorlagen zu scannen.
- 4. Legen Sie nach Abschluss des Scanvorgangs den nächsten Stapel von Vorlagen ein, und drücken Sie die Zielauswahltaste, um zur nächsten Schaltfläche zu gelangen, die Sie für Scanvorgänge konfiguriert haben.
- 5. Drücken Sie die **Scan**-Taste, um die Vorlagen zu scannen.

Nach Abschluss des Scanvorgangs sind die gescannten Vorlagen in zwei unterschiedlichen Ordnern gespeichert.

# <span id="page-52-0"></span>Überprüfen der Hardware und Festlegen des Energiesparmodus für die Lampe

1. Klicken Sie mit der rechten Maustaste auf das One Touch-Symbol, und wählen Sie im Popupmenü den Befehl **Hardware anzeigen** aus.

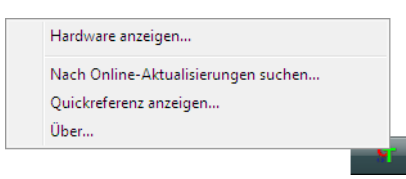

2. Das Dialogfeld **Eigenschaften von One Touch 4.0-Hardware** wird geöffnet.

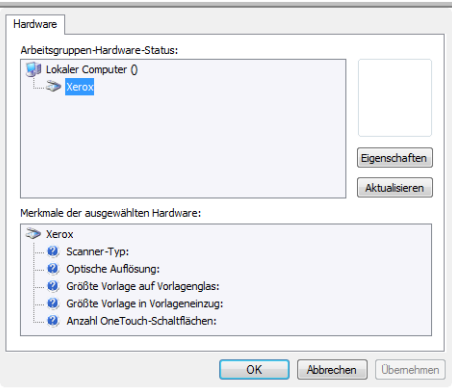

3. Klicken Sie auf die Schaltfläche **Eigenschaften**.

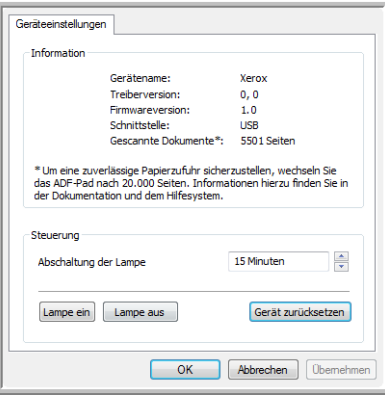

Der Scanner verfügt über eine integrierte Funktion zum Energiesparen, durch die das Gerät nach 15 Minuten Leerlauf in den Energiesparmodus wechselt. Sie können die Leerlaufzeit, bevor der Scanner in den Energiesparmodus wechselt, auf eine Zeit zwischen 1 Minute und 3 Stunden festlegen.

4. Klicken Sie auf die Pfeile für die Abschaltung der Lampe, und wählen Sie eine Einstellung aus.

Um die Lampe manuell ein- und auszuschalten, ohne den Energiesparmodus zu verwenden, klicken Sie auf die Schaltfläche **Lampe ein** oder **Lampe aus**.

Um den Scanner auf seine Werkseinstellungen zurückzusetzen, klicken Sie auf **Gerät zurücksetzen**.

5. Klicken Sie auf **OK**, um die Änderungen zu speichern und das Dialogfeld zu schließen.

# 3

# Scannen mit der TWAIN-Oberfläche

Statt mit One Touch zu scannen, können Sie auch eine andere Anwendung verwenden, die auf den TWAIN-Treiber zugreift. Zum Scannen mit der TWAIN-Oberfläche können Sie Anwendungen wie Adobe® Acrobat®, Adobe® Photoshop®, Nuance PaperPort, Nuance OmniPage usw. verwenden.

Sie können auch auf die TWAIN-Oberfläche zugreifen, wenn Sie mit One Touch scannen, ohne eine andere TWAIN-kompatible Anwendung öffnen zu müssen.

**HINWEIS:** Abhängig vom verwendeten Scannermodell sind einige der Optionen der TWAIN-Oberfläche nicht verfügbar.

# Zugreifen auf die TWAIN-Oberfläche

#### **Öffnen der TWAIN-Oberfläche über One Touch**

Wenn eine der von Ihnen zum Scannen verwendeten One Touch-Konfigurationen auf Vor dem Scan konfigurieren festgelegt ist und die Option TWAIN ausgewählt wurde, wird die TWAIN-Oberfläche geöffnet, ohne dass zuvor ein anderes Programm geöffnet wird, sobald Sie eine Taste auf dem Scanner drücken.

Die folgende Abbildung zeigt beispielsweise die Optionen, die Sie auswählen müssen, um die Schaltfläche 8 zum Öffnen der TWAIN-Oberfläche einzurichten.

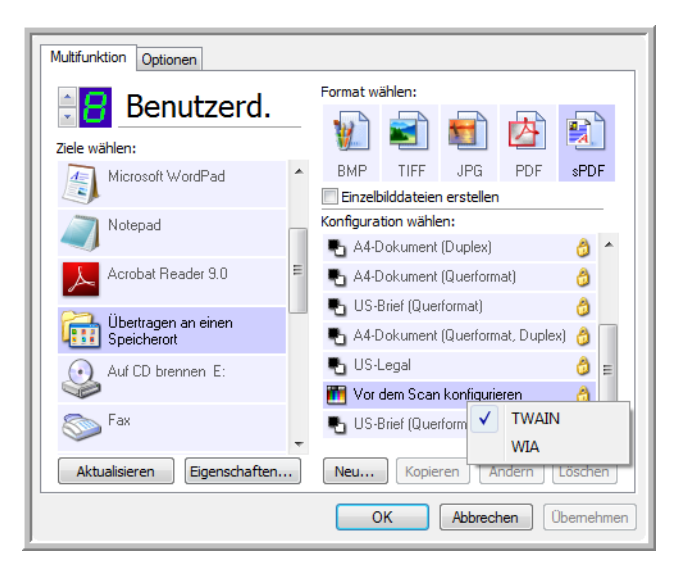

#### **From Applications**

Für jede TWAIN-konforme Softwareanwendung müssen Sie spezifische Arbeitsschritte ausführen, um die TWAIN-Oberfläche zu öffnen. Das grundlegende Verfahren stimmt bei den meisten Anwendungen jedoch überein.

Schlagen Sie im Benutzerhandbuch der Scananwendung nach, um Anleitungen zum Zugreifen auf die TWAIN-Oberfläche zu erhalten.

- 1. Öffnen Sie eine TWAIN-konforme Anwendung.
- 2. Öffnen Sie mithilfe des in der Anwendung enthaltenen Befehls die TWAIN-Oberfläche.

Klicken Sie beispielsweise in OmniPage auf File, auf Get Page und anschließend auf Scan. Wenn eine Meldung ausgegeben wird, dass der Scanner nicht in der OmniPage-Datenbank enthalten ist, befolgen Sie die Anweisungen auf dem Bildschirm, um den Setup-Assistenten für den Scanner auszuführen.

3. Die TWAIN-Oberfläche wird geöffnet.

# Scannen über die TWAIN-Basisoberfläche

In der Basisoberfläche können Sie eine Vorschau des Bilds scannen und dann die Darstellung des Bilds anpassen, bevor Sie das Bild endgültig scannen.

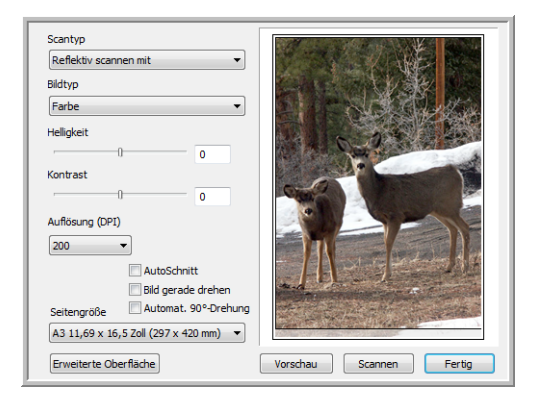

#### **So scannen Sie über die Basisoberfläche:**

- 1. Wählen Sie im Menü **Scantyp** eine Scanoption aus:
	- **Automatischer Vorlageneinzug Duplex**: Hiermit scannen Sie zweiseitige Vorlagen über den automatischen Vorlageneinzug.
	- **Automatischer Vorlageneinzug Simplex**: Hiermit scannen Sie einseitige Vorlagen über den automatischen Vorlageneinzug.
	- **Reflektiv scannen mit**: Scannt die Vorlage auf dem Vorlagenglas.
- 2. Wählen Sie im Menü **Bildtyp** die Option Farbe, Graustufen oder Schwarz-Weiß aus.
- 3. Wählen Sie im Feld **Auflösung** eine Auflösung aus.
- 4. Wählen Sie im Feld **Seitengröße** eine Seitengröße aus.
- 5. Klicken Sie auf die Schaltfläche **Scannen**.

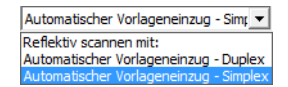

- 6. Wenn Sie keine weiteren Vorlagen scannen möchten, klicken Sie auf **Fertig**, um die Basisoberfläche zu schließen.
- 7. Die gescannten Dokumente werden in PaperPort oder der von Ihnen verwendeten TWAIN-Anwendung angezeigt.

**HINWEIS:** Wenn Sie vor dem Scannen einer Vorlage im automatischen Vorlageneinzug eine Vorschau anzeigen möchten, müssen Sie sicherstellen, dass nur eine Seite in den Scanner eingelegt wurde.

- 1. Klicken Sie auf die Schaltfläche **Vorschau**.
- 2. Die Vorlage wird gescannt und in der Vorschau angezeigt.
- 3. Passen Sie die Werte für **Helligkeit**, **Kontrast** und **Auflösung** an, bis das Bild wie gewünscht dargestellt wird. Außerdem können Sie erneut den Bildtyp ändern, z. B. von Farbe in Graustufen.
- 4. Wenn das Vorschaubild Ihren Vorstellungen entspricht und Sie einen Stapel Seiten scannen möchten, legen Sie die Vorlage erneut in den automatischen Vorlageneinzug ein. Klicken Sie auf **Scannen**.
- **AutoSchnitt**: Wählen Sie diese Option aus, wenn der Scanner automatisch die Größe der gescannten Vorlage ermitteln soll. Wenn Sie beispielsweise ein Foto mit den Abmessungen 10 x 15 cm scannen, ermittelt der Scanner das Format des Fotos.

Beim Scannen von einseitigen Vorlagen entspricht der Scanbereich der Größe des Bilds. Beim Scannen von zweiseitigen Vorlagen entspricht der Scanbereich dem größeren der zwei zu scannenden Bereiche auf der Vorder- bzw. Rückseite der Vorlage.

- **Bild gerade drehen**: Wählen Sie diese Option aus, wenn der Scanner automatisch ermitteln soll, ob eine Seite schief ist und dies ggf. korrigieren soll. Der Scanner kann die Ränder einer Seite erkennen und so ermitteln, ob die Seite schief eingelegt bzw. eingezogen wird. Wenn der Winkel, in dem die Vorlage eingelegt wurde, jedoch zu groß ist, wird das Bild möglicherweise nicht ordnungsgemäß ausgerichtet. Scannen Sie in einem solchen Fall die Vorlage erneut, und achten Sie darauf, dass sie gerade an den Papierführungen ausgerichtet ist.
- **Automat. 90º-Drehung**: Mit dieser Option können Sie das gescannte Bild nach Beenden des Scanvorgangs um 90º im Uhrzeigersinn drehen.

# Scannen über die erweiterte TWAIN-**Oberfläche**

Über die erweiterte Oberfläche können Sie das Bild mit einer Vielzahl von Scaneinstellungen anpassen.

1. Öffnen Sie die TWAIN-Oberfläche.

Wenn die Basisoberfläche geöffnet wird, klicken Sie auf die Schaltfläche **Erweiterte Oberfläche**.

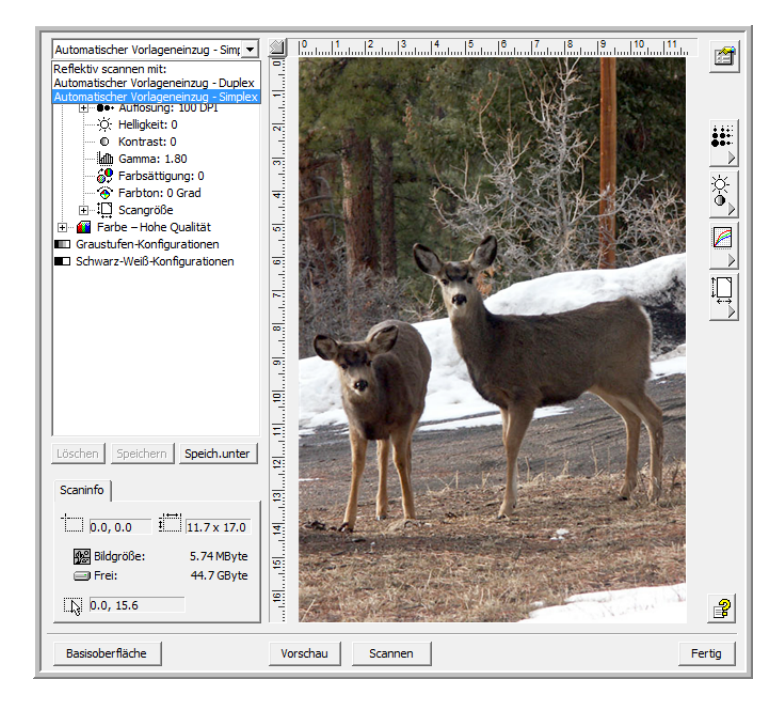

- 2. Wählen Sie im Menü **Scantyp** eine Scanoption aus:
	- **Automatischer Vorlageneinzug Duplex**: Hiermit scannen Sie zweiseitige Vorlagen über den automatischen Vorlageneinzug.
	- **Automatischer Vorlageneinzug Simplex**: Hiermit scannen Sie einseitige Vorlagen über den automatischen Vorlageneinzug.
	- **Reflektiv scannen mit**: Scannt die Vorlage auf dem Vorlagenglas.
- 3. Klicken Sie zum Auswählen einer Konfiguration auf das entsprechende Symbol.

Die Konfigurationseinstellungen werden als Liste angezeigt. Klicken Sie auf das Pluszeichen, um die Liste vollständig anzuzeigen. Klicken Sie auf das Minuszeichen, um die Liste zu minimieren.

• **Farbe**: Das Bild wird in Farbe gescannt. Scannen Sie mit dieser Einstellung Farbfotos und andere Farbbilder.

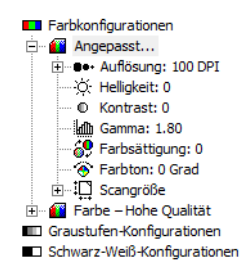

Automatischer Vorlageneinzug - Sim; Reflektiv scannen mit: Automatischer Vorlageneinzug - Duplex

- **Graustufen**: Das Bild wird in maximal 256 echten Graustufen gescannt. Scannen Sie mit dieser Einstellung Schwarz-Weiß-Fotos und andere Schwarz-Weiß-Bilder in hoher Qualität. Mit dieser Einstellung können Sie auch Farbfotos scannen und die Farben in Graustufen umwandeln.
- **Schwarz-Weiß**: Diese Konfiguration ist für Briefe, Notizzettel, Strichzeichnungen und andere Materialien in Schwarz-Weiß geeignet.
- 4. Klicken Sie auf die Schaltfläche **Scannen**.
- 5. Wenn Sie keine weiteren Vorlagen scannen möchten, klicken Sie auf **Fertig**, um die erweiterte Oberfläche zu schließen.
- 6. Die gescannten Dokumente werden in PaperPort oder der von Ihnen verwendeten TWAIN-Anwendung angezeigt.

**HINWEIS:** Wenn Sie vor dem Scannen einer Vorlage im automatischen Vorlageneinzug eine Vorschau anzeigen möchten, müssen Sie sicherstellen, dass nur eine Seite in den Scanner eingelegt wurde.

- 1. Klicken Sie auf die Schaltfläche **Vorschau**.
- 2. Die Vorlage wird gescannt und in der Vorschau angezeigt.
- 3. Passen Sie die Werte für **Helligkeit**, **Kontrast** und **Auflösung** an, bis das Bild wie gewünscht dargestellt wird. Außerdem können Sie erneut den Bildtyp ändern, z. B. von **Farbe** in **Graustufen**.
- 4. Wenn das Vorschaubild Ihren Vorstellungen entspricht und Sie einen Stapel Seiten scannen möchten, legen Sie die Vorlage erneut in den automatischen Vorlageneinzug ein. Klicken Sie auf **Scannen**.

# Anpassen des Bilds in der erweiterten Oberfläche

Sie können die Scaneinstellungen in der erweiterten Oberfläche anpassen, um ein optimiertes Bild der gescannten Vorlagen zu erzeugen.

- 1. Wählen Sie auf der linken Seite der erweiterten Oberfläche eine Konfiguration aus.
- 2. Klicken Sie auf eine der Einstellungen in der Liste oder die entsprechende Schaltfläche auf der rechten Seite der erweiterten Oberfläche.

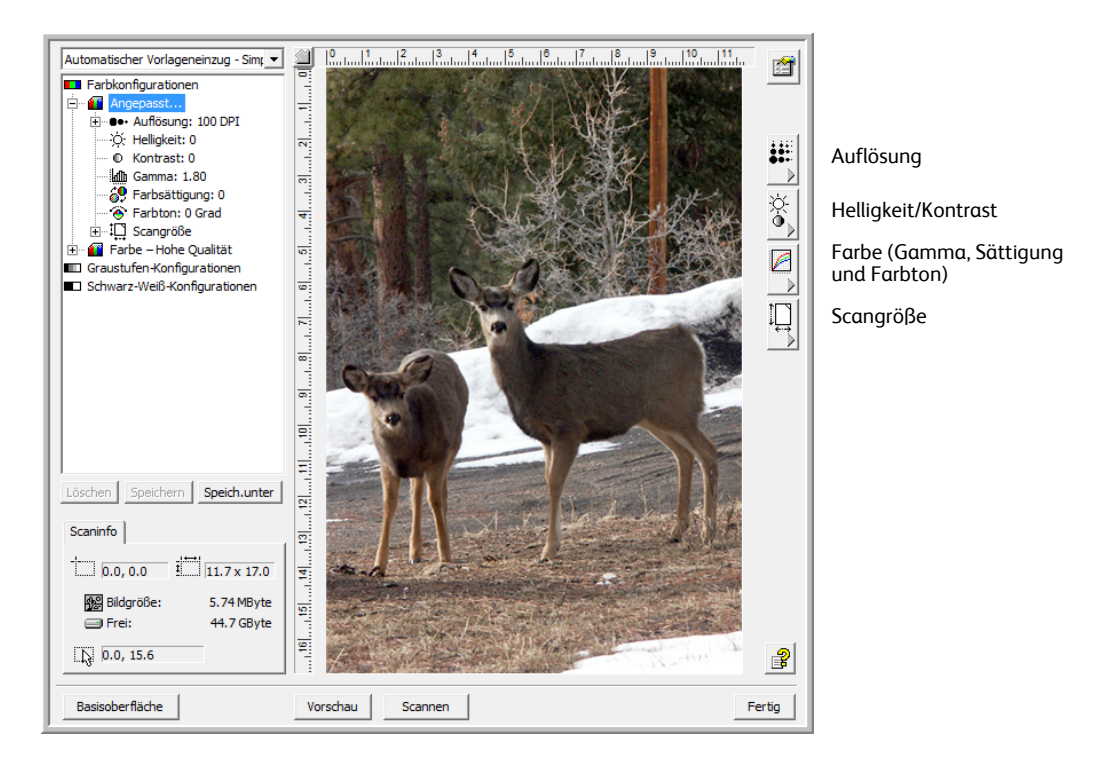

**HINWEIS:** Die Scaneinstellungen für eine Konfiguration beziehen sich immer nur auf die ausgewählte Konfiguration. Beispielsweise fehlt in der Konfiguration **Schwarz-Weiß** eine Einstellung für den Farbton.

# Anpassen der Auflösung

Mit der Auflösung wird festgelegt, wie gut Details auf dem gescannten Bild zu erkennen sind. Die Auflösung für den Scanvorgang wird in dpi (Dots per Inch; Punkt pro Zoll) gemessen. Je größer die Auflösung, desto mehr Details sind erkennbar. Bei höheren dpi-Einstellungen dauert der Scanvorgang jedoch entsprechend länger, und die Dateigröße erhöht sich. Bei Schwarz-Weiß-Vorlagen ergeben 150 dpi eine Kopie mit ähnlicher Qualität wie das Original. Wenn Sie Fotos zum Kopieren scannen, erstellen Sie mit 200 dpi eine Kopie in Originalgröße mit ähnlicher Bildqualität wie bei der Vorlage. Wenn Sie ein Bild im Vergleich zum Original vergrößern möchten, empfiehlt es sich, eine höhere dpi-Einstellung zu verwenden.

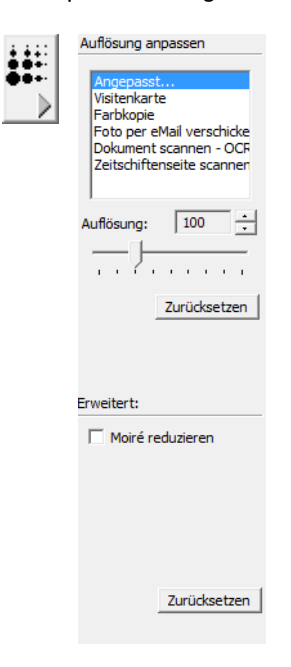

#### **So passen Sie die Auflösung an:**

- 1. Wenn Sie eine der voreingestellten Auflösungen für typische Vorlagen verwenden möchten, klicken Sie in der Liste auf die entsprechende Option.
- 2. Um die **Auflösung** manuell festzulegen, ziehen Sie den Schieberegler **Auflösung** zum Verringern der Auflösung links bzw. zum Vergrößern der Auflösung nach rechts.
- 3. Klicken Sie auf **Zurücksetzen**, um die ursprünglichen Einstellungen für die Auflösung wiederherzustellen.

Das Auflösungsfenster enthält auch erweiterte Einstellungen für Moiré-Muster. Moiré-Muster sind geschwungene, wellige Linien, die manchmal auf eingescannten Bildern von Fotos oder Abbildungen erscheinen, insbesondere auf Abbildungen in Zeitungen oder Zeitschriften. Um das Bild zu scannen und Moiré-Muster zu reduzieren oder vollständig zu vermeiden, wählen Sie die Option **Moiré reduzieren** aus. Diese Option ist für Einstellungen mit höherer Auflösung nicht verfügbar.

# Anpassen von Helligkeit und Kontrast

Gelegentlich werden Vorlagen mit Einstellungen für Helligkeit und Kontrast gescannt, die zu einem zu hellen oder zu dunklen Bild führen. Beispielsweise sollte eine Notiz, die mit einem hellen Bleistift verfasst wurde, dunkler gescannt werden, damit sie besser lesbar wird.

Der Kontrast kann nur für die Konfigurationen **Farbe** und **Graustufen** festgelegt werden.

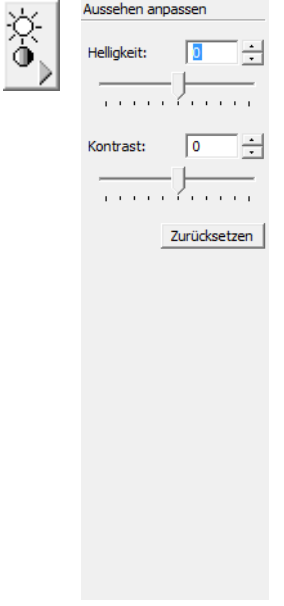

#### **So passen Sie Helligkeit und Kontrast an:**

- 1. Ziehen Sie den Schieberegler unter **Helligkeit** nach links, wenn das Bild dunkler dargestellt werden soll, oder nach rechts, wenn es aufgehellt werden soll.
- 2. Ziehen Sie den Schieberegler unter **Kontrast** zum Verringern nach links oder zum Vergrößern nach rechts.

Sie können auch im Feld für die Helligkeit bzw. den Kontrast direkt einen Wert eingeben oder auf den nach oben oder unten weisenden Pfeil klicken, um den Wert zu vergrößern bzw. zu verkleinern.

3. Klicken Sie auf **Zurücksetzen**, um die ursprünglichen Einstellungen wiederherzustellen.

# Anpassen von Gamma, Sättigung und Farbton

Wenn Sie mit einer Farbkonfiguration scannen, können Sie die Farbeinstellungen anpassen. Mit dem Gamma-Wert wird die Helligkeit der mittleren Farbtöne gesteuert. Die Sättigung bezeichnet die Stärke oder Reinheit einer Farbe, und der Farbton bezieht sich auf die Farbe, die Sie auf dem Bild wahrnehmen.

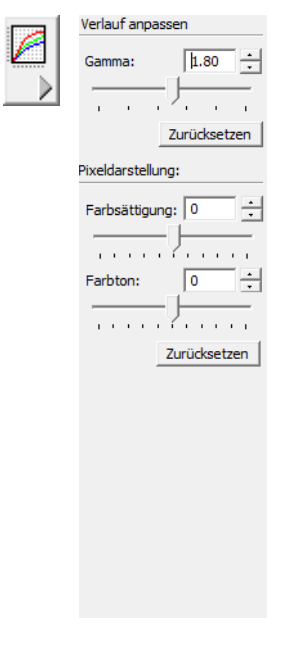

#### **So passen Sie die Farboptionen an:**

1. Ziehen Sie die Schieberegler unter **Gamma**, **Farbsättigung** und **Farbton** nach links, um den jeweiligen Wert zu verringern, oder nach rechts, um den jeweiligen Wert zu erhöhen.

Sie können auch im Feld für die jeweilige Einstellung direkt einen Wert eingeben oder entsprechend auf den nach oben oder unten weisenden Pfeil klicken.

2. Klicken Sie auf **Zurücksetzen**, um die ursprünglichen Einstellungen wiederherzustellen.

## Anpassen der Eingabegröße

Sie können eine Standard-Vorlagengröße aus einer Liste auswählen oder die Eingabegröße anpassen, um nur bestimmte Teile eines Bildes zu scannen. Wenn Sie beispielsweise nur einen bestimmten Ausschnitt eines Fotos scannen möchten, können Sie mit der Maus klicken und einen Auswahlrahmen um den zu scannenden Bereich aufziehen.

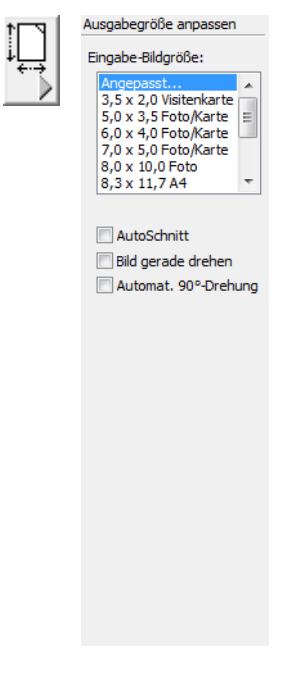

• **AutoSchnitt**: Wählen Sie diese Option aus, wenn der Scanner automatisch die Größe der gescannten Vorlage ermitteln soll. Wenn Sie beispielsweise ein Foto mit den Abmessungen 10 x 15 cm scannen, ermittelt der Scanner das Format des Fotos.

Beim Scannen von einseitigen Vorlagen entspricht der Scanbereich der Größe des Bilds. Beim Scannen von zweiseitigen Vorlagen entspricht der Scanbereich dem größeren der zwei zu scannenden Bereiche auf der Vorder- bzw. Rückseite der Vorlage.

- **Bild gerade drehen**: Wählen Sie diese Option aus, wenn der Scanner automatisch ermitteln soll, ob eine Seite schief ist und dies ggf. korrigieren soll. Der Scanner kann die Ränder einer Seite erkennen und so ermitteln, ob die Seite schief eingelegt bzw. eingezogen wird. Wenn der Winkel, in dem die Vorlage eingelegt wurde, jedoch zu groß ist, wird das Bild möglicherweise nicht ordnungsgemäß ausgerichtet. Scannen Sie in einem solchen Fall die Vorlage erneut, und achten Sie darauf, dass sie gerade an den Papierführungen ausgerichtet ist.
- **Automat. 90º-Drehung**: Mit dieser Option können Sie das gescannte Bild nach Beenden des Scanvorgangs um 90º im Uhrzeigersinn drehen.

# So legen Sie die Eingabegröße manuell fest

- 1. Legen Sie eine Vorlage auf das Vorlagenglas, und klicken Sie in der TWAIN-Oberfläche auf **Vorschau**.
- 2. Zeichnen Sie im Vorschaubild durch Klicken und Ziehen ein Rechteck um den gewünschten Scanbereich.
- 3. Der ausgewählte Bereich des Bilds ist von einer gepunkteten Linie umgeben.
- 4. Die Umrisslinien können verschoben und angepasst werden, um den zu scannenden Bereich auszuwählen.

Um die gepunktete Umrisslinie zu verschieben, setzen Sie den Mauszeiger in den ausgewählten Bereich, halten Sie die linke Maustaste gedrückt, und ziehen Sie die Maus.

Um die Größe des ausgewählten Bereichs zu ändern, setzen Sie den Mauszeiger auf die entsprechende gepunktete Linie, halten Sie die linke Maustaste gedrückt, und ziehen Sie die Maus.

5. Wenn Sie den ausgewählten Bereich entfernen und einen anderen Bereich auswählen möchten, klicken Sie im Feld **Scaninfo** auf **Entfernen**.

6. Wenn die Einstellungen Ihren Vorstellungen entsprechen, klicken Sie auf **Scannen**.

Im Beispiel wird ein manuell ausgewählter Bereich veranschaulicht.

Automatischer Vorlageneinzug - Simp 瓢 囹 **Tarkonfigurationer m De Auflösung: 100 DPI** •• Auflosung: 100 D<br>•⊙ Kontrast: 0<br>• © Kontrast: 0<br>• ∭ Farbsättigung: 0 ..19|.......9|.......8|.......7|.......8|........8|.......4|.......3|......2|... ₩  $\frac{1}{2}$  $\circ$  Farbton: 0 Grad<br> $\circ$  Farbton: 0 Grad<br> $\circ$  Scangröße<br>Farbe – Hohe Qualität Ø П tufen-Konfigurationer Schwarz-Weiß-Konfigurationen Ų ŧ Speich.unter  $\frac{1}{2}$ Scaninfo [1] 3  $\frac{1}{2}$  0.5, 4.8  $\frac{1}{2}$  10.2 x 6.4 뵢 Bildgröße: 1.88 MByte 틯 44.7 GByte Cal Frair E,  $\boxed{\sqrt{0.5, 16.1}}$ Entfernen  $\left| \cdot \right\rangle$ **Basisoberfläch** Vorschau Scannen | Fertig

Dieses Bild wird nach dem Scannen auf dem PaperPort-Desktop angezeigt.

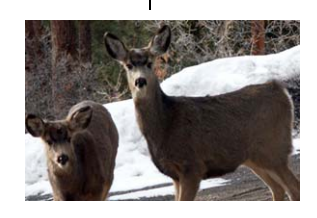

Im Feld Scaninfo sind die Größe Ausgewählter Scanbereich und Position des Bereichs angegeben.

# Linealeinheit

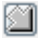

Anhand des Lineals, das über der oberen und neben der linken Kante des Bilds angezeigt wird, können Sie die angepasste Größe eines Bilds genau bestimmen. Sie können die für das Lineal verwendete Maßeinheit ändern.

Klicken Sie auf die Schaltfläche **Linealeinheit**. Als Einheit für das Lineal können Zentimeter, Zoll und Pixel ausgewählt werden.

# Feld "Scaninfo"

Die folgende Abbildung zeigt die Informationen im Feld **Scaninfo**.

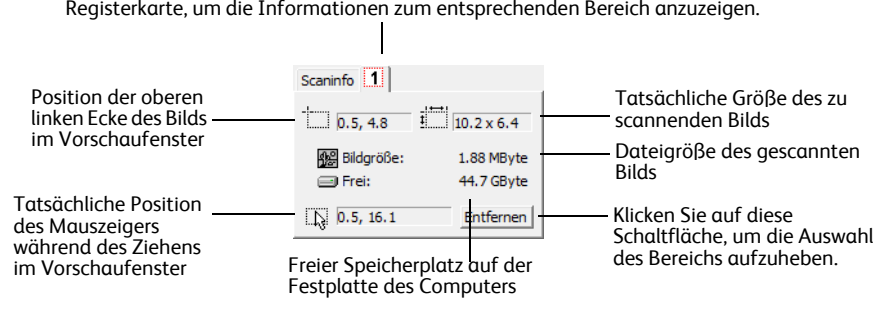

Registerkarten für die einzelnen ausgewählten Bereiche. Klicken Sie auf eine Registerkarte, um die Informationen zum entsprechenden Bereich anzuzeigen.

## Erstellen eines neuen Profils in der erweiterten Oberfläche

Sie können Profile für die erweiterte Oberfläche erstellen und speichern.

- 1. Wählen Sie eines der voreingestellten Profile aus, z. B. **Benutzerdefiniert**.
- 2. Passen Sie die Einstellungen an, und klicken Sie auf die Schaltfläche **Speich. unter**.

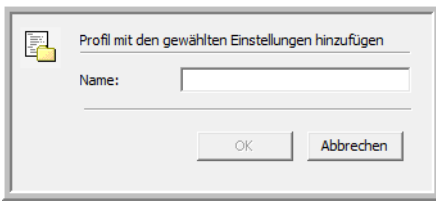

3. Geben Sie einen Namen für das neue Profil ein, und klicken Sie auf **OK**. Der Name muss aus mindestens zwei Zeichen bestehen.

#### **So ändern oder löschen Sie ein erstelltes Profil:**

- 1. Wählen Sie das Profil aus der Konfigurationsliste aus.
- 2. Nehmen Sie die gewünschten Änderungen vor, und klicken Sie dann auf **Speichern**.
- 3. Wenn Sie das ausgewählte Profil löschen möchten, klicken Sie auf **Löschen**.

# Herstellen einer Verbindung mit einem anderen Scanner

Sie können eine Verbindung mit einem anderen Desktop-Scanner von Xerox herstellen, um der TWAIN-Oberfläche des DocuMate 700 die Funktionalität des zweiten Scanners hinzuzufügen. Der Scanner, mit dem die Verbindung hergestellt werden soll, wird im Dialogfeld **Eigenschaften von Gerätekonfiguration** ausgewählt. In diesem Dialogfeld werden außerdem Informationen zur Hardware Ihres Scanners angezeigt.

1. Installieren Sie den Treiber für den Xerox-Desktop-Scanner, mit dem Sie den DocuMate 700 verbinden möchten. Wenn Sie beispielsweise einen Xerox DocuMate 262i besitzen, installieren Sie den Treiber für diesen Scanner, bevor Sie mit diesen Anweisungen fortfahren.

Um zu erfahren, mit welchen Scannern der DocuMate 700 verbunden werden kann, [besuchen Sie die Produktsupportseite des DocuMate 700 unter www.xeroxscanners.com.](http://www.xeroxscanners.com) 

2. Am Ende der Treiber-Installation für den Scanner DocuMate 262i werden Sie aufgefordert, den Scanner an den Computer und eine Netzsteckdose anzuschließen. Befolgen Sie die Anweisungen zum Anschließen des Netzteils an den Scanner und an die Netzsteckdose.

Orientieren Sie sich jedoch an folgendem Diagramm, um das USB-Kabel des DocuMate 262i an den DocuMate 700 anzuschließen. Stellen Sie vor dem Fortfahren sicher, dass der DocuMate 700 eingeschaltet ist.

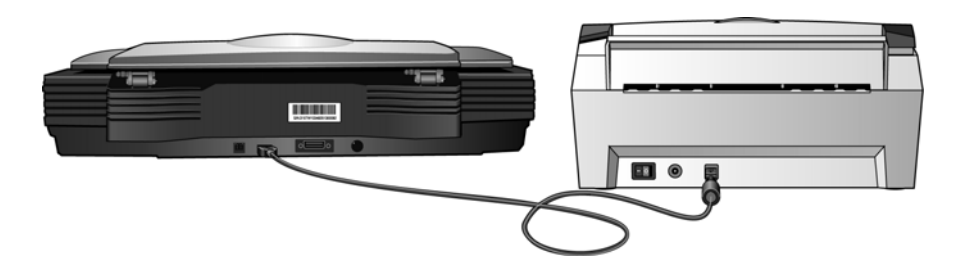

- 3. Öffnen Sie eine TWAIN-Scananwendung. Die Anweisungen in dieser Hilfedatei erläutern kurz, wie Sie aus der Software PaperPort scannen.
- 4. Klicken Sie in der PaperPort-Befehlsleiste auf das Symbol **Scannen**.

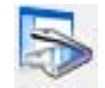

5. Wenn Sie PaperPort jetzt zum ersten Mal öffnen, werden Sie automatisch aufgefordert, einen Scanner auszuwählen. Wenn diese Aufforderung nicht angezeigt wird, klicken Sie auf die Schaltfläche **Auswählen**, um das Dialogfeld zum Auswählen eines Scanners zu öffnen.

6. Wählen Sie den Scanner **TWAIN: Xerox DocuMate 700 Combo** aus, und klicken Sie auf **OK**.

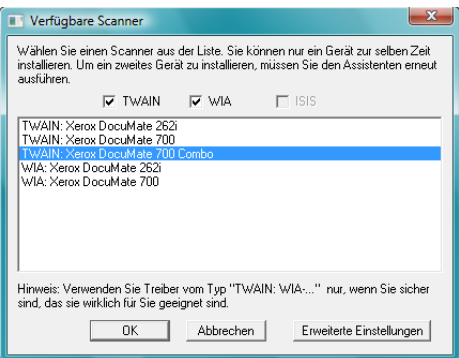

- 7. Klicken Sie im Scanbereich von PaperPort auf die Schaltfläche **Scannen**.
- 8. Wenn die TWAIN-Oberfläche geöffnet wird, klicken Sie auf die Schaltfläche **Erweiterte Oberfläche**.

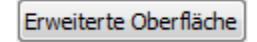

9. Klicken Sie auf die Schaltfläche **Eigenschaften von Gerätekonfiguration**, um das Dialogfeld mit den Hardwareoptionen für den Scanner zu öffnen.

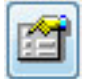

10. Klicken Sie auf das Menü neben **Kombinieren mit**. Wählen Sie den Scanner aus, den Sie mit dem DocuMate 700 verwenden möchten. Im vorliegenden Beispiel ist als zweiter Scanner der DocuMate 262i installiert.

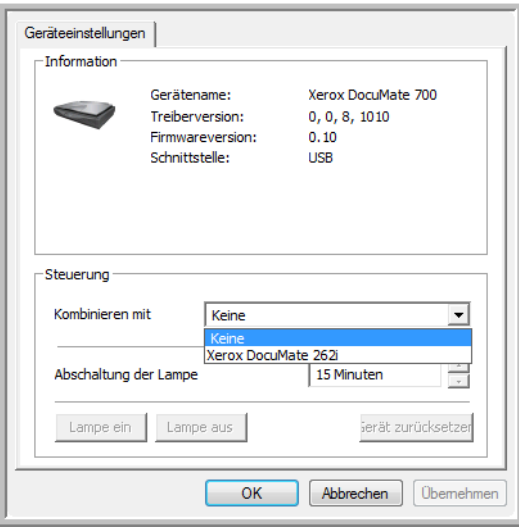

**HINWEIS:** Wenn Sie das Fenster **Eigenschaften von Gerätekonfiguration** über die TWAIN-Oberfläche öffnen, sind die Optionen zum Aus- bzw.- Einschalten der Scannerlampe deaktiviert. Falls Sie die Einstellungen für die Lampe ändern möchten, schlagen Sie bitte im "Überprüfen der [Hardware und Festlegen des Energiesparmodus für die Lampe" auf Seite 42](#page-52-0) nach.

- 11. Klicken Sie auf **OK**.
- 12. Klicken Sie in der TWAIN-Oberfläche auf **Fertig**.
- 13. Klicken Sie unter Scanbereich von PaperPort auf die Schaltfläche **Scannen**, um die TWAIN-Oberfläche erneut zu öffnen.
- 14. Die TWAIN-Oberfläche wird geöffnet, und die Liste **Scantyp** enthält Optionen für das Simplex- und das Duplex-Scannen mit dem DocuMate 262i.

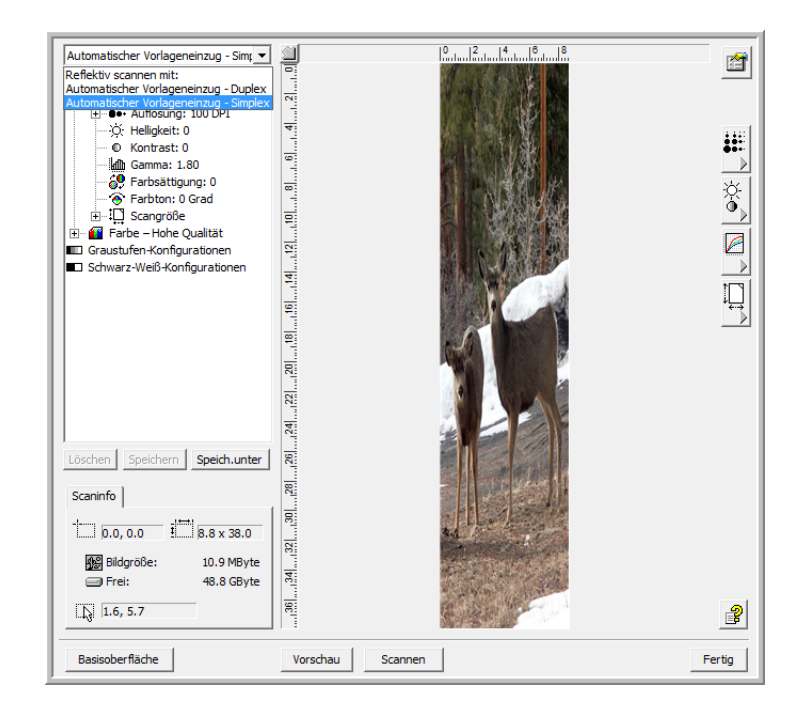

## Scannen mit dem automatischen Vorlageneinzug

Nachdem Sie den zu verbindenden Scanner, z. B. den DocuMate 262i, ausgewählt haben, enthält die TWAIN-Oberfläche Optionen für den DocuMate 700 und den anderen ausgewählten Scanner.

- 1. Öffnen Sie die TWAIN-Oberfläche.
- 2. Wählen Sie in der Liste **Scantyp** die Option **Automatischer Vorlageneinzug Simplex**, um einseitige Vorlagen mit dem Scanner 262i zu scannen, oder **Automatischer Vorlageneinzug – Duplex**, um zweiseitige Vorlagen mit dem Scanner 262i zu scannen.

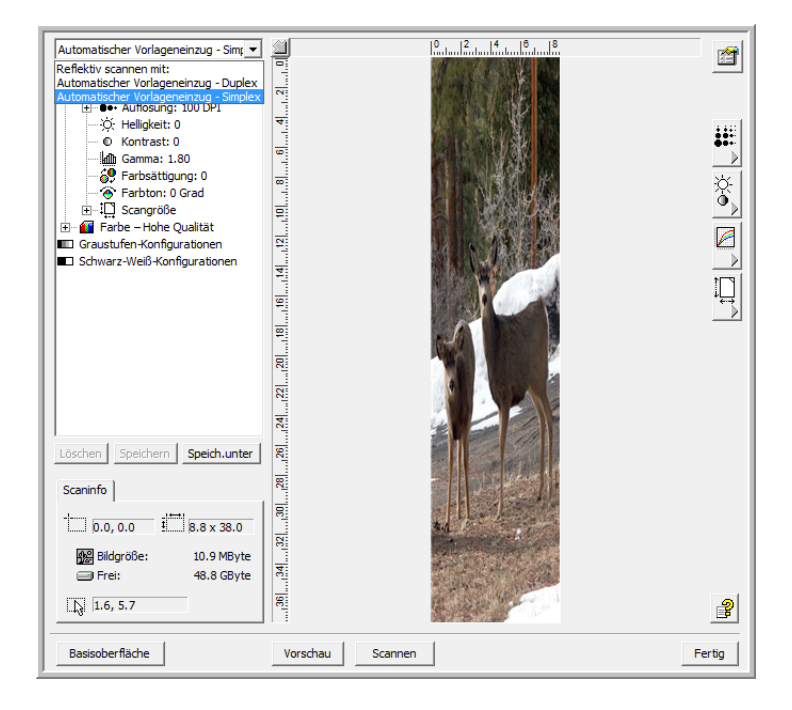

- 3. Passen Sie die Papierführung des DocuMate 262i an die Breite der Vorlagen an, die Sie scannen möchten.
- 4. Legen Sie die Vorlagen *mit der zu scannenden Seite nach unten* in das Vorlagenfach des DocuMate 262i ein.

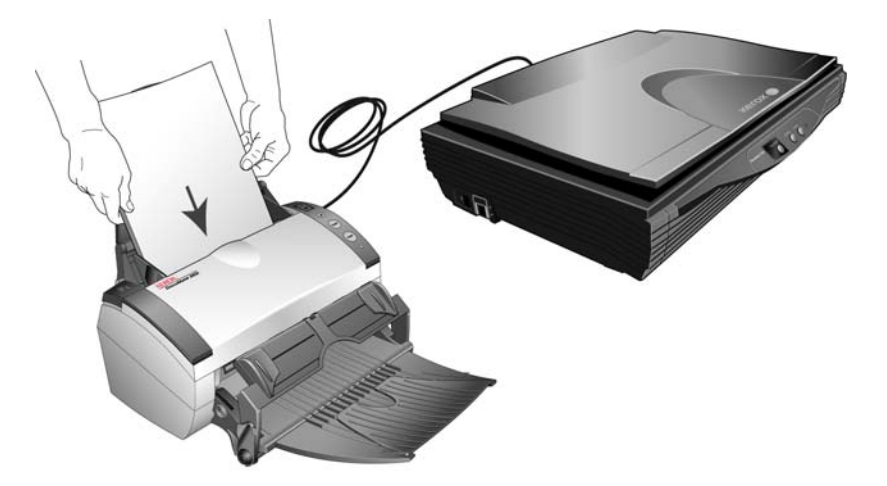

5. Klicken Sie in der erweiterten TWAIN-Oberfläche auf die Schaltfläche für die Seitengröße, um den entsprechenden Fensterbereich zu erweitern und eine Auswahl in der Liste der Standard-Seitengrößen vorzunehmen.

Vergewissern Sie sich, dass unter **Scantyp** eine der Optionen mit **Automatischer Vorlageneinzug** ausgewählt ist. Die Optionen unter **Seitengröße** entsprechen dann den Seitengrößen, die der DocuMate 262i unterstützt. Wenn unter **Scantyp** die Option **Reflektiv scannen mit** ausgewählt ist, entsprechen die in diesem Fensterbereich verfügbaren Seitengrößen den Seitengrößen, die der DocuMate 700 unterstützt.

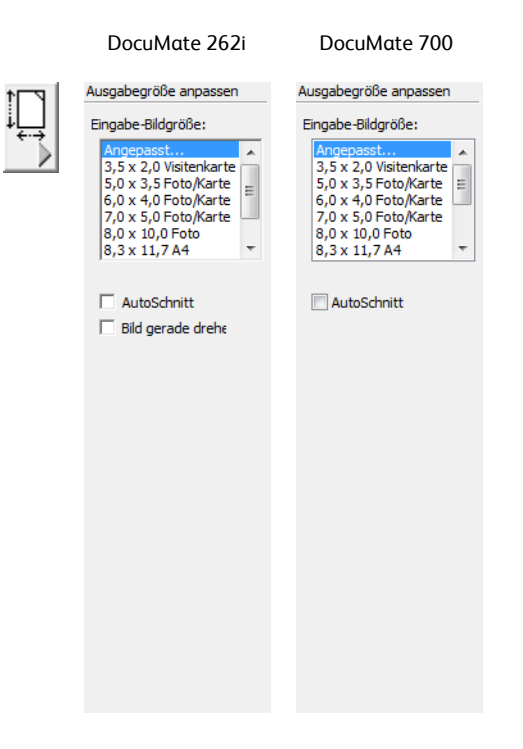

Klicken Sie in der TWAIN-Basisoberfläche auf das Menü unter **Seitengröße**, und wählen Sie die gewünschte Option aus der Liste aus.

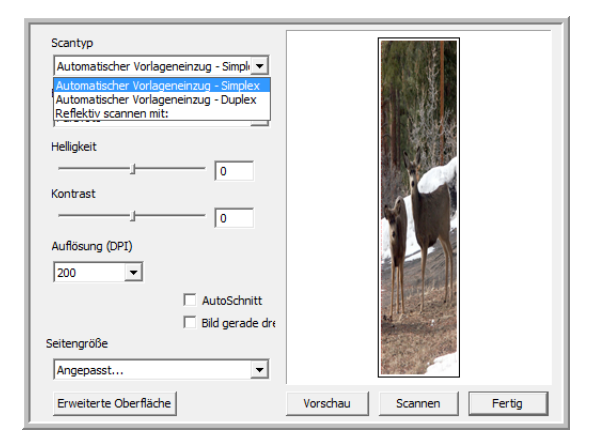
6. Klicken Sie auf die Schaltfläche **Scannen**, um mit dem Scannen der Vorlagen im DocuMate 262i zu beginnen.

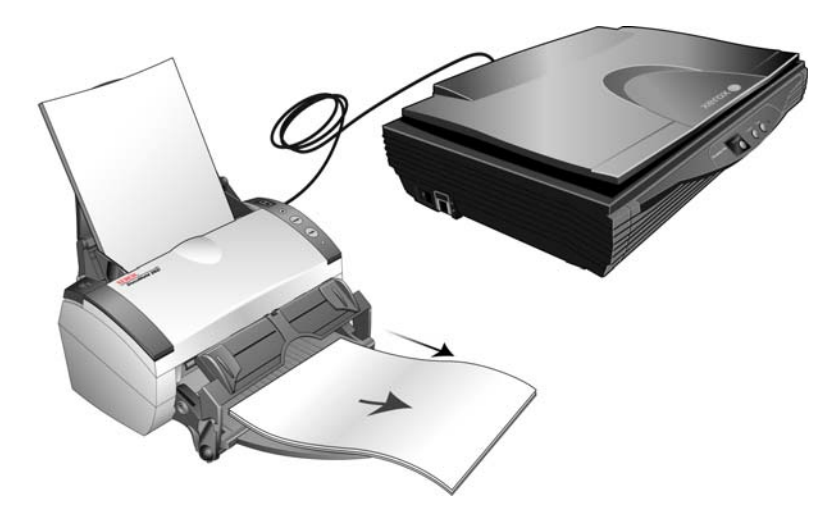

Wenn unter **Scantyp** die Option **Reflektiv scannen mit** ausgewählt ist, erfolgt der Scanvorgang automatisch mit dem DocuMate 700.

7. Klicken Sie nach Abschluss des Scanvorgangs in der TWAIN-Oberfläche auf die Schaltfläche **Fertig**. Die eingescannten Vorlagen stehen dann in der verwendeten TWAIN-Software zur Verfügung.

Ausführliche Anweisungen zur Arbeit mit PaperPort finden Sie im PaperPort-Benutzerhandbuch, das sich auf der Installations-Disc befindet.

# $\overline{I}$

## Wartung

In diesem Abschnitt finden Sie Informationen zur Reinigung, Fehlerbehebung, Deinstallation und den technischen Daten des Scanners.

## Reinigen des Vorlagenglases

Durch übermäßig verschmutzte oder verstaubte Vorlagen wird auch das Vorlagenglas verunreinigt. Die optimale Qualität der gescannten Vorlagen bleibt erhalten, wenn Sie das Vorlagenglas mit einem weichen sauberen Tuch abwischen und dabei Staub und andere Rückstände entfernen.

## Fehlerbehebung

<span id="page-73-1"></span><span id="page-73-0"></span>Lesen Sie neben den Informationen zur Fehlerbehebung im vorliegenden Abschnitt auch die Readme-Datei auf der Installations-CD aufmerksam durch. Die Readme-Datei enthält zusätzliche Informationen, die beim Diagnostizieren von Problemen mit dem Scanner hilfreich sein können.

Wenn Sie die beschriebenen Prozeduren zur Fehlerbehebung in diesem Abschnitt und der Readme-Datei ausführen und die Probleme weiterhin vorliegen, finden Sie weitere technische Informationen auf unserer Website unter **[www.xeroxscanners.com](http://www.xeroxscanners.com)**.

#### **Problem: Der Scanner scannt nicht. Wo liegt der Fehler?**

Untersuchen Sie, ob eines der folgenden möglichen Probleme vorliegt:

- **Ist das Kabel lose oder nicht ordnungsgemäß angeschlossen?** Überprüfen Sie die Kabelanschlüsse. Vergewissern Sie sich, dass das USB-Kabel ordnungsgemäß angeschlossen ist.
- **Leuchtet die Statusleuchte des Scanners?** Wenn die Statusleuchte nicht leuchtet, schließen Sie das USB-Kabel an einen anderen Anschluss des Computers an.
- **Haben Sie den Computer nach dem Installieren der Software neu gestartet?** Wenn kein Neustart ausgeführt wurde, wurden u. U. nicht alle Softwaredateien geladen. Führen Sie einen Neustart Ihres Computers durch.
- **Haben Sie den Scanner an einen USB-Hub angeschlossen?** Schließen Sie den Scanner direkt an einen USB-Anschluss des Computers an.
- **Haben Sie eine andere TWAIN-Quelle für die Erfassung von Bildern ausgewählt?** Wenn Sie mehrere TWAIN-Geräte an Ihrem Computer verwenden, z. B. eine Digitalkamera, haben Sie möglicherweise eine andere Quelle für Bilder ausgewählt.

#### **Problem: Während der Installation wird die folgende Fehlermeldung ausgegeben: Die PaperPort-Installation ist noch nicht abgeschlossen. Wie soll ich vorgehen?**

Der Installationsvorgang wurde nicht erfolgreich abgeschlossen. Sie müssen den Computer neu starten und anschließend die Installation der Software PaperPort wiederholen.

#### **Problem: Der Installationsvorgang kann nicht erfolgreich abgeschlossen werden. Bei erfolgreichem Abschluss des Installationsvorgangs scheinen die One Touch 4.0-Optionen des Scanners nicht ordnungsgemäß zu funktionieren. Wie soll ich vorgehen?**

Eine mögliche Ursache besteht darin, dass auf dem Computer bereits einige Treiberprogramme für einen anderen Scanner installiert sind. Diese stören die Installation und die One Touch-Optionen, und Sie müssen diese anderen Treiber entfernen und den Xerox-Scanner neu installieren. Sehen Sie die Dokumentation des anderen Scanners ein, um Informationen zu erhalten, wie Sie die entsprechenden Treiberprogramme entfernen können. Sie können auch die grundlegenden Schritte in Abschnitt ["Deinstallieren des Scanners" auf Seite 66](#page-76-0) ausführen. Deinstallieren Sie jedoch anstelle von One Touch 4.0 die Treiberprogramme des anderen Scanners. Nach dem Deinstallieren der Treiberprogramme des anderen Scanners müssen Sie One Touch 4.0 gemäß den Arbeitsschritten auf [Seite 66](#page-76-0) deinstallieren und anschließend entsprechend der Beschreibung auf [Seite 4](#page-14-0) neu installieren.

#### **Problem: Wenn das USB-Kabel während eines Scanvorgangs abgezogen wird, wird beim erneuten Einstecken des USB-Kabels keine Verbindung mit dem Scanner hergestellt.**

Trennen Sie das USB-Kabel vom Scanner, und schließen Sie es wieder an.

Wenn der Scanner nicht wieder erkannt wird:

- 1. Trennen Sie das USB-Kabel vom Scanner.
- 2. Führen Sie einen Neustart Ihres Computers durch.
- 3. Schließen Sie das USB-Kabel nach dem Abschluss des Neustarts wieder an.

#### **Problem: Der Computer gibt ständig Fehlermeldungen aus, der Speicherplatz auf der Festplatte reiche nicht aus. Wie soll ich vorgehen?**

Als Mindestanforderung müssen 350 MB Speicherplatz auf der Festplatte für die Installation der Software und einfache Scans in niedriger Auflösung verfügbar sein. Bei Scans mit hoher Auflösung können Dateien entstehen, deren Größe 1 GB übersteigt. Geben Sie Speicherplatz auf der Festplatte frei, damit die Software die gescannten Vorlagen speichern kann.

#### **Problem: Der Computer gibt ständig Fehlermeldungen aus, der Arbeitsspeicher sei zu klein. Wie soll ich vorgehen?**

Vergewissern Sie sich, dass der Computer die Mindestanforderungen für die Verwendung des Scanners erfüllt, die auf [Seite v](#page-6-0) angegeben sind.

## Statusleuchte für die Fehlerbehebung

Eine blaue oder grüne Statusleuchte gibt den Normalzustand des Scanners an.

#### **Normalbetrieb**

- **Blau oder grün blinkend**: Gibt an, dass der Scanner den Energiesparmodus verlassen hat und der Betriebszustand vorbereitet wird.
- **Durchgehend blau oder grün leuchtend**: Gibt an, dass der Scanner nun einsatzbereit ist.
- **Durchgehend rot leuchtend**: Gibt an, dass der Scanner beim Scannen Daten verarbeitet.

#### **Fehler**

Wenn Hardwareprobleme mit dem Scanner auftreten, blinkt die Statusleuchte rot. Im Folgenden sind eine Reihe von Möglichkeiten zur Fehlerbehebung bei einer rot blinkenden Leuchte aufgeführt.

- Vergewissern Sie sich, dass der Scanner entriegelt ist. Bei den meisten Flachbettscannern ist der Scankopf bei der Auslieferung verriegelt, um Transportschäden zu vermeiden. Schalten Sie den Scanner aus, entriegeln Sie den Scanner, und schalten Sie den Scanner anschließend wieder ein.
- Öffnen Sie den Scanner, und vergewissern Sie sich, dass im automatischen Vorlageneinzug kein Papier gestaut ist. Stellen Sie sicher, dass der Deckel ordnungsgemäß geschlossen ist, bevor Sie fortfahren.
- Schalten Sie den Scanner aus, starten Sie den Computer neu, und schalten Sie den Scanner erneut ein, wenn Windows vollständig geladen ist.
- Vergewissern Sie sich, dass das USB-Kabel am Computer und Scanner angeschlossen ist.

Wenn Sie einen USB-Hub verwenden, schließen Sie das USB-Kabel direkt an der Rückseite des Computers an.

Stecken Sie das Kabel in einen anderen USB-Anschluss, wenn das Kabel bereits am Computer angeschlossen ist.

Verwenden Sie ein anderes USB-Kabel.

Das USB-Kabel darf nicht länger als ca. 180 cm sein. Überschreitet das USB-Kabel eine Länge von 180 cm, treten Probleme bei der Kommunikation zwischen Scanner und Computer auf.

• Vergewissern Sie sich, dass das Netzkabel angeschlossen ist.

Wenn Sie eine USV-Notstromversorgung, einen Überspannungsschutz oder eine Verteilerleiste verwenden, schließen Sie den Scanner direkt an einer Wandsteckdose an. Schwankungen bei der Stromversorgung können bei diesen Geräten Kommunikationsprobleme verursachen. Sollte das Problem auch weiterhin auftreten, bestellen Sie bei Xerox ein neues Netzteil.

## <span id="page-76-0"></span>Deinstallieren des Scanners

<span id="page-76-1"></span>Zum Deinstallieren des Xerox-Scanners deinstallieren Sie auf dem Computer One Touch 4.0, PaperPort sowie sämtliche andere mit dem Scanner bereitgestellte Software.

#### Deinstallieren des Scanners und von One Touch

- 1. Klicken Sie auf der Windows-Taskleiste auf **Start**, zeigen Sie auf **Einstellungen**, und klicken Sie dann auf **Systemsteuerung**.
- 2. Windows 2000 und Windows XP: Doppelklicken Sie auf das Symbol **Software**. Windows Vista: Doppelklicken Sie auf das Symbol **Programme und Funktionen**.
- 3. Wählen Sie in der Liste der Programme den Eintrag **One Touch 4.0** aus. Klicken Sie auf die Schaltfläche **Ändern/Entfernen**.
- 4. Wenn Sie aufgefordert werden, das Entfernen dieser Softwareprogramme zu bestätigen, klicken Sie auf **Ja**.

One Touch 4.0 wird vom Computer entfernt.

- 5. Trennen Sie das USB-Kabel vom Scanner.
- 6. Schließen Sie alle geöffneten Fenster, und starten Sie den Computer neu.

#### Deinstallieren von PaperPort

- 1. Klicken Sie auf der Windows-Taskleiste auf **Start**, zeigen Sie auf **Einstellungen**, und klicken Sie dann auf Systemsteuerung.
- 2. Windows 2000 und Windows XP: Doppelklicken Sie auf das Symbol **Software**. Windows Vista: Doppelklicken Sie auf das Symbol **Programme und Funktionen**.
- 3. Wählen Sie **PaperPort** aus, und klicken Sie dann auf **Entfernen**.
- 4. Ein Meldungsfeld wird geöffnet, in dem Sie gefragt werden, ob PaperPort wirklich vom Computer entfernt werden soll. Klicken Sie auf **Ja**.
- 5. Schließen Sie alle geöffneten Fenster, und starten Sie den Computer neu.

## Spezifikationen des Scanners Xerox DocuMate 700

<span id="page-77-2"></span><span id="page-77-1"></span><span id="page-77-0"></span>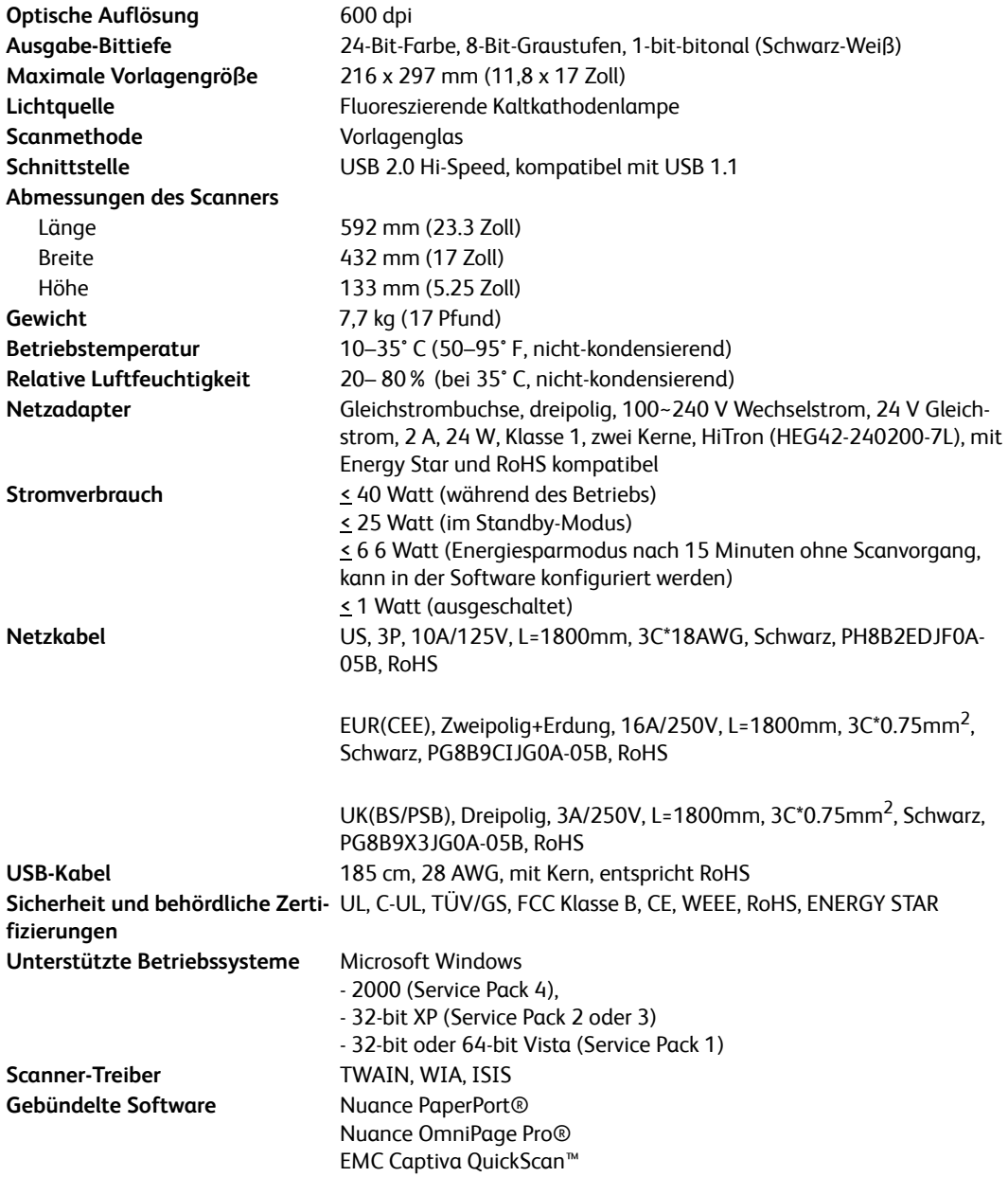

## Ersatzteilliste für Xerox DocuMate 700

Verwenden Sie beim Bestellen von Ersatzteilen für den Scanner die folgenden Teilenamen und nummern.

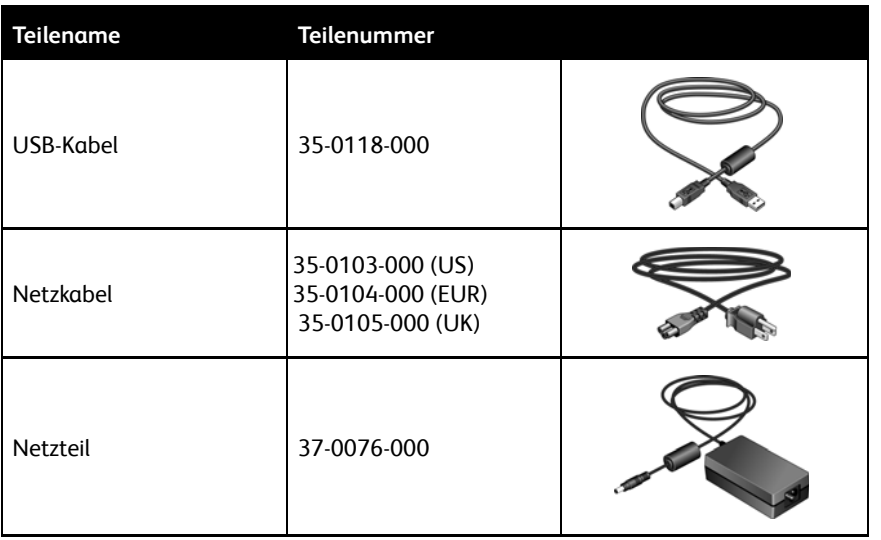

# 5

## Anhänge

### Anhang A: Einleitende Sicherheitshinweise

#### **Rechtliche Erklärungen und Sicherheit**

Lesen Sie die folgenden Hinweise vor Inbetriebnahme des Geräts sowie bei Bedarf sorgfältig durch, um den sicheren Betrieb des Geräts sicherzustellen.

Alle Produkte und Zubehörmaterialien von Xerox wurden unter Berücksichtigung strengster Sicherheitsbestimmungen hergestellt und getestet. Dazu gehören die Prüfung und Zertifizierung durch die zuständigen Sicherheitsbehörden ebenso wie die Einhaltung der Bestimmungen zur elektromagnetischen Verträglichkeit (EMV) und anerkannter Umweltvorschriften.

Die Prüfungen der Sicherheit und der Umweltverträglichkeit sowie der Leistung dieses Produkts wurden ausschließlich mit Xerox-Materialien durchgeführt.

**WARNUNG**: Unerlaubte Änderungen am Gerät wie das Hinzufügen neuer Funktionen oder das Anschließen externer Geräte wirken sich möglicherweise auf die Zertifizierung des Produkts aus. Weitere Informationen erhalten Sie von Ihrem Xerox-Vertreter.

## Anhang B: EMV

Dieses Gerät wurde getestet und hält die in Teil 15 der FCC-Vorschriften für digitale Geräte der Klasse A festgelegten Grenzwerte ein. Diese Grenzwerte sollen einen angemessenen Schutz gegen elektromagnetische Störungen beim Betrieb in gewerblich genutzten Gebieten sicherstellen. Das Gerät erzeugt und verwendet Hochfrequenzenergie und kann diese auch selbst aussenden. Bei unsachgemäßer Installation und Anwendung sind Störungen des Funkverkehrs möglich.

**WARNUNG**: Wenn Sie dieses Gerät in unmittelbarer Nähe von industriellen, wissenschaftlichen und medizinischen Geräten (ISM-Geräten) betreiben möchten, muss die externe Strahlung dieser Geräte möglicherweise eingeschränkt oder entsprechende Schutzmaßnahmen getroffen werden.

Modifikationen an diesem Gerät, die nicht ausdrücklich durch Xerox genehmigt wurden, führen möglicherweise dazu, dass Sie die Berechtigung für den Betrieb dieses Geräts verlieren.

## Anhang C: Betriebliche Sicherheitshinweise

Alle Geräte und Zubehörmaterialien von Xerox wurden unter Berücksichtigung strengster Sicherheitsbestimmungen hergestellt und getestet. Dazu gehören die Prüfung und Zulassung durch die zuständigen Sicherheitsbehörden ebenso wie die Einhaltung anerkannter Umweltvorschriften.

Beachten Sie die folgenden Sicherheitshinweise, um den sicheren Betrieb Ihres Xerox-Geräts sicherzustellen:

#### **Beachten Sie diese Punkte**

- Beachten Sie jederzeit alle Warnungen und Bedienungshinweise, die am Gerät angebracht oder mit dem Gerät ausgeliefert werden.
- Trennen Sie das Netzkabel von der Steckdose, bevor Sie das Gerät reinigen. Verwenden Sie ausschließlich für dieses Gerät geeignete Verbrauchs- bzw. Zubehörmaterialien; andernfalls kann es zu Leistungseinschränkungen oder Gefährdungen kommen. Verwenden Sie keine Reinigungssprays, da diese u. U. brennbar sind und Explosionen verursachen können.
- Lassen Sie stets Sorgfalt walten, wenn Sie das Gerät bewegen. Wenden Sie sich an den örtlichen Xerox-Kundendienst, wenn das Kopiergerät an einen Ort außerhalb Ihres Gebäudes bewegt werden soll.
- Stellen Sie das Gerät nur auf einer ausreichend stabilen Oberfläche auf, die für das entsprechende Gewicht ausgelegt ist.
- Stellen Sie sicher, dass das Gerät ausreichend belüftet wird und für Wartungsarbeiten zugänglich ist.
- Trennen Sie das Netzkabel von der Steckdose, bevor Sie das Gerät reinigen.

**HINWEIS:** Das Xerox-Gerät verfügt über eine Energiespareinrichtung, um Strom zu sparen, wenn es nicht verwendet wird. Das Gerät kann dauerhaft eingeschaltet bleiben.

#### **Vermeiden Sie folgende Punkte**

- Schließen Sie den Gerät nicht mit einem einen Zwischenstecker ohne Schutzerde an eine geerdete Steckdose an.
- Führen Sie keine Wartungsvorgänge aus, die nicht in dieser Dokumentation beschrieben werden.
- Entfernen Sie keine Abdeckungen oder Schutzvorrichtungen, die mit Schrauben befestigt sind. Unter diesen Abdeckungen befinden sich keine durch Bedienkräfte zu wartenden Teile.
- Stellen Sie das Gerät nicht in der Nähe von Heizkörpern oder anderen Wärmequellen auf.
- Versuchen Sie nicht, elektrische oder mechanische Sperren dieses Geräts außer Kraft zu setzen oder zu umgehen.
- Stellen Sie das Gerät nicht so auf, das andere Personen auf das Stromkabel treten oder darüber stolpern können.

## Anhang D: Elektrische Informationen

#### **Warnung: Elektrische Sicherheitshinweise**

- 1. Die elektrische Versorgung dieses Geräts muss den auf dem Typenschild auf der Rückseite des Geräts vermerkten Anforderungen entsprechen. Wenn Sie nicht sicher sind, ob Ihre elektrische Versorgung den Anforderungen entspricht, wenden Sie sich an Ihren Stromversorger oder an einen Elektriker.
- 2. Die Steckdose sollte sich in Gerätenähe befinden und leicht zugänglich sein.
- 3. Verwenden Sie das beigelegte Netzkabel, um das Gerät anzuschließen. Verwenden Sie kein Verlängerungskabel, und nehmen Sie keine Veränderungen am Stecker vor.
- 4. Verbinden Sie das Netzkabel direkt mit einer ordnungsgemäß geerdeten Steckdose. Wenn Sie nicht sicher sind, ob eine Steckdose ordnungsgemäß geerdet ist, wenden Sie sich an einen Elektriker.
- 5. Schließen Sie Xerox-Geräte niemals mittels eines Zwischensteckers an eine Steckdose ohne Schutzerde an.
- 6. Stellen Sie das Gerät nicht so auf, das andere Personen auf das Stromkabel treten oder darüber stolpern können.
- 7. Stellen Sie keine Gegenstände auf das Stromkabel.
- 8. Die elektrischen oder mechanischen Sperren dieses Geräts dürfen weder außer Kraft gesetzt noch umgangen werden.
- 9. Stecken oder schieben Sie keine Gegenstände in die Schlitze oder Öffnungen des Geräts. Dies könnte zu Stromschlägen oder Bränden führen.

#### **Stromversorgung**

- 1. Dieses Produkt darf nur unter Beachtung der auf dem Typenschild des Geräts vermerkten Anforderungen an die Stromversorgung betrieben werden. Wenn Sie nicht sicher sind, ob Ihre elektrische Versorgung den Anforderungen entspricht, wenden Sie sich an Ihren Stromversorger.
- 2. **WARNUNG:** Dieses Gerät muss an eine Schutzleiterverbindung angeschlossen sein. Der Stecker dieses Geräts verfügt ab Werk über einen Schutzleiter. Dieser Stecker darf nur mit einer geerdeten Steckdose verwendet werden. Diese Vorrichtung dient Ihrer Sicherheit. Wenn Sie den Stecker nicht in die Steckdose stecken können, wenden Sie sich für den Austausch der Steckdose an einen Elektriker.

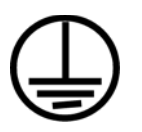

3. Schließen Sie das Gerät stets an eine ordnungsgemäß geerdete Steckdose an. Wenn Sie nicht sicher sind, ob Ihre Steckdose geerdet ist, wenden Sie sich an einen Elektriker.

#### **Gerät von der Stromversorgung trennen**

Das Netzkabel fungiert als Trennvorrichtung des Geräts. Der Gerätestecker wird an der Rückseite des Geräts angeschlossen. Um das Gerät vollständig von der Stromversorgung zu trennen, ziehen Sie das Netzkabel aus der Steckdose.

## Anhang E: Ausschalten in Notfällen

Schalten Sie das Gerät in den nachfolgend aufgeführten Fällen unverzüglich aus, **und ziehen Sie das Netzkabel aus der Steckdose**. Wenden Sie sich außerdem an einen autorisierten Xerox-Servicemitarbeiter, um das Problem zu beheben.

- Das Gerät gibt ungewöhnliche Gerüche oder ungewöhnliche Geräusche von sich.
- Das Netzkabel ist beschädigt oder verschlissen.
- Ein Trennschalter, eine Sicherung oder eine andere Sicherungseinrichtung wurde ausgelöst.
- Flüssigkeit ist in das Gerät gelangt.
- Das Gerät ist mit Wasser in Kontakt gekommen.
- Das Gerät wurde beschädigt.

### Anhang F: Wartungsinformationen

- 1. Sämtliche durch die Bedienkraft auszuführenden Wartungsarbeiten am Geräte werden in der mitgelieferten Dokumentation beschrieben.
- 2. Führen Sie keine Wartungsarbeiten am Gerät durch, die nicht in der Dokumentation beschrieben werden.
- 3. Verwenden Sie keine Reinigungssprays. Die Verwendung von nicht zugelassenen Reinigungsmitteln kann zu Leistungseinbußen oder Gefahrensituationen führen.
- 4. Verwenden Sie die Verbrauchsmaterialien und Reiniger nur wie in der Dokumentation angegeben.
- 5. Entfernen Sie keine Abdeckungen oder Schutzvorrichtungen, die mit Schrauben befestigt sind. Unter diesen Abdeckungen befinden sich keine durch Bedienkräfte zu wartenden Teile.
- 6. Führen Sie keine Wartungsarbeiten durch, es sei denn, Sie wurden von einem autorisierten Händler dazu angeleitet oder die entsprechende Vorgehensweise wird ausdrücklich in der Dokumentation beschrieben.

## Anhang G: Sicherheitszertifizierungen

Dieses Produkt wurde von folgenden Einrichtungen gemäß den folgenden Normen zertifiziert:

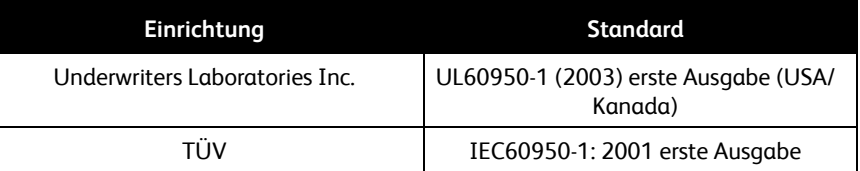

## Anhang H: Gesetzliche Bestimmungen

#### **Zertifizierungen in Europa**

#### СE

Das CE-Zeichen auf diesem Gerät bedeutet, das XEROX eine Erklärung der Konformität zu folgenden EU-Richtlinien mit Wirkung ab dem angegebenen Datum abgegeben hat:

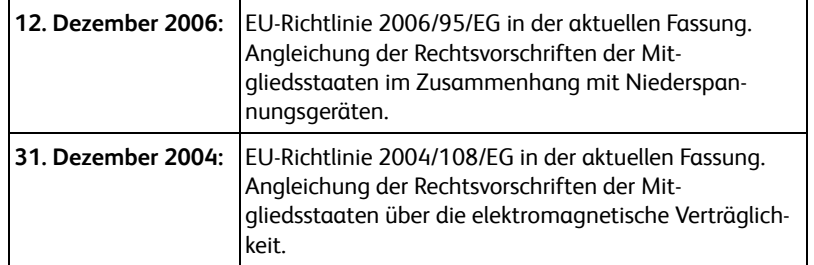

Der vollständige Text dieser Erklärung mit Angabe der entsprechenden Richtlinien und Normen ist über Ihren Xerox-Partner oder unter folgender Adresse erhältlich:

Environment, Health and Safety The Document Company Xerox Bessemer Road Welwyn Garden City Herts AL7 1HE England, Telefon +44 (0) 1707 353434

### Anhang I: Informationen zur Konformität

#### **Produktentsorgung und -recycling: USA und Kanada**

Xerox unterhält ein weltweites Programm zur Entsorgung und Wiederverwendung/Recycling der Geräte. Wenden Sie sich an Ihren Xerox-Vertreter (+1-800-ASK-XEROX), um zu erfahren, ob das Programm das vorliegende Produkt abdeckt. Weitere Informationen zu Umweltprogrammen von Xerox erhalten Sie unter:

www.xerox.com/environment.html.

Bei der Entsorgung des Xerox-Geräts ist zu beachten, dass das Gerät Lampen mit Quecksilber enthält; außerdem kann das Gerät Blei, Perchlorat und andere Stoffe enthalten, deren Entsorgung u. U. bestimmten Umweltschutzbestimmungen unterliegt. Der Gehalt an diesen Stoffen entspricht bei Markteinführung ohne Einschränkungen den einschlägigen internationalen Bestimmungen. Informationen zum Recycling und der Entsorgung sind bei den örtlichen Behörden erhältlich. Informationen für die USA finden Sie auch auf der Website der Electronic Industries Alliance unter http://www.eiae.org/.

Perchlorat: Bestandteile dieses Produkts wie Batterien enthalten möglicherweise Perchlorat. Die Entsorgung von Perchlorat unterliegt möglicherweise besonderen Bestimmungen: http://www.dtsc.ca.gov/hazardouswaste/perchlorate/.

#### **Europäische Union**

#### **Konformität mit RoHS und WEEE**

Das vorliegende Produkt entspricht den EU-Direktiven zur Beschränkung der Verwendung bestimmter gefährlicher Stoffe in Elektro- und Elektronikgeräten (auch als RoHS bekannt; 2002/ 95/EG) und der Elektroaltgeräte-Verordnung (auch als WEEE bekannt; 2002/96/EG).

Einige Geräte können sowohl in Privathaushalten als auch in Unternehmen eingesetzt werden.

#### **Unternehmen**

Dieses Symbol zeigt an, dass Ihr Gerät einer Entsorgung gemäß den jeweiligen nationalen Vorschriften zugeführt werden muss. Im Rahmen der Gesetzgebung innerhalb der Europäischen Union müssen alle elektrischen und elektronischen Geräte unter Berücksichtigung der geltenden Vorschriften entsorgt werden.

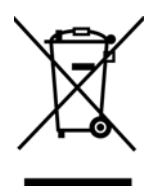

## Anhang J: Unzulässige Kopien

#### **USA**

Der Kongress der Vereinigten Staaten hat die Vervielfältigung der folgenden Dokumente unter bestimmten Bedingungen per Gesetz untersagt. Zuwiderhandlungen können mit Geldstrafen oder Freiheitsentzug geahndet werden.

1. Obligationen oder Anleihen der US-Regierung, darunter:

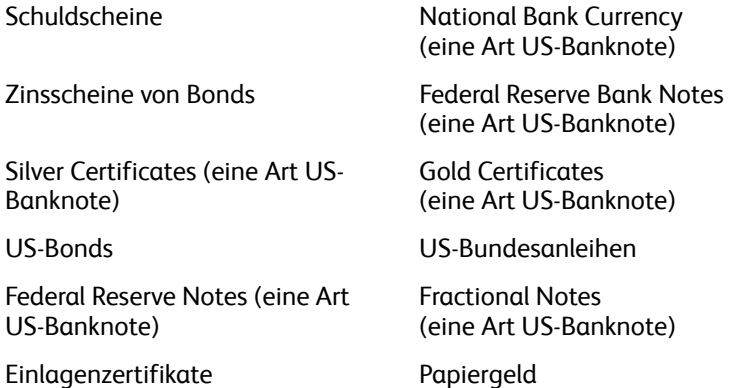

Bonds und Obligationen bestimmter Regierungsbehörden wie der FHA usw.

Bonds. (US-Sparbriefe dürfen lediglich für Werbezwecke im Zusammenhang mit Kampagnen für den Verkauf dieser Bonds fotografiert werden.)

US-Steuermarken. (Falls Rechtsdokumente bzw. Urkunden mit einer entwerteten Steuermarke vervielfältigt werden müssen, ist dies zulässig, sofern die Vervielfältigung nicht zu rechtswidrigen Zwecken erfolgt.)

Entwertete und nicht entwertete Postwertzeichen. (Postwertzeichen dürfen zu philatelistischen Zwecken fotografiert werden, sofern die Widergabe in schwarzweiß und mit Abmessungen entweder kleiner als 75 % oder größer als 150 % der ursprünglichen Vorlage erfolgt.)

Postanweisungen.

Schuldscheine, Schecks oder Wechsel, deren Begünstigter oder Bezogener ein dazu berechtigter Beamter der USA ist.

Marken und andere Wertzeichen beliebigen Nennwerts, die gemäß eines Gesetzes des Kongresses herausgegeben wurden bzw. werden.

- 2. Berichtigte Kompensationsscheine für Veteranen der Weltkriege.
- 3. Obligationen und Anleihen aller ausländischen Regierungen, Banken und Unternehmen.
- 4. Urheberrechtlich geschützte Materialien, außer mit der Genehmigung seitens des Urheberrechtsinhabers oder unter den Bestimmungen zur angemessenen Verwendung ("Fair Use") bzw. den Rechten von Bibliotheken der US-Urheberschutzgesetze. Weitere Informationen sind vom Copyright Office, Library of Congress, Washington, D.C. 20559 erhältlich. Circular R21 anfordern.
- 5. Staatsbürgerschaftsnachweise und Einbürgerungsurkunden. (Ausländische Einbürgerungsurkunden dürfen fotografiert werden.)
- 6. Reisepässe. (Ausländische Reisepässe dürfen fotografiert werden.)
- 7. Einwanderungsunterlagen.
- 8. Musterungsunterlagen.

9. Einberufungsunterlagen für den Wehrdienst, die einige oder alle der folgenden Informationen enthalten:

Bezüge oder Einkommen Familienstand

Vorstrafen Früherer Wehrdienst

Körperlicher oder geistiger Zustand

Ausnahme: Entlassungspapiere der US-Armee und US-Marine dürfen fotografiert werden.

- 1. Abzeichen, Ausweise, Erlaubnis- bzw. Passierscheine und Insignien, die von Militärpersonal oder von Mitarbeitern der verschiedenen Bundesministerien und -behörden wie dem FBI, dem US-Schatzministerium usw. getragen werden (sofern die Fotografie nicht vom Leiter des Ministeriums oder der Behörde angefordert wurde).
- 2. In einigen Bundesstaaten ist die Vervielfältigung folgender Dokumente untersagt: KFZ-Kennzeichen, Führerscheine und Fahrzeugbriefe.

Die vorgenannte Liste erhebt keinen Anspruch auf Vollständigkeit. Für die Vollständigkeit und Richtigkeit wird keine Haftung übernommen. Ziehen Sie bei Zweifeln einen Rechtsanwalt zurate.

#### **Kanada**

Das Parlament Kanadas hat die Vervielfältigung der folgenden Dokumente unter bestimmten Bedingungen per Gesetz untersagt. Zuwiderhandlungen können mit Geldstrafen oder Freiheitsentzug geahndet werden.

- 1. Gegenwärtig im Umlauf befindliche Banknoten bzw. Papiergeld.
- 2. Obligationen und Anleihen von Regierungen und Banken.
- 3. Exchequer Bill Paper bzw. Revenue Paper (Spezialpapiere für bestimmte amtliche Dokumente und Urkunden).
- 4. Das Siegel der Regierung Kanadas oder einer Provinz oder das Siegel einer Behörde oder eines Amtes in Kanada oder eines Gerichtshofes.
- 5. Proklamationen, Anordnungen, Regelungen und Ernennungen bzw. entsprechende Bekanntmachungen (mit der betrügerischen Absicht, es so aussehen zu lassen, als ob diese vom Queen's Printer für Kanada oder einer entsprechenden Druckerei einer Provinz herausgegeben wurden).
- 6. Kennzeichen, Marken, Siegel, Verpackungen oder Designs, die von oder im Namen der Regierung Kanadas oder einer Provinz, der Regierung eines anderen Staates als Kanada oder einem Ministerium, einem Rat, einer Kommission oder einer Behörde verwendet werden, das/der/die von der Regierung Kanadas oder einer Provinz bzw. einer Regierung eines anderen Staates als Kanada eingerichtet wurde.
- 7. Geprägte oder geklebte Steuermarken, die als Einnahmequelle für die Regierung Kanadas oder einer Provinz oder der Regierung eines anderen Staates als Kanada verwendet werden.
- 8. Dokumente, Registerauszüge und Unterlagen in Verwahrung bei Beamten, die mit dem Anfertigen bzw. Ausgeben von beglaubigten Kopien dieser Unterlagen beauftragt sind, wenn in betrügerischer Absicht vorgegeben wird, dass eine einfache Vervielfältigung eine beglaubigte Kopie dieser Dokumente darstellt.
- 9. Urheberrechtlich geschützte Materialien und Marken jeglicher Art und Beschaffenheit, wenn keine Zustimmung des Urheberrechts- oder Markeninhabers vorliegt.

Die vorgenannte Liste wird lediglich für Informationszwecke bereitgestellt. Sie erhebt keinen Anspruch auf Vollständigkeit. Für die Vollständigkeit und Richtigkeit wird keine Haftung übernommen. Ziehen Sie bei Zweifeln einen Rechtsanwalt zurate.

#### **Andere Länder**

Das Kopieren bestimmter Dokumente ist in Ihrem Land möglicherweise gesetzlich untersagt. Zuwiderhandlungen können mit Geldstrafen oder Freiheitsentzug geahndet werden.

Geldscheine

Banknoten und Schecks

Bank- und Staatsanleihen sowie Wertpapiere

Reisepässe und Ausweise

Dokumente, die dem Urheber- oder Markenrecht unterliegen, ohne Zustimmung des Rechteinhabers

Postwertzeichen und übertragbare Handelspapiere

Hinweis: Diese Liste erhebt keinen Anspruch auf Vollständigkeit. Für die Vollständigkeit und Richtigkeit wird keine Haftung übernommen. Ziehen Sie bei Zweifeln einen Rechtsanwalt zurate.

## Anhang K: EH&S-Kontaktinformationen

#### **Kontaktinformationen**

Weitere Informationen zu Umwelt-, Gesundheits- und Sicherheitsaspekten in Zusammenhang mit diesem Xerox-Produkt erhalten Sie unter der folgenden Telefonnummer:

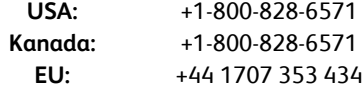

## Index

#### A

[Abgeblendet dargestellte Optionen, 2-14](#page-24-0) [Abschaltung der Lampe, 2-43](#page-53-0) [Aktion, 2-20](#page-30-0) [Alle Ziele zeigen, 2-29](#page-39-0) [America Online® \(AOL\), 2-35](#page-45-0) [Anwendung hinzufügen, 2-34](#page-44-0) Anwendungen [Adobe® Reader®, 1-9](#page-19-0) [Archiv \(Schaltfläche\), 2-38](#page-48-0) [Auf CD brennen, 2-34,](#page-44-1) [2-36](#page-46-0) [Zielanwendung, 2-36](#page-46-1) [Auflösung, 2-18,](#page-28-0) [3-46,](#page-56-0) [3-51](#page-61-0) [Ausgabe-Bittiefe, 4-67](#page-77-0) [Autodrehen zur Bildanpassung, 2-22](#page-32-0) [Automatische 90°-Drehung, 2-19,](#page-29-0) [3-47,](#page-57-0) [3-54](#page-64-0) [AutoSchnitt, 3-47,](#page-57-1) [3-54](#page-64-1) [AutoSchnitt auf Original, 2-19](#page-29-1)

#### B

[Basisoberfläche, 3-46](#page-56-1) Bild [unscharf, 3-51](#page-61-1) [Bild gerade drehen, 2-19,](#page-29-2) [3-47,](#page-57-2) [3-54](#page-64-2) [Bild invertieren, 2-20](#page-30-1) [Bilddateiformate, 2-25](#page-35-0) [Bilddokumente, Eigenschaften, 2-33](#page-43-0) [Bildeditoren, 2-29](#page-39-1) [Bildschirmauflösung, 2-33,](#page-43-1) [2-35](#page-45-1) [Bildtyp, 3-46](#page-56-2) [BMP-Dateiformat, 2-25](#page-35-1)

#### $\subset$

[CD-Brenner, 2-34](#page-44-2) [Computerspezifikationen, i-v](#page-6-1) [CSV-Dateiformat, 2-27](#page-37-0)

#### $\Box$

[Dateiformat, 2-14,](#page-24-1) [2-25,](#page-35-2) [2-27](#page-37-1) [Deinstallieren, 4-66](#page-76-1) [DOC-Dateiformat, 2-27](#page-37-2) [Dokumentation, i-v](#page-6-2) [Dokumentenverwaltung, 2-29](#page-39-2) [dpi, 3-51](#page-61-0) [Duplex, 2-19](#page-29-3)

[Durch Komma getrennt, 2-27](#page-37-3) [Durchsuchbares PDF \(sPDF\), 2-27](#page-37-4) [DVD-ROM-Laufwerk, i-v](#page-6-3)

6

#### E

[Eigenschaften \(Schaltfläche\), 2-16](#page-26-0) [Einfacher Text, 2-27](#page-37-5) [Eingabegröße, 3-54](#page-64-3) [eMail, 2-29](#page-39-3) [E-Mail-Eigenschaften, 2-35](#page-45-2) [Energie sparen, 2-42](#page-52-0) [Erkennung des Doppelblatteinzugs, 2-20](#page-30-2) [Erweiterte Einstellungen \(Registerkarte\), 2-21](#page-31-0) [Erweiterte Oberfläche, 3-48](#page-58-0) [Anpassen der Einstellungen, 3-50](#page-60-0) [neues Profil, 3-56](#page-66-0) [Erweiterte Ordnersuche verwenden, 2-30](#page-40-0) [Excel-Arbeitsblatt, 2-27](#page-37-6)

#### F

[Farbe, 2-18,](#page-28-1) [3-46,](#page-56-3) [3-48,](#page-58-1) [3-52](#page-62-0) [Farbton, 3-53](#page-63-0) [Optionen, 3-53](#page-63-1) [Farbfilter, 2-20](#page-30-3) [Farbton, 2-21](#page-31-1) [Fax und Druck, 2-29](#page-39-4) [Fehlerbehebung, 4-63](#page-73-0) [Format und Seite\(n\) wählen, 2-16](#page-26-1) [Fortschrittsfenster anzeigen, 2-30](#page-40-1)

#### G

[Gamma, 2-21,](#page-31-1) [3-53](#page-63-0) [Geräteeinstellungen, 2-22](#page-32-1) [Graustufen, 2-18,](#page-28-2) [3-46,](#page-56-4) [3-49,](#page-59-0) [3-52](#page-62-1) [Größe minimieren, 2-26](#page-36-0)

#### $H$

[Hardware anzeigen, 2-42](#page-52-1) [Helligkeit, 2-18,](#page-28-3) [3-52](#page-62-2) [Herstellen einer Verbindung mit einem an](#page-67-0)deren Scanner, 3-57 [Hilfe, i-v](#page-6-4) [HTM-Dateiformat, 2-27](#page-37-7) [HTML-Dokument, 2-27](#page-37-8)

#### I

Installieren [Scanner-Treiber, 1-4](#page-14-1) [Internetoptionen, 2-35](#page-45-3) [ISIS, 1-4](#page-14-2)

#### J

JPG [Bildqualität und Dateigröße, 2-26](#page-36-1) [JPG-Dateiformat, 2-25](#page-35-3) [JPG-Dateigröße, 2-26](#page-36-2)

#### K

[Kombinieren mit, 3-57](#page-67-0) [Konfiguration wählen, 2-15](#page-25-0) [Kontrast, 2-18,](#page-28-4) [3-52](#page-62-3) [Kopien der gescannten Dok. anfertigen, 2-30](#page-40-2)

#### L

[Leere Originale überspringen, 2-19](#page-29-4) [Linealeinheit, 3-55](#page-65-0) [Link-Eigenschaften, 2-31](#page-41-0)

#### M

[Maximale Seitengröße, 4-67](#page-77-1) [Microsoft Outlook, 2-29,](#page-39-5) [2-35](#page-45-4) [Microsoft Paint, 2-29,](#page-39-6) [2-33](#page-43-2) [Microsoft Word, 2-26,](#page-36-3) [2-27,](#page-37-9) [2-29](#page-39-7) [Moiré reduzieren, 3-51](#page-61-2) [Moiré-Muster, 2-19,](#page-29-5) [3-51](#page-61-1) [Monitor, i-v](#page-6-3)

#### N

[Netzschalter, i-vi,](#page-7-0) [1-7](#page-17-0) [Normal, 2-26](#page-36-4) [Normales PDF \(nPDF\), 2-27](#page-37-10)

#### O

OCR-Optionen [One Touch-Kurzanleitung, 2-26,](#page-36-5) [2-28,](#page-38-0) [2-29](#page-39-8) One Touch [Eigenschaften, 2-31,](#page-41-1) [3-45](#page-55-0) [Installation, 1-3](#page-13-0) [OmniPage, OCR-Einstellungen, 2-28](#page-38-0) [Optionen \(Registerkarte\), 2-29](#page-39-9) [Standardeinstellungen, 2-13](#page-23-0) [One Touch-Eigenschaftenfenster, 2-14](#page-24-2) [Optionen, 2-17,](#page-27-0) [2-29](#page-39-10) [One Touch-Konsole, 2-12](#page-22-0)

[One Touch-Symbol, 2-12,](#page-22-1) [2-14](#page-24-3) [Optionen \(Registerkarte\), 2-29](#page-39-9) [Optionen zum Kopieren in Ordner, 2-30](#page-40-3) [Optische Auflösung, 4-67](#page-77-2) [Optische Zeichenerkennung \(OCR\), 2-26,](#page-36-5) [2-29](#page-39-8)

#### P

[PaperPort®, 2-29](#page-39-11) [PaperPort-Eigenschaften, 2-31](#page-41-2) [Papierführung, i-vi](#page-7-0) [Papierstopper, i-vi](#page-7-0) PDF [Bildqualität und Dateigröße, 2-26](#page-36-1) [sPDF und nPDF, 2-27](#page-37-11) [PDF-Anwendungen, 2-29](#page-39-12) [PDF-Dateiformat, 2-25,](#page-35-4) [2-29](#page-39-13) [PDF-Dateigröße, 2-26](#page-36-2) [Punkt pro Zoll, 3-51](#page-61-0)

#### $\overline{O}$

[Qualität maximieren, 2-26](#page-36-6)

#### R

[RAM, i-v](#page-6-3) [Readme, 1-10](#page-20-0) [Rich Text Format, 2-27](#page-37-12) [RTF-Dateiformat, 2-27](#page-37-13)

#### S

[Sättigung, 2-21,](#page-31-1) [3-53](#page-63-0) [Scaneinstellungen \(Registerkarte\), 2-18](#page-28-5) [Scaninfo, 3-56](#page-66-1) [Scankonfiguration, 2-14](#page-24-4) [Scannen mit Vorgangsübermittlung, 2-37](#page-47-0) Scanner [Anschließen des Netzteils, 1-6](#page-16-0) [Benutzerhandbücher, 1-10](#page-20-0) [Fehlerbehebung, 4-63](#page-73-1) [Hardware, i-vi](#page-7-0) [Teile, i-iv](#page-5-0) [Vollständige Installation, 1-4](#page-14-3) [Scannerdeckel, i-vi](#page-7-0) [Scantyp, 3-48](#page-58-2) [Schiefe Seite, 2-19,](#page-29-1) [3-54](#page-64-1) [Schwarz-Weiß, 2-18,](#page-28-6) [3-46,](#page-56-5) [3-49](#page-59-1) [Seiteneinstellungen \(Registerkarte\), 2-19](#page-29-6) [Seitengröße, 3-46](#page-56-6) [Seitenverhältnis, 2-22](#page-32-2) [Sicherungsriegel, i-vi](#page-7-0) [Software, Hilfe zu, i-v](#page-6-4)

[Speichereigenschaften, 2-34](#page-44-3) [Speicherung und CD-R/W, 2-29](#page-39-14) [Statusleuchte, i-vi](#page-7-0) [STI-Vorgangsübermittlung, 2-30](#page-40-4)

#### T

[Textdateiformate, 2-26](#page-36-7) [Textdokumente, Eigenschaften, 2-32](#page-42-0) [Textformate, 2-26](#page-36-8) [Textverarbeitung, 2-29](#page-39-15) [TIFF-Dateiformat, 2-25](#page-35-5) [TWAIN, 1-4,](#page-14-4) [3-45](#page-55-1) [TXT-Dateiformat, 2-27](#page-37-14)

#### $\cup$

[Übernehmen \(Schaltfläche\), 2-16](#page-26-2) [Übertragen an einen Speicherort, 2-38](#page-48-1) [Dateiformate, 2-27](#page-37-15) [Unscharfes Bild, 3-51](#page-61-1) [USB-Anschluss, i-vi,](#page-7-0) [1-7](#page-17-1) [USB-Kabel, 1-7](#page-17-2)

#### V

[Verbesserungen und Einstellungen, 2-19](#page-29-7) [vollständige Installation, 1-4](#page-14-3) [Vorgangsübermittlung, 2-30](#page-40-5) [Vorlagenfixierung, i-vi](#page-7-0) [Vorlagenglas, i-vi](#page-7-0) [Vorschau, 3-47](#page-57-3)

#### W

[WIA, 1-4](#page-14-5) [Windows Image Acquisition \(WIA\), 1-4](#page-14-5) [Word-Dokument, 2-27](#page-37-16)

X [XLS-Dateiformat, 2-27](#page-37-17)

#### Z

[Zielanwendung, 2-14,](#page-24-5) [2-25](#page-35-6) [Bildverarbeitungsprogramme, Eigen](#page-43-3)schaften, 2-33 [E-Mail-Anwendung, Eigenschaften, 2-35](#page-45-5) [OCR, 2-15](#page-25-1) [Textdateiformat, 2-26](#page-36-9) [Übertragen an einen Speicherort, Eigen](#page-44-4)schaften, 2-34 [Ziele wählen, 2-15,](#page-25-2) [2-29](#page-39-16) [Zurücksetzen, 3-51,](#page-61-3) [3-52](#page-62-4)

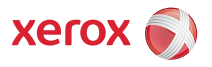